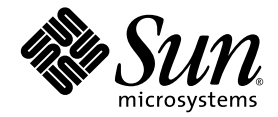

# Sun™ Storage 6580 および 6780 アレイハードウェア設置 マニュアル

Sun Microsystems, Inc. www.sun.com

Part No. 820-6831-11 2009 年 5 月, Revision A

コメントの送付: http://www.sun.com/hwdocs/feedback

Copyright 2009 Sun Microsystems, Inc., 4150 Network Circle, Santa Clara, California 95054, U.S.A. All rights reserved.

米国 Sun Microsystems, Inc. (以下、米国 Sun Microsystems 社とします) は、本書に記述されている技術に関する知的所有権を有していま す。これら知的所有権には、http://www.sun.com/patents に掲載されているひとつまたは複数の米国特許、および米国ならびにその他の 国におけるひとつまたは複数の特許または出願中の特許が含まれています。

本書およびそれに付属する製品は著作権法により保護されており、その使用、複製、頒布および逆コンパイルを制限するライセンスのもと において頒布されます。サン・マイクロシステムズ株式会社の書面による事前の許可なく、本製品および本書のいかなる部分も、いかなる 方法によっても複製することが禁じられます。

本製品のフォント技術を含む第三者のソフトウェアは、著作権法により保護されており、提供者からライセンスを受けているものです。

本製品の一部は、カリフォルニア大学からライセンスされている Berkeley BSD システムに基づいていることがあります。UNIX は、 X/Open Company Limited が独占的にライセンスしている米国ならびに他の国における登録商標です。

本製品は、株式会社モリサワからライセンス供与されたリュウミン L-KL (Ryumin-Light) および中ゴシック BBB (GothicBBB-Medium) の フォント・データを含んでいます。

本製品に含まれる HG 明朝 L と HG ゴシック B は、株式会社リコーがリョービイマジクス株式会社からライセンス供与されたタイプフェー スマスタをもとに作成されたものです。平成明朝体 W3 は、株式会社リコーが財団法人 日本規格協会 文字フォント開発・普及センターから<br>ライセンス供与されたタイプフェースマスタをもとに作成されたものです。また、HG 明朝Lと HG ゴシック B の補助漢字部分は、平成明<br>朝体W3 の補助漢字を使用しています。なお、フォントとして無断複製することは禁止されています。

Sun、Sun Microsystems、Java、docs.sun.com、StorEdge、および StorageTek は、米国およびその他の国における米国 Sun Microsystems 社 の商標もしくは登録商標です。サンのロゴマークおよび Solaris は、米国 Sun Microsystems 社の登録商標です。

すべての SPARC 商標は、米国 SPARC International, Inc. のライセンスを受けて使用している同社の米国およびその他の国における商標また は登録商標です。SPARC 商標が付いた製品は、米国 Sun Microsystems 社が開発したアーキテクチャーに基づくものです。

OPENLOOK、OpenBoot、JLE は、サン・マイクロシステムズ株式会社の登録商標です。

ATOK は、株式会社ジャストシステムの登録商標です。ATOK8 は、株式会社ジャストシステムの著作物であり、ATOK8 にかかる著作権そ<br>の他の権利は、すべて株式会社ジャストシステムに帰属します。ATOK Server / ATOK12 は、株式会社ジャストシステムの著作物であり、<br>ATOK Server / ATOK12 にかかる著作権その他の権利は、株式会社ジャストシステムおよび各権利者に帰属します。

本書で参照されている製品やサービスに関しては、該当する会社または組織に直接お問い合わせください。

OPEN LOOK および Sun™ Graphical User Interface は、米国 Sun Microsystems 社が自社のユーザーおよびライセンス実施権者向けに開発 しました。米国 Sun Microsystems 社は、コンピュータ産業用のビジュアルまたは グラフィカル・ユーザーインタフェースの概念の研究開<br>発における米国 Xerox 社の先駆者としての成果を認めるものです。米国 Sun Microsystems 社は米国 Xerox 社から Xerox Graphical User<br>Interface の非独占的ライセンスを取得しており、このライセンスは米国 Sun Microsystems 社

U.S. Government Rights—Commercial use. Government users are subject to the Sun Microsystems, Inc. standard license agreement and applicable provisions of the FAR and its supplements.

本書は、「現状のまま」をベースとして提供され、商品性、特定目的への適合性または第三者の権利の非侵害の黙示の保証を含みそれに限 定されない、明示的であるか黙示的であるかを問わない、なんらの保証も行われないものとします。

本書には、技術的な誤りまたは誤植のある可能性があります。また、本書に記載された情報には、定期的に変更が行われ、かかる変更は本 書の最新版に反映されます。さらに、米国サンまたは日本サンは、本書に記載された製品またはプログラムを、予告なく改良または変更す ることがあります。

本製品が、外国為替および外国貿易管理法 (外為法) に定められる戦略物資等 (貨物または役務) に該当する場合、本製品を輸出または日本国 外へ持ち出す際には、サン・マイクロシステムズ株式会社の事前の書面による承諾を得ることのほか、外為法および関連法規に基づく輸出 手続き、また場合によっては、米国商務省または米国所轄官庁の許可を得ることが必要です。

原典*: Hardware Installation Guide for Sun Storage 6580 and 6780 Arrays* Part No: 820-5773-11 Revision A

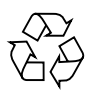

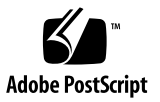

## 目次

[はじめに](#page-8-0) ix

1. [製品の概要](#page-12-0) 1

[Sun Storage 6580](#page-12-1) および 6780 アレイについて 1

[アレイの構成名の形式](#page-14-0) 3

[Sun Storage 6580](#page-16-0) および 6780 アレイの機能 5

[ハードウェアの概要](#page-16-1) 5

[コントローラトレイ](#page-16-2) 5

[コントローラトレイのポートおよびスイッチ](#page-18-0) 7

[コントローラトレイの](#page-19-0) LED 8

CSM2 [拡張トレイ](#page-21-0) 10

CSM2 拡張トレイの LED [およびインジケータ](#page-22-0) 11

6140 [拡張トレイ](#page-25-0) 14

[管理ソフトウェアについて](#page-27-0) 16

[管理用ソフトウェアオプション](#page-28-0) 17

[管理用ソフトウェア](#page-28-1) (フルインストール) 17

CLI [専用管理ソフトウェア](#page-28-2) 17

[データホストのソフトウェア](#page-29-0) 18

2. [ラック型アレイシステムの設置](#page-30-0) 19

[設置チェックリスト](#page-31-0) 20 [アレイの電源を投入する前に](#page-31-1) 20 [電源ケーブルの接続](#page-32-0) 21 [各トレイのリンクレートの確認](#page-34-0) 23 [アレイの電源の投入](#page-35-0) 24 [次の作業](#page-36-0) 25

3. [管理ホストとデータホストの接続](#page-38-0) 27

[管理ホストの接続](#page-38-1) 27

[帯域外アレイ管理の設定](#page-39-0) 28

[アレイと管理ホスト間の接続オプション](#page-40-0) 29

Ethernet [ポートと管理ホストの](#page-40-1) LAN との接続 29

Ethernet [ハブを使用した](#page-40-2) Ethernet ポートと LAN との接続 29

クロスケーブルを使用した Ethernet [ポートと管理ホストの直接接続](#page-40-3) 29

[帯域内アレイ管理の設定](#page-41-0) 30

[データホストの接続](#page-42-0) 31

[外部ファイバチャネルスイッチ経由でのデータホストの接続](#page-42-1) 31

[前提条件](#page-42-2) 31

[データホストの直接接続](#page-44-0) 33

[前提条件](#page-44-1) 33

[ハードウェア設置の完了](#page-46-0) 35

[次の作業](#page-46-1) 35

4. データホスト、HBA[、およびその他のソフトウェア](#page-48-0) 37

[データホストのソフトウェアについて](#page-48-1) 37

HBA [とドライバについて](#page-49-0) 38

[マルチパスソフトウェアについて](#page-49-1) 38

Solaris [システムでのデータホストの設定](#page-49-2) 38

Sun Solaris OS 8 と 9 [のデータホストソフトウェアの入手](#page-50-0) 39

SAN\_4.4 [データホストソフトウェアをインストールする](#page-51-0) 40

Solaris [以外のオペレーティングシステムへのデータホストソフトウェアのイン](#page-51-1) [ストール](#page-51-1) 40

Solaris [以外のプラットフォームのデータホストソフトウェアについて](#page-52-0) 41

Sun RDAC [ソフトウェアのダウンロードとインストール](#page-52-1) 41

AIX [用のアレイサポートライブラリ](#page-53-0) (ASL) パッケージのダウンロード 42

[マルチパスソフトウェアの有効化](#page-53-1) 42

Solaris OS 8 または Solaris OS 9 [の場合のマルチパスソフトウェアの有効](#page-54-0) [化](#page-54-0) 43

Solaris OS 10 [の場合のマルチパスソフトウェアの有効化](#page-54-1) 43

[Veritas Volume Manager ASL](#page-55-0) のダウンロード 44

Solaris 用の ASL [パッケージのダウンロード](#page-55-1) 44

[次の作業](#page-55-2) 44

5. IP [アドレスの設定](#page-56-0) 45

IP [アドレスについて](#page-56-1) 45

[アレイコントローラの](#page-57-0) IP アドレスの設定 46

動的 (DHCP) IP [アドレスの設定](#page-57-1) 46

静的 IP [アドレスの設定](#page-58-0) 47

[端末からシリアルポートへの接続](#page-58-1) 47

[端末エミュレーションプログラムの設定](#page-58-2) 47

[シリアルポートとの接続の確立](#page-59-0) 48

IP [アドレスの設定](#page-60-0) 49

管理ホストの IP [アドレスの設定](#page-62-0) 51

Solaris [オペレーティングシステムでの管理ホストの](#page-63-0) IP アドレスの設定 52

[Windows 2008](#page-63-1) の IP アドレスの設定 52

[Windows Server 2003](#page-64-0) の IP アドレスの設定 53

[管理ホストでの一時的な仮想サブネットの作成と削除](#page-64-1) 53

[管理ホストでの一時的な仮想サブネットの作成](#page-64-2) 53

[管理ホストでの一時的な仮想サブネットの削除](#page-65-0) 54 [次の作業](#page-66-0) 55

A. DHCP [サーバーの構成](#page-68-0) 57

[準備](#page-68-1) 57

Solaris DHCP [サーバーの設定](#page-68-2) 57

[Windows 2000 Advanced Server](#page-73-0) の DHCP の設定 62 DHCP [サーバーのインストール](#page-74-0) 63 DHCP [サーバーの構成](#page-74-1) 63

B. [ラック対応トレイの設置と接続](#page-78-0) 67

[設置チェックリスト](#page-79-0) 68

Sun Rack II [への設置の準備](#page-80-0) 69

Sun Rack II [へのコントローラトレイの設置](#page-81-0) 70

[必要なもの](#page-81-1) 70

Sun Rack II [への拡張トレイの設置](#page-85-0) 74

[ディスクトレイタイプの組み合わせ](#page-86-0) 75

[必要なもの](#page-86-1) 75

[トレイ間のケーブル接続](#page-88-0) 77

[コントローラトレイの冗長パスペア](#page-88-1) 77

[ラック位置とトレイ](#page-89-0) ID 78

[コントローラトレイと拡張トレイ間の相互接続](#page-90-0) 79

[ドライブポートの順次接続](#page-90-1) 79

[ドライブポートの非順次接続](#page-90-2) 79

- [コントローラトレイと拡張トレイの接続](#page-92-0) 81
	- 1 [台のコントローラトレイと](#page-93-0) 4 台の拡張トレイの接続 82
	- 1 [台のコントローラトレイと](#page-95-0) 8 台の拡張トレイの接続 84
	- 1台のコントローラトレイと8[台以上の拡張トレイの接続](#page-96-0) 85

1 [台のコントローラトレイと](#page-97-0) 12 台の拡張トレイの接続 86

1 [台のコントローラトレイと](#page-99-0) 16 台の拡張トレイの接続 88

1 [台のコントローラトレイと](#page-102-0) 20 台の拡張トレイの接続 91

1 [台のコントローラトレイと](#page-104-0) 24 台の拡張トレイの接続 93

1 [台のコントローラトレイと](#page-106-0) 28 台の拡張トレイの接続 95 [トレイのリンクレートの設定](#page-109-0) 98

[電源ケーブルの接続](#page-111-0) 100

[次の作業](#page-111-1) 100

C. [障害追跡手順と運用手順](#page-112-0) 101

[アレイの障害追跡と保守](#page-112-1) 101

[コントローラトレイのコンポーネント](#page-113-0) 102

[保守可能](#page-114-0) LED 103

[コントローラトレイの診断コード](#page-115-0) 104

コントローラトレイ ID [の数値表示と診断表示について](#page-116-0) 105

[シーケンスカテゴリコード](#page-118-0) 107

7 [セグメント表示でのロックダウンコード](#page-121-0) 110 拡張トレイの LED [ステータスコード](#page-122-0) 111

[アレイの電源の切断](#page-122-1) 111

D. [ユニバーサルレールキットの取り付け](#page-124-0) 113

[レールキットとキャビネットの取り付け準備](#page-124-1) 113 [ユニバーサルレールキットの開梱](#page-124-2) 113 [キャビネットまたはラックタイプに応じた取り付け金具の準備](#page-125-0) 114 [コントローラトレイのレール調整ねじをゆるめる](#page-127-0) 116 [拡張トレイのレール調整ねじをゆるめる](#page-128-0) 117 [トレイの準備](#page-129-0) 118 [キャビネットの準備](#page-130-0) 119 [キャビネットへのコントローラトレイレールの取り付け](#page-130-1) 119

[キャビネットへのコントローラトレイの設置](#page-136-0) 125

[キャビネットへの拡張トレイレールの取り付け](#page-140-0) 129

- [ねじ式キャビネットレールを使用する標準](#page-141-0) Sun キャビネットまたは 19 イン [チキャビネットへのユニバーサルレールキットの取り付け](#page-141-0) 130
- Sun StorEdge 拡張キャビネットまたは Sun Fire [キャビネットへのユニバー](#page-146-0) [サルレールキットの取り付け](#page-146-0) 135
- [非ねじ式キャビネットレールを使用する標準の](#page-150-0) 19 インチキャビネットへの [ユニバーサルレールキットの取り付け](#page-150-0) 139
- [キャビネットへの拡張トレイの設置](#page-156-0) 145
- [次の作業](#page-160-0) 149
- [用語集](#page-162-0) 151
- [索引](#page-168-0) 157

# <span id="page-8-0"></span>はじめに

この『Sun Storage 6580 および 6780 アレイハードウェア設置マニュアル』では、ア レイについて紹介し、アレイおよび関連するハードウェアコンポーネントの設置方 法、およびアレイの電源の投入方法について説明しています。

# Sun のオンラインマニュアル

この製品に関するその他の Sun のマニュアルは、次の場所から入手できます。 <http://docs.sun.com/app/docs/prod/6780.array#hic>

# 関連マニュアル

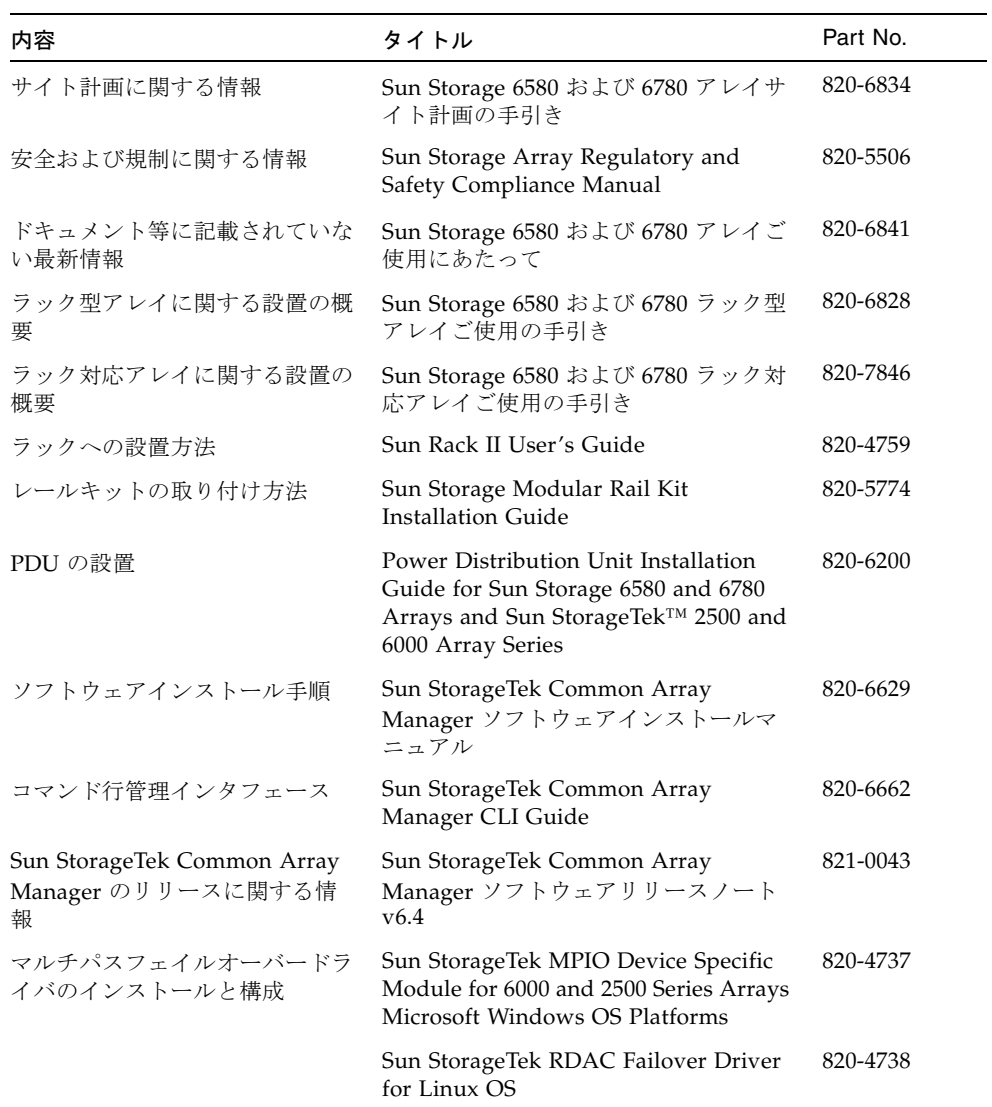

# マニュアル、サポート、およびトレーニ ング

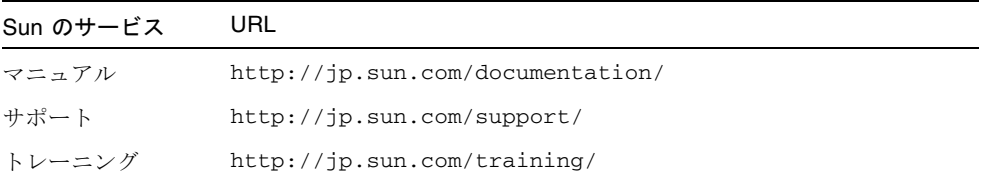

# コメントをお寄せください

弊社では、マニュアルの改善に努力しており、お客様からのコメントおよびご忠告を お受けしております。このマニュアルについてのコメントは、 <http://docs.sun.com> で「Feedback[+]」リンクをクリックしてお送りください。 コメントには下記のタイトルと Part No. を記載してください。

『Sun Storage 6580 および 6780 アレイハードウェア設置マニュアル』、Part No. 820-6831-11

**xii** Sun Storage 6580 および 6780 アレイハードウェア設置マニュアル • 2009 年 5 月

第 1 章

### <span id="page-12-0"></span>製品の概要

この章では、Sun Storage 6580 および 6780 アレイのハードウェアおよび管理ソフト ウェアの概要について説明します。次の節で構成されています。

- 1 ページの「[Sun Storage 6580](#page-12-1) および 6780 アレイについて」
- 5[ページの「ハードウェアの概要」](#page-16-1)
- 16 [ページの「管理ソフトウェアについて」](#page-27-0)

## <span id="page-12-1"></span>Sun Storage 6580 および 6780 アレイに ついて

Sun Storage 6580 および 6780 アレイは、最高の信頼性、可用性、柔軟性、管理のし やすさを兼ね備えた、高性能でエンタープライズクラスの 4 Gbps および 8 Gbps ファイバチャネル (FC) ソリューションです。

Sun Storage 6580 または 6780 アレイは、完全に組み立てられ配線済みのラックで出 荷することも、独立したコンポーネントとして出荷することもできます。独立したコ ンポーネントとして購入された場合は、アレイの組み立てに関する情報について [67](#page-78-1)  [ページの「ラック対応トレイの設置と接続」](#page-78-1)を参照してください。

完全に組み立てられた Sun Storage 6580 および 6780 アレイは、最大 12 台の拡張ト レイを収納することが可能な Sun Rack II に搭載されます。アレイは、1 台のデュア ル RAID コントローラトレイと 1 台の拡張トレイからなる基本構成から、最大で 1台 のキャビネットに 1 台のデュアル RAID コントローラトレイと 12 台の拡張トレイま で (図 [1-2\)](#page-14-1) 拡張できます。2 台のキャビネットにわたる場合は 24 台の拡張トレイま で (図 [1-3\)](#page-15-0)、3 台のキャビネットの場合は最大 28 台の拡張トレイまで搭載できます。

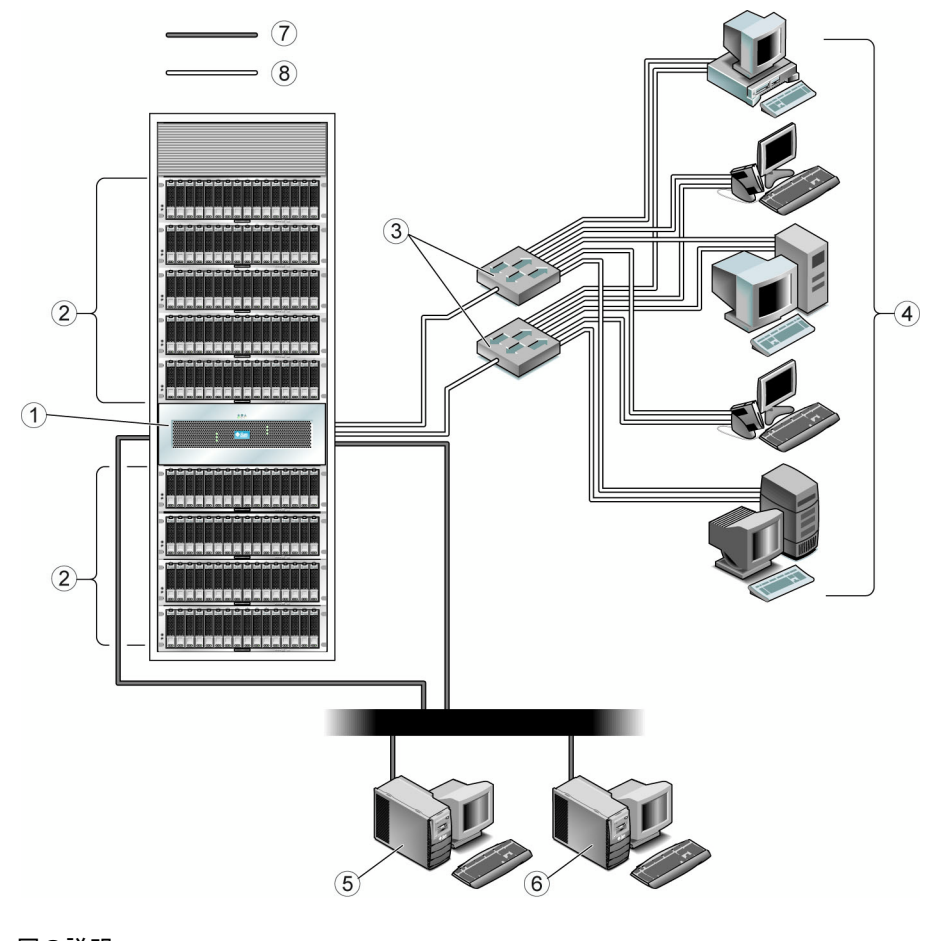

#### 図の説明

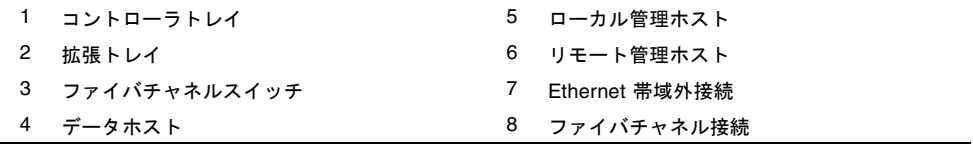

図 [1-2](#page-14-1) に、3 つの構成例を示します。

- コントローラトレイ 1 台、拡張トレイ 4 台 (1×5)
- コントローラトレイ 1 台、拡張トレイ 8 台 (1×9)
- コントローラトレイ 1 台、拡張トレイ 12 台 (1×13)

<span id="page-14-1"></span>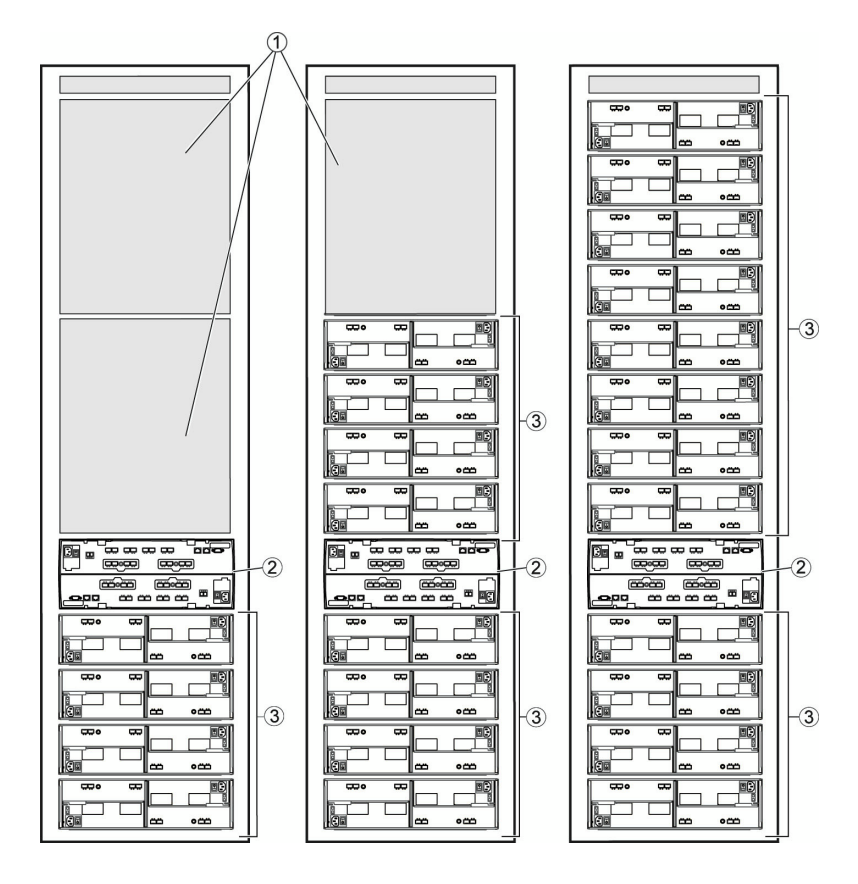

#### 図の説明

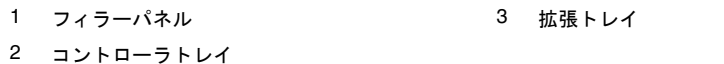

コントローラと拡張トレイの配線の詳細については、77 [ページの「トレイ間のケー](#page-88-2) [ブル接続」](#page-88-2)を参照してください。

### <span id="page-14-0"></span>アレイの構成名の形式

構成名には、「コントローラトレイの数×ディスク拡張トレイの数」という名前が付 けられ、最初の数字はコントローラトレイの数、2 番目の数字はトレイの総数です。 たとえば、1×5 はコントローラトレイ 1 台と拡張トレイ 4 台、1×17 はコントロー ラトレイ 1 台と拡張トレイ 16 台になります。

図 [1-3](#page-15-0) は、コントローラトレイ 1 台と拡張トレイ 16 台を示しています (1×17 構 成)。アレイ 1 ~ 12 台はコントローラトレイと同じ主キャビネットにあるのに対し て、アレイ 13 ~ 16 台は拡張キャビネットにあります。

#### <span id="page-15-0"></span>図 1-3 拡張ラックを使用した Sun Storage 6780 アレイの 1×17 構成

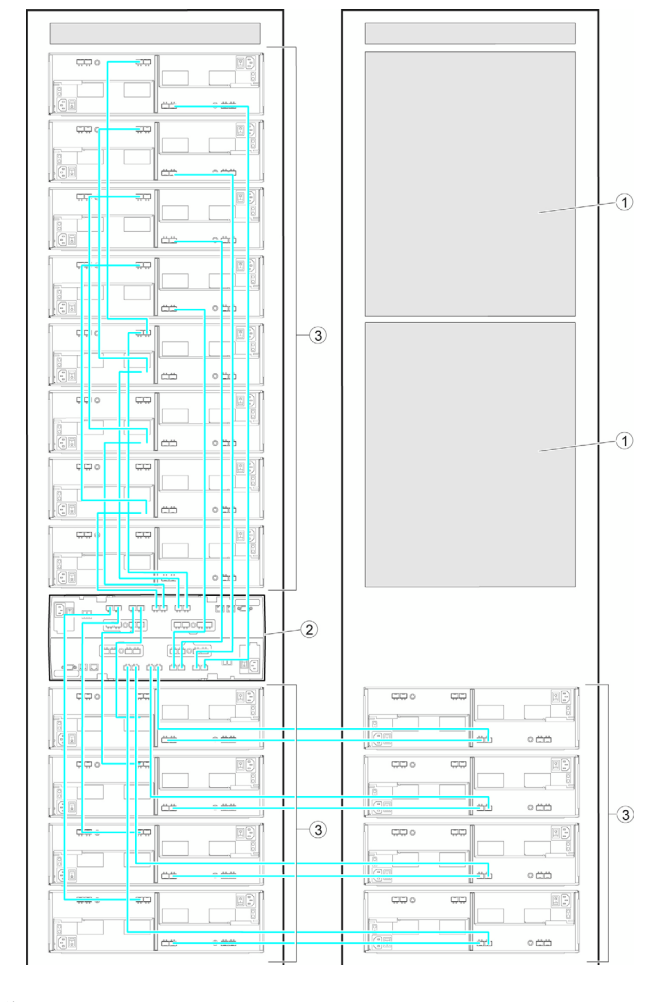

#### 図の説明

- 1 フィラーパネル 3 拡張トレイ
	-

2 コントローラトレイ

### <span id="page-16-0"></span>Sun Storage 6580 および 6780 アレイの機能

Sun Storage 6580 および 6780 アレイは、同じコントローラトレイと拡張トレイハー ドウェアを使用します。表 [1-1](#page-16-3) に、モデル別に機能の比較を示します。

表 1-1 Sun Storage 6580 および 6780 アレイの比較

<span id="page-16-3"></span>

|                 | Sun Storage 6580 アレイ                 | Sun Storage 6780 アレイ                 |
|-----------------|--------------------------------------|--------------------------------------|
| キャッシュの合計サイ<br>ズ | $8G \times 7$                        | 16G または 32G バイト                      |
| ホストポート数         | 4 Gbps: 8 ポート                        | 4 または 8 Gbps:<br>8 または 16 ポート        |
| 最大ドライブ数         | 256                                  | 448                                  |
| ディスク読み取り        | $IOPS^*$ 115 $K$<br>スループット 3000 MBps | <b>IOPS 175K</b><br>スループット 6400 MBps |
| 最大アレイ構成         | $1 \times 13$                        | $1 \times 28$                        |

\* 1 秒当たり入出力回数

## <span id="page-16-1"></span>ハードウェアの概要

Sun Storage 6580 および 6780 アレイは、コントローラトレイ 1 台とディスク拡張ト レイで構成されます。

### <span id="page-16-2"></span>コントローラトレイ

コントローラトレイには 2 つの RAID (Redundant Array of Independent Disks) コン トローラが搭載され、それぞれ独立して動作し、データおよび管理パスのフェイル オーバー機能を提供します。コントローラトレイは、ディスクドライブを収納した拡 張トレイとの FC 接続用に構成されており、RAID 機能とキャッシュを提供します。 コントローラトレイは、Common Storage Module 200 (CSM2 とも呼ぶ) 拡張トレイ と、従来の Sun StorageTek 6140 アレイ拡張トレイをサポートします。

コントローラトレイには、2 つの電源装置/ファン構成部品と、停電発生時にキャッ シュメモリを維持するためのバッテリが備えられているバッテリバックアップコン ポーネントがあります。バックアップバッテリには、相互接続モジュールの取り外し 可能なパネルからアクセスできます。

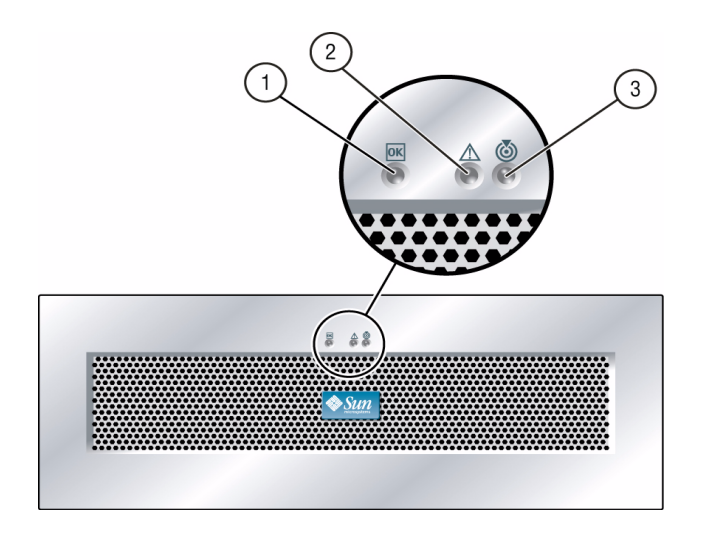

#### 図の説明

- 
- **1 LED の電源を投入 インスタイプ 2010 1 コントランジケータ LED**
- 2 保守要求 LED

## <span id="page-18-0"></span>コントローラトレイのポートおよびスイッチ

#### 図 1-5 コントローラトレイのポート (背面)

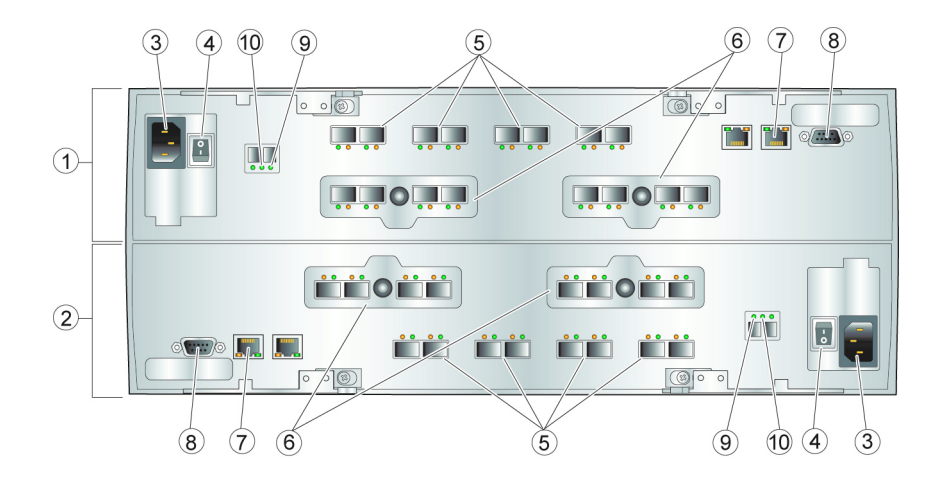

#### 図の説明

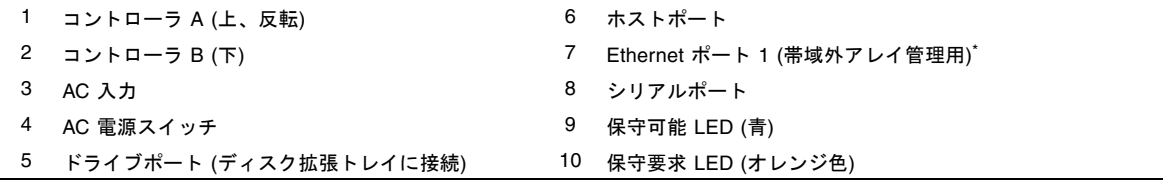

\* Ethernet ポート 2 は、保守アクセス用に予約されています。

## コントローラトレイの LED

表 [1-2](#page-19-1) に、コントローラトレイ背面の LED とインジケータについて説明します。

#### <span id="page-19-1"></span><span id="page-19-0"></span>表 1-2 コントローラトレイ背面の LED の説明

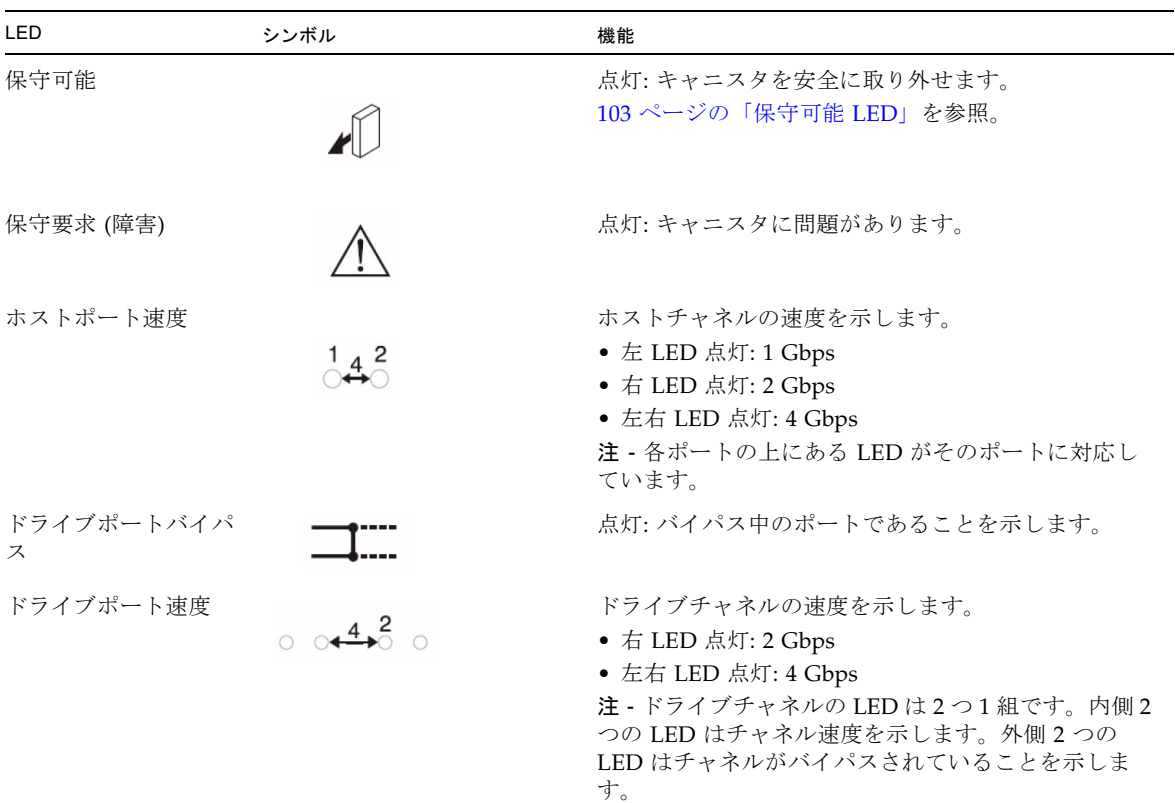

| <b>LED</b>                  | シンボル | 機能                                                                                                    |
|-----------------------------|------|----------------------------------------------------------------------------------------------------|
| キャッシュアクティブ                  |      | キャッシュの処理を示します。<br>● 点滅: キャッシュにデータあり<br>• 消灯: キャッシュにデータなし                                                                                                    |
| トレイ ID の数値表示<br>と診断表示       | 000  | トレイ ID または診断コードを示します。104 ページの<br>「コントローラトレイの診断コード」を参照。<br>たとえば、キャッシュメモリ用 DIMM (Dual In-line<br>Memory Module) がコントローラにないと、診断表示<br>にエラーコード L8 が表示されます。                   |
| Ethernet 速度と<br>Ethernet 動作 |      | Ethernet ポートの速度とリンク確立状況が示されま<br>す。<br>• 左 LED 点灯: 1000BASE-T の速度<br>● 左 LED 消灯: 100BASE-T または 10BASE-T の速度<br>● 右 LED 点灯: リンク確立<br>● 右 LED 消灯: リンクなし<br>● 右 LED 点滅: 動作中 |

表 1-2 コントローラトレイ背面の LED の説明 (続き)

### <span id="page-21-0"></span>CSM2 拡張トレイ

Common Storage Module 200 (CSM2 とも呼ぶ) 拡張トレイは、FC ループによりコン トローラトレイに直接取り付けられ、独立して動作することはできません。拡張トレ イは、ドライブポート接続を使用してコントローラトレイの RAID コントローラに接 続されています。

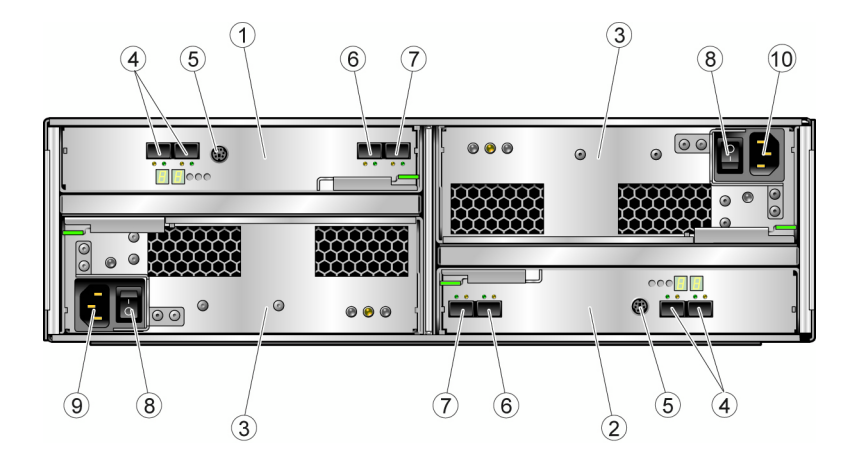

<span id="page-21-1"></span>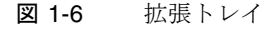

#### 図の説明

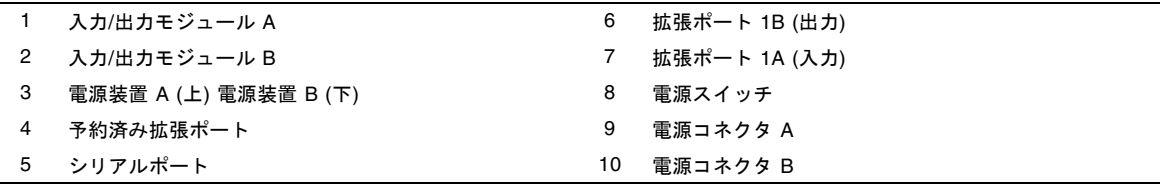

複数の拡張トレイの接続には、FC ケーブルを使用します。拡張トレイは 3 RU シャーシから構築され、同じコントローラ、電源システム、およびディスクドライブ で構成されます。各拡張トレイには、2 つの FCAL (Fibre Channel Arbitrated Loop) スイッチカードがあり、1 つは各バックエンドループに使用されます。

さらに、各拡張トレイは 2 つの FC ケーブルによって、そのトレイの上下のトレイに 接続されています。FCAL スイッチは中継処理を行い、スイッチを経由して同時に複 数のスレッドを開き、パフォーマンスを向上させています。

拡張トレイの配線方法の詳細については、67 [ページの「ラック対応トレイの設置と](#page-78-1) [接続」](#page-78-1)を参照してください。

表 [1-3](#page-22-1) に、拡張トレイの構成を説明します。

<span id="page-22-1"></span>

| 説明                          |                                                                    | 数量                                                                   |
|-----------------------------|--------------------------------------------------------------------|----------------------------------------------------------------------|
| FC または SATA II ディスク<br>ドライブ | FC ハードディスクドラ<br>イブ: 73G10K、<br>73G15K, 146G10K,<br>146G15K、300G10K | 4 または 2 Gbps ドライブ 5 $\sim$ 16<br>台。                                  |
|                             | SATA II ハードディス<br>クドライブ: 500G7.2K                                  | 4、2、または1Gbps 環境での操<br>作をサポートする回路を備えた、<br>$5 \sim 16$ 台の 3 Gbps のドライブ |
| ドライブの拡張ポート                  |                                                                    | コントローラごとに1組。ポート<br>2A と 2B は無効にされており、<br>将来の使用のために予約されてい<br>ます。      |
| 電源装置/ファン構成部品                |                                                                    | 2                                                                    |

表 1-3 Sun Storage 6580 および 6780 アレイの拡張トレイの構成

### <span id="page-22-0"></span>CSM2 拡張トレイの LED およびインジケータ

図 [1-7](#page-22-2) に、拡張トレイ背面の LED の場所を示します。

#### 図 1-7 拡張トレイの LED およびインジケータ

<span id="page-22-2"></span>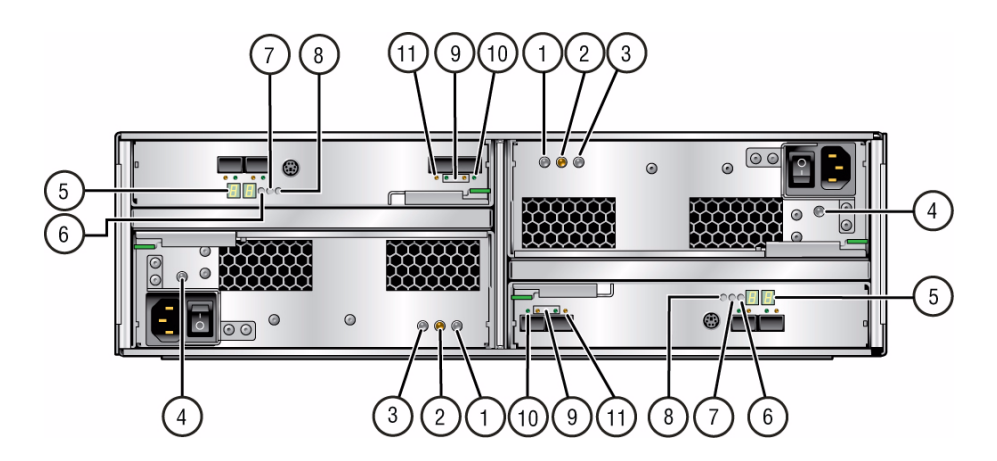

表 [1-4](#page-23-0) に、拡張トレイ背面の LED とインジケータを説明します。

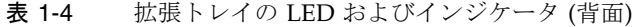

<span id="page-23-0"></span>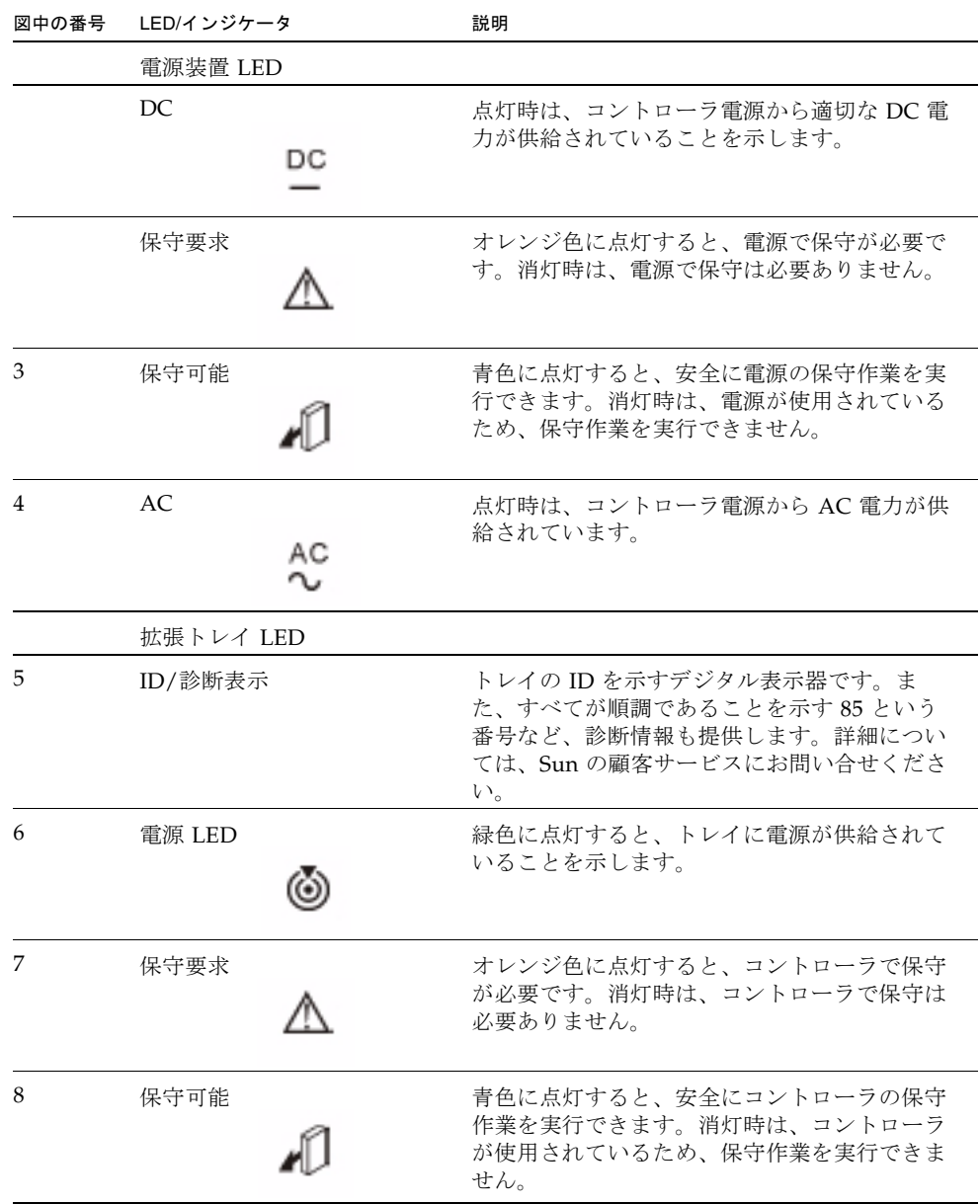

| 図中の番号    | LED/インジケータ                          | 説明                                                                                                    |
|----------|-------------------------------------|----------------------------------------------------------------------------------------------------|
|          | 拡張トレイインジケータ                         |                                                                                                    |
| 9        | 拡張ポートレート<br>4 <sub>2</sub>          | トレイの拡張ポートのリンクレートを示す組み<br>合わせ表示です。<br>● LED 4 がオン、LED 2 がオフ: 4 Gbps<br>● LED 4 がオフ、LED 2 がオン: 2 Gbps<br>LED の表示は次のとおりです。<br>$W$ $X$ $Y$ $Z$<br>ドライブポートの各ペア (ポート 1 と 2 が一方<br>のペアで、ポート3と4がもう一方のペア)<br>は、W と Z の LED でポートがバイパスされて<br>いる (オレンジ色) かどうかを表し、X と Y の<br>LED でそのドライブポートペアの速度を示し<br>ます。Y の LED が 1 つだけ点灯している場<br>合、それは2Gbpsを表しています。XとYの<br>両方が点灯している場合、それは4Gbpsを表<br>しています。 |
| 10<br>11 | 拡張ポート バイパス 1A 入力<br>拡張ポートバイパス 1B 出力 | オレンジ色に点灯すると、有効なデバイスが検<br>出されず、デバイスポートがバイパスされてい<br>ます。消灯時は、SFP が組み込まれていない<br>か、ポートが有効になっています。                                                                                                    |

表 1-4 拡張トレイの LED およびインジケータ (背面) (続き)

### <span id="page-25-0"></span>6140 拡張トレイ

Sun StorageTek 6140 拡張トレイは、5 ~ 16 個の追加 FC または SATA (Serial Advanced Technology Attachment) II ドライブを提供します。拡張トレイはコント ローラトレイに直接ケーブル接続され、独立して動作することはできません。

図 1-8 拡張トレイのポートおよびコンポーネント (背面)

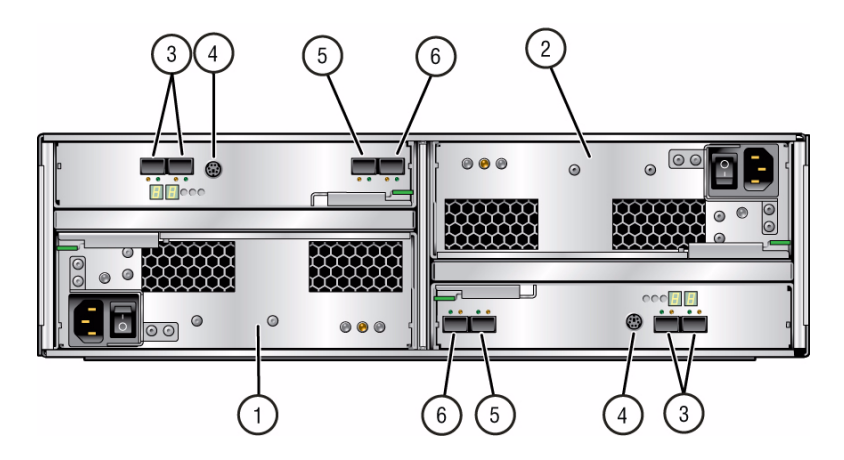

図の説明

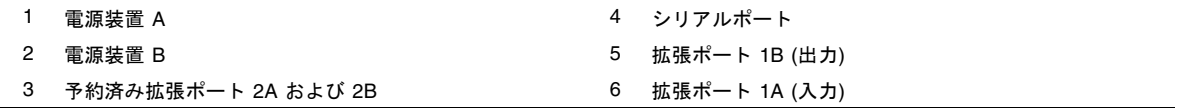

表 [1-5](#page-25-1) に、拡張トレイ背面のポートとコンポーネントについて説明します。

<span id="page-25-1"></span>表 1-5 6140 拡張トレイのポートおよびコンポーネント (背面)

| ポート/スイッチ/LED              | 説明                                                                           |
|---------------------------|------------------------------------------------------------------------------|
| 拡張ポート<br>1 A (入力)、1B (出力) | アレイコントローラまたは追加の拡張トレイ、あるいはその両方の<br>接続に使用する、4G ビットまたは 2G ビットの FC ポート 2 つ       |
| シリアルポート                   | 拡張トレイでは使用しません。                                                               |
| 雷源装置                      | 各拡張トレイで、トレイに冗長電源を供給する電源装置2つ。1つ<br>の電源装置に障害が発生しても、もう1つの電源装置がトレイに電<br>源を供給します。 |
| 予約済み拡張ポート<br>2A および 2B    | 今後の使用のために予約されています。                                                           |

図 [1-9](#page-26-0) に、拡張トレイ背面の LED を示します。

<span id="page-26-0"></span>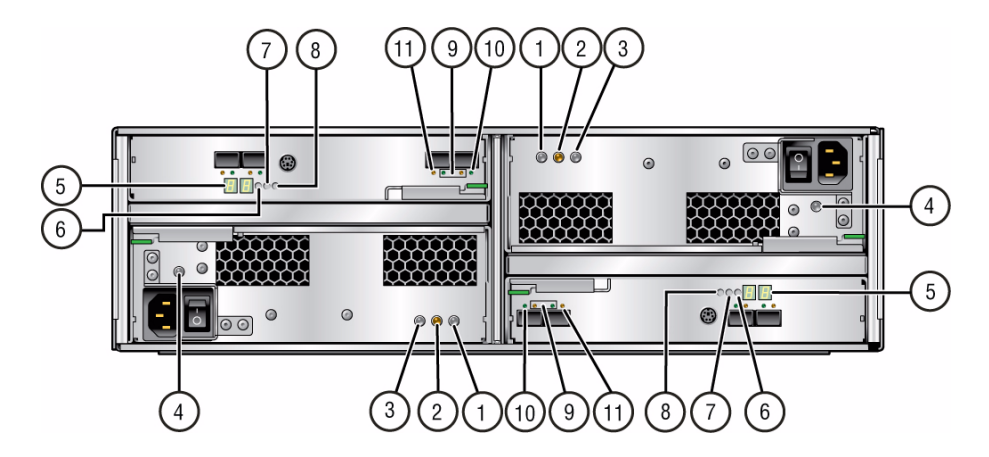

数値 LED のステータスコードの詳細については、111 [ページの「拡張トレイの](#page-122-2) LED [ステータスコード」を](#page-122-2)参照してください。

表 [1-4](#page-23-0) に、拡張トレイ背面の LED とインジケータについて説明します。

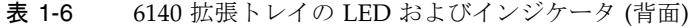

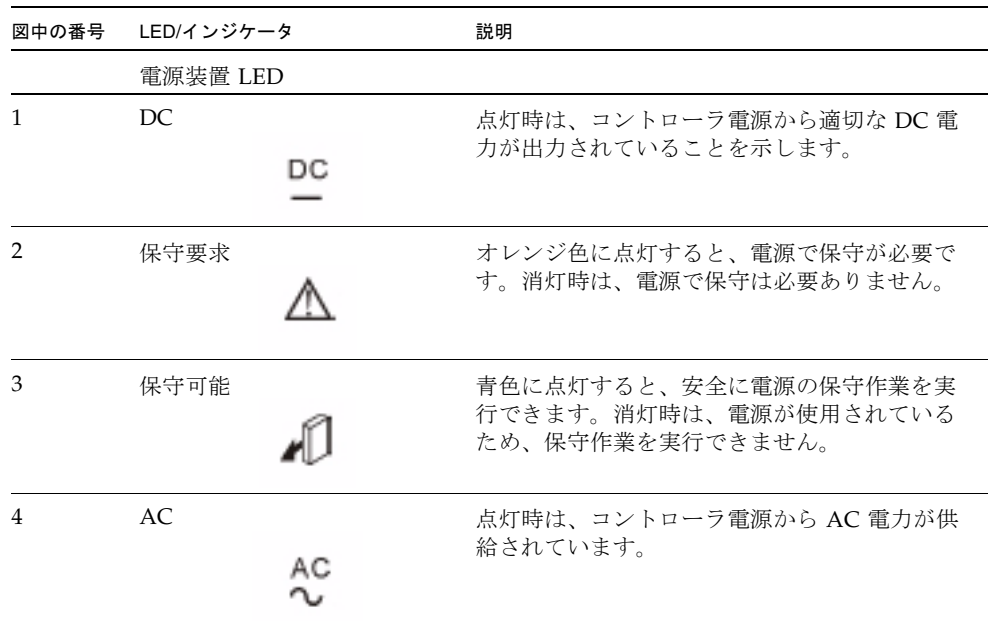

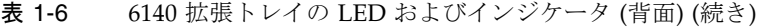

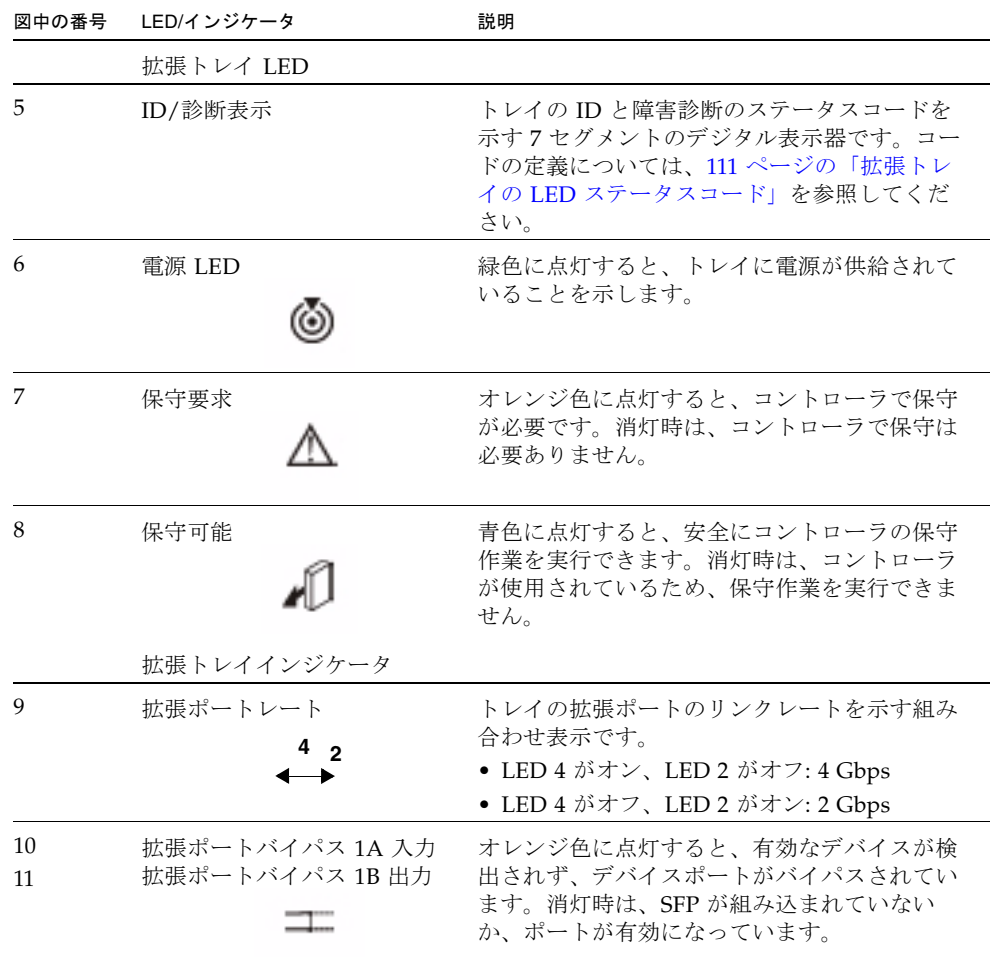

# <span id="page-27-0"></span>管理ソフトウェアについて

Sun Storage 6580 および 6780 アレイは、Sun StorageTek Common Array Manager (CAM) ソフトウェアによって管理されます。CAM は、管理、監視、および保守機能 を備えたソフトウェア群です。ソフトウェアは CD で配付され、また Sun のダウン ロードセンター (SDLC) から入手できます。

Sun StorageTek Common Array Manager ソフトウェアは、ブラウザインタフェース およびコマンド行インタフェース (CLI) の両方を備え、外部管理ホスト上のアレイの 構成や管理を行う Web ベースの管理用ソフトウェアです。管理用ソフトウェアは、 Solaris 8、Solaris 9、および Solaris 10 オペレーティングシステム (OS)、Redhat Linux、SuSE Linux、Windows XP Pro、Windows Server 2003、および Windows Server 2008 に対応しています (サポートされるホストオペレーティングシステムの詳 細は、リリースノートを参照)。

### <span id="page-28-0"></span>管理用ソフトウェアオプション

管理ソフトウェアは、フルインストールに加え、サイズの小さい CLI 専用バージョ ンのソフトウェアをインストールできます。2 つのバージョンの機能の比較は、次の とおりです。

### <span id="page-28-1"></span>管理用ソフトウェア (フルインストール)

このインストールオプションは、CAM のサービスをすべて備えた管理ステーション を作成します。次の機能が含まれています。

- アレイの管理、監視、および保守機能
- Web ブラウザインタフェース
- ローカル CLI およびリモート CLI
- アレイファームウェア
- 複数のアレイの管理

### <span id="page-28-2"></span>CLI 専用管理ソフトウェア

このインストールオプションは、スタンドアロンインストールを行います。サイズが 小さく、容量を 25M バイトに抑えることもできます。この軽量管理ソリューション は、アレイに接続したデータホストにインストールします。CLI 専用インストールオ プションを使用してインストールされ、次のサービスを提供します。

- アレイ管理および監視機能
- ローカル CLI
- 単一のアレイの管理
- アレイファームウェア (オプション)

管理用ソフトウェアについての情報およびインストール方法の詳細は、『Sun StorageTek Common Array Manager ソフトウェアインストールマニュアル』を参照 してください。

### <span id="page-29-0"></span>データホストのソフトウェア

データホストソフトウェアは、データホストとアレイの間のデータパスを制御しま す。

注 – 一部の管理ホストはデータホストとしても使用できます。

データホストソフトウェアには、データホストとアレイの間のデータパス入出力接続 を管理するツールが含まれています。それらは、SAN (Storage Area Network) で、 ホストとの接続、監視、データ転送を行うためのドライバとユーティリティーなどで す。

必要なデータホストのソフトウェアの種類は、使用しているオペレーティングシステ ムによって異なります。データホストのソフトウェアは、Sun のダウンロードセン ターまたはその他の発信元から入手する必要があります。詳細は、37 [ページの](#page-48-2) [「データホストのソフトウェアについて」お](#page-48-2)よび『Sun StorageTek Common Array Manager ソフトウェアリリースノート』を参照してください。

第 2 章

# <span id="page-30-0"></span>ラック型アレイシステムの設置

この章では、完全に組み立てられ配線済みのアレイシステムの電源投入手順について 説明します。

独立したアレイコンポーネントを購入の場合は、67 [ページの「ラック対応トレイの](#page-78-1) [設置と接続」](#page-78-1)で設置方法を参照してください。

- この章は、次の節で構成されています。
- [2](#page-32-0)0 [ページの「設置チェックリスト」](#page-31-0)
- 20 [ページの「アレイの電源を投入する前に」](#page-31-1)
- 21 [ページの「電源ケーブルの接続」](#page-32-0)
- 24 [ページの「アレイの電源の投入」](#page-35-0)
- 25 [ページの「次の作業」](#page-36-0)

## <span id="page-31-0"></span>設置チェックリスト

ラックに搭載されたアレイを設置するために必要な、すべての作業の概要を次の チェックリスト (表 [2-1](#page-31-2)) に示します。正しく設置するには、ここに示した順序で作業 を行う必要があります。

| 手順 | 作業                                 | 手順の参照先                                                                                                    |
|----|------------------------------------|----------------------------------------------------------------------------------------------------|
| 1. | サイトを準備する。                          | <b>Sun Storage Regulatory and Safety</b><br>Compliance Manual』<br>『Sun Storage 6580 および 6780 アレイサイ<br>ト計画の手引き』 |
| 2. | アレイの設置に関する最新情報を確<br>認する。           | 『Sun Storage 6580 および 6780 アレイご使<br>用にあたって』                                                                    |
| 3. | アレイを開梱し、設置場所に移動す<br>る。             | 梱包箱の外側に書かれている開梱手順                                                                                              |
| 4. | 電源ケーブルを電源に接続する。                    | 21 ページの「雷源ケーブルの接続」                                                                                             |
| 5. | ホストインタフェースケーブルを接<br>続する。           | 31 ページの「データホストの接続」                                                                                             |
| 6. | 管理ホストを接続する。                        | 27 ページの「管理ホストの接続」                                                                                              |
| 7. | 電源を入れる。                            | 24 ページの「アレイの電源の投入」                                                                                             |
| 8. | アレイコントローラ用の IP アドレス<br>を設定する。      | 46 ページの「アレイコントローラの IP アド<br>レスの設定」                                                                             |
| 9. | データホストに CAM 管理ソフト<br>ウェアをインストールする。 | [Sun StorageTek Common Array Manager<br>ソフトウェアインストールマニュアル』                                                     |

<span id="page-31-2"></span>表 2-1 Sun Storage 6580 および 6780 アレイ設置チェックリスト

## <span id="page-31-1"></span>アレイの電源を投入する前に

各コントローラに IP アドレスを発行するように DHCP (Dynamic Host Configuration Protocol) サーバーを設定できます。DHCP サーバーを利用できない場 合は、コントローラトレイがデフォルトで内部の静的 IP アドレスに設定されます。 詳細は 46 [ページの「アレイコントローラの](#page-57-2) IP アドレスの設定」を参照してくださ い。

DHCP サーバーの設定方法については、57 ページの「DHCP [サーバーの構成」を](#page-68-3)参 照してください。

## <span id="page-32-0"></span>電源ケーブルの接続

- 1. ラックの各トレイについて、電源スイッチが両方ともオフになっていることを確 認します。
- 2. トレイの各電源装置をラックのそれぞれの電源に接続します。
- 3. ラックの電源ケーブルを外部電源に接続します。

図 2-1 コントローラトレイへの電源ケーブルの接続

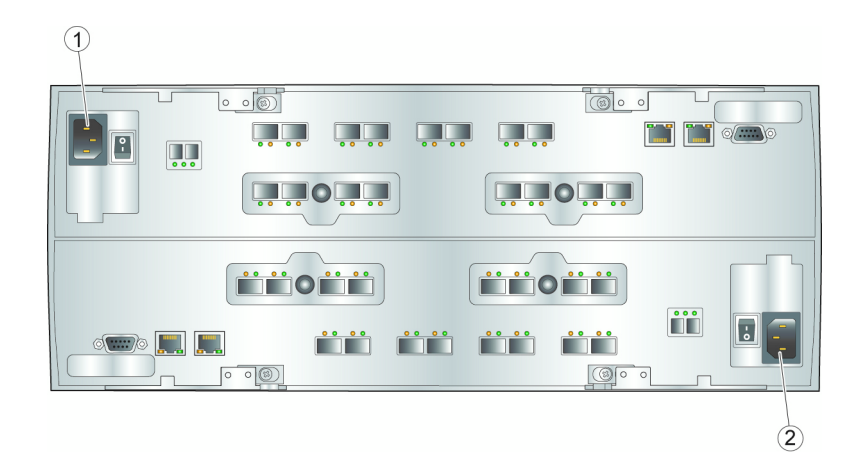

図の説明

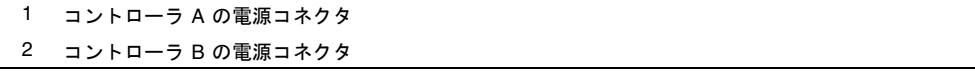

図 2-2 1×13 アレイ構成時の電源接続

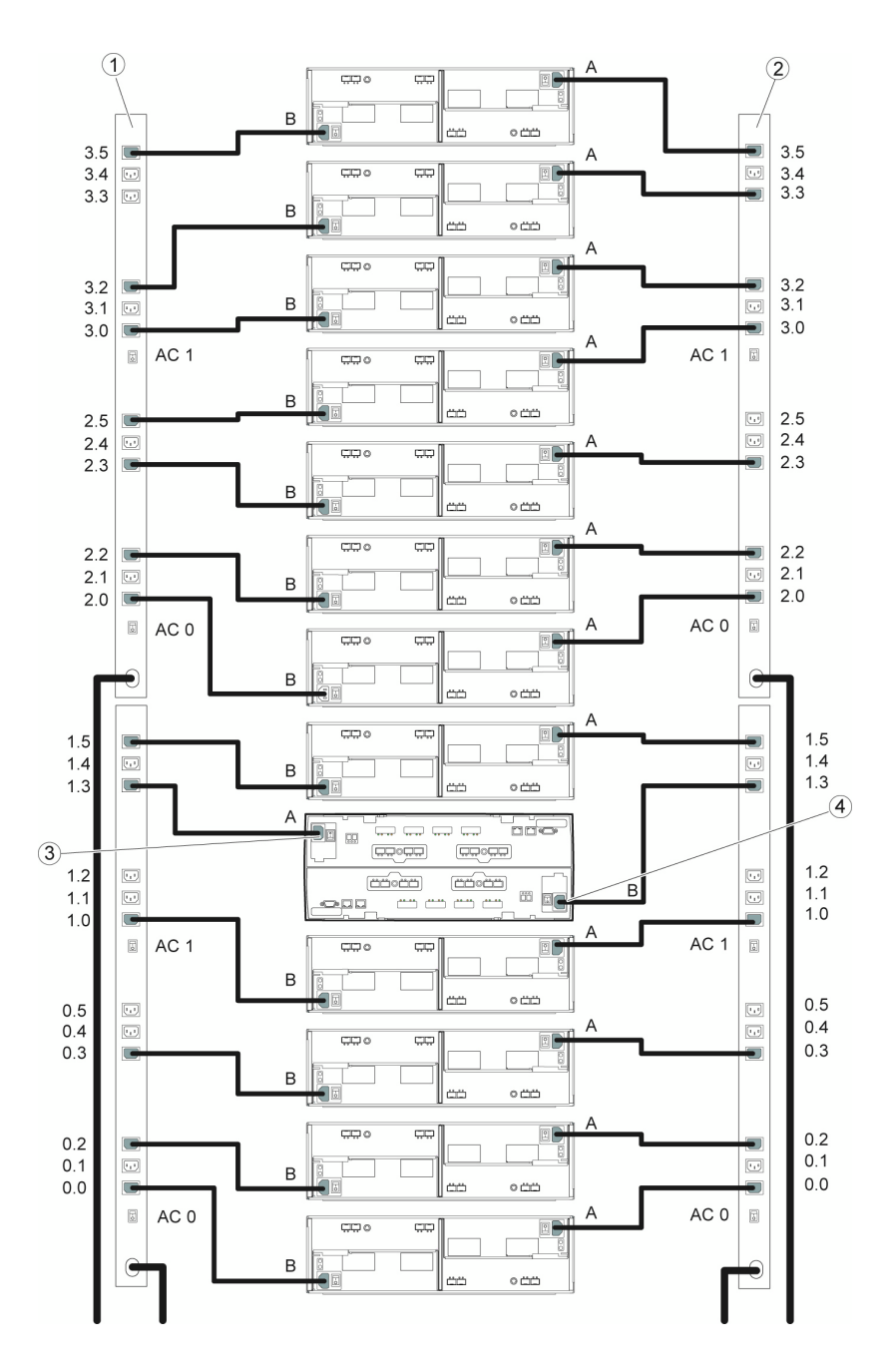

図の説明

| 配電盤 (PDU) B | 3 コントローラトレイの電源コネクタ A |
|-------------|----------------------|
| 2 PDUA      | 4 コントローラトレイの電源コネクタ B |

## <span id="page-34-0"></span>各トレイのリンクレートの確認

各拡張トレイのトレイリンクレートスイッチ (図 [2-3\)](#page-34-1) は、2 Gbps または 4 Gbps で動 作するように事前設定されています。

事前に組み立てられたアレイに拡張トレイを追加した場合は、98 [ページの「トレイ](#page-109-1) [のリンクレートの設定」](#page-109-1)の説明に従ってトレイのリンクレートを設定します。

<span id="page-34-1"></span>図 2-3 拡張トレイのリンクレートスイッチ

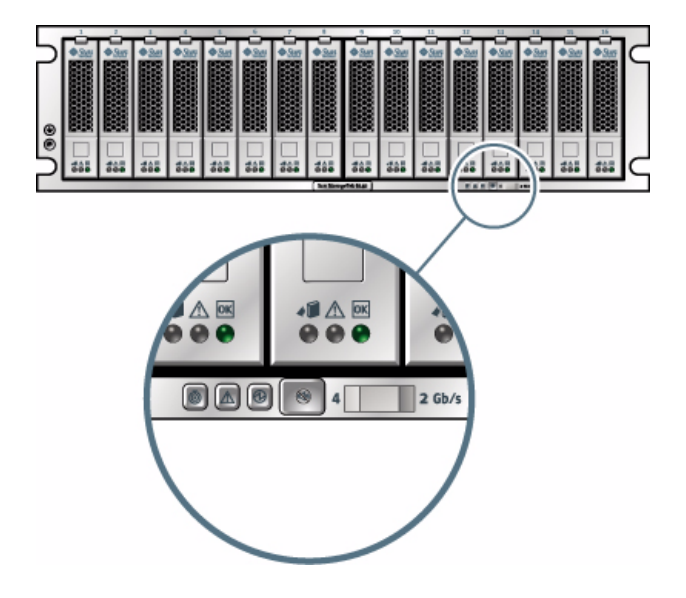

#### 図の説明

1 トレイのリンクレートスイッチ、左: 4 Gbps、右: 2 Gbps

- 拡張トレイ内のドライブのドライブ速度がすべて 4 Gbps の場合、トレイのリンク レートスイッチは左側の位置 (4 Gbps) に設定します。
- 拡張トレイ内のドライブのドライブ速度がすべて 2 Gbps の場合は、トレイのリン クレートスイッチは右側の位置に設定します。

■ 拡張トレイのドライブのドライブ速度が混在している場合は、拡張トレイの設定 を遅い方のドライブ速度にします。

注 – トレイのリンクレートスイッチはホストポートのデータ転送速度には影響しま せん。

## <span id="page-35-0"></span>アレイの電源の投入

この手順を使用して、ラックに取り付けられているすべてのトレイに電源を入れま す。

注 – トレイに電源を入れる順序は重要です。コントローラトレイ内の RAID (Redundant Array of Independent Disks) コントローラが走査する前に、拡張トレイ 内のディスクが完全に起動するのに十分な時間を確保できるよう、必ずコントローラ トレイの電源は最後に入れてください。

- 1. 必要に応じて、キャビネットの回路遮断器をオンにします。
- 2. 各拡張トレイの背面にある 2 つの電源スイッチをオンにします (10 [ページの「拡](#page-21-1) [張トレイ」](#page-21-1)を参照)。

背面のトレイ ID/診断表示がトレイ ID の数を表示するまで待ち、次の手順を続 行する前に、トレイの電源が完全に入っていることを確認します。

3. コントローラトレイの背面にある 2 つの電源スイッチをオンにします (10 [ページ](#page-21-1) [の「拡張トレイ」](#page-21-1)を参照)。

トレイの電源投入中は、コントローラトレイの正面と背面の緑とオレンジの LED がときどき点滅します。構成によっては、トレイの起動までに数分かかります。 手順 4 に進む前に、全てのドライブが完全に起動するまで、少なくとも 2 分待ち ます。電源投入シーケンスが完了すると、コントローラトレイ ID が 99 を示しま す。

4. 各トレイのステータスを確認します。

電源投入シーケンスの完了後、トレイとトレイの各ドライブ両方の正常/電源 LED が緑色に点灯していることを確認します。

トレイとドライブの正常/電源 LED がすべて緑色に点灯していて、オレンジ色の 保守作業が必要であることを示す LED が点灯していない場合、電源投入シーケン スは完了しており、障害も検出されていません。
注 – アレイの電源を切断することはほとんどありません。電源の切断方法について は、111 [ページの「アレイの電源の切断」](#page-122-0)を参照してください。

## 次の作業

これで、第 [3](#page-38-0) 章で説明する、管理ホストとデータホストを接続する準備が整いまし た。

<span id="page-38-0"></span>第 3 章

## 管理ホストとデータホストの接続

この章では、Sun Storage 6580 および 6780 アレイと管理ホストおよびデータホスト とのケーブル接続について説明します。次の節で構成されています。

- 27 [ページの「管理ホストの接続」](#page-38-1)
- 31 [ページの「データホストの接続」](#page-42-0)
- 35 [ページの「ハードウェア設置の完了」](#page-46-0)
- 35 [ページの「次の作業」](#page-46-1)

注 – ソフトウェアをインストールする前に使用するストレージ管理方法を理解して から、ケーブルを接続し、ストレージ管理用ソフトウェアを使用する必要がありま す。

注 – 帯域外管理方法を使用し、DHCP サーバーがない場合は、手動でコントローラ を構成します。

## <span id="page-38-1"></span>管理ホストの接続

管理用のパスには、次の 2 種類があります。

- 帯域外では、データパスとは別の Ethernet などを管理用パスとして使います(デ フォルト)。
- 帯域内では、データが処理されるパスと同じパスで管理コマンドや制御コマンド の通信を行います。

### 帯域外アレイ管理の設定

デフォルトでは、管理ホストは Ethernet 経由で帯域外でアレイと通信します。帯域 外管理では、コントローラの Ethernet 接続経由でストレージアレイにコマンドを送 信します。

帯域外接続を設定するには、次の手順に従います。

1. コントローラ A とコントローラ B の Ethernet ポート 1 と管理ホストとを Ethernet ケーブルで接続します (「[アレイと管理ホスト間の接続オプション](#page-40-0)」を 参照)。

注 – 管理ホストとの接続には、Ethernet ポート 1 のみ使用できます。Ethernet ポー ト 2 は保守用に予約されています。

図 3-1 Ethernet ポート

<span id="page-39-0"></span>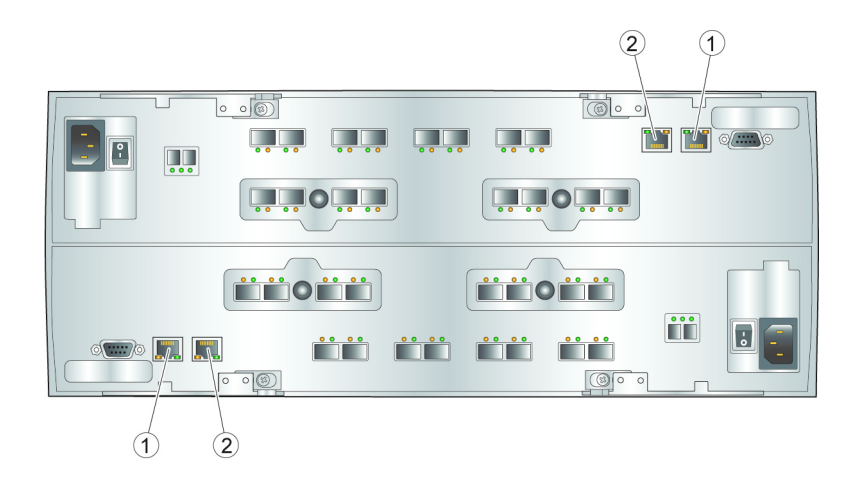

図の説明

- 1 コントローラ A の Ethernet ポート 1
- 2 コントローラ B の Ethernet ポート 2 (保守アクセス用に予約)
- 2. 各コントローラに静的または動的 IP アドレスを割り当てます。
	- a. DHCP サーバーがある場合は、57 ページの「DHCP [サーバーの構成」](#page-68-0)の説明 を参照してください。
	- b. DHCP サーバーがない場合は、45 ページの「IP [アドレスの設定」](#page-56-0)で説明する ように手動でコントローラを構成します。

### <span id="page-40-0"></span>アレイと管理ホスト間の接続オプション

次の 3 つの方法うち 1 つで、管理ホストとアレイコントローラの Ethernet ポート 1 の接続を確立できます。

- 29 ページの「Ethernet [ポートと管理ホストの](#page-40-1) LAN との接続」
- 29ページの「Ethernet [ハブを使用した](#page-40-2) Ethernet ポートと LAN との接続」
- 29[ページの「クロスケーブルを使用した](#page-40-3) Ethernet ポートと管理ホストの直接接 [続」](#page-40-3)

#### <span id="page-40-1"></span>Ethernet ポートと管理ホストの LAN との接続

Ethernet ポートと管理ホストのローカルエリアネットワーク (LAN) を接続するには、 次の手順に従います。

- 1. コントローラ A とコントローラ B の Ethernet ポート 1 は、コントローラトレイ の背面にあります (図 [3-1](#page-39-0))。
- 2. Ethernet ケーブルを各コントローラの Ethernet ポート 1 に接続します。
- 3. Ethernet ケーブルのもう一端を、管理ホスト (同じサブネット上にあるものを推 奨) が存在する LAN に接続します。

#### <span id="page-40-2"></span>Ethernet ハブを使用した Ethernet ポートと LAN との接続

Ethernet ポートと管理ポートの Ethernet インタフェースをプライベートサブネット 上の Ethernet ハブに接続するには、次の手順に従います。

- 1. コントローラ A とコントローラ B の Ethernet ポート 1 は、コントローラトレイ の背面にあります (図 [3-1](#page-39-0))。
- 2. Ethernet ケーブルを各コントローラの Ethernet ポート 1 に接続します。
- 3. Ethernet ケーブルのもう一端を Ethernet ハブに接続します。
- 4. 管理ホストの Ethernet ポートと Ethernet ハブを接続します。

#### <span id="page-40-3"></span>クロスケーブルを使用した Ethernet ポートと管理ホストの直 接接続

この方法は、管理ホストとコントローラの Ethernet ポート間の IP 接続を一時的に確 立する場合に使用します。

クロスケーブルを使用して Ethernet ポートと管理ホストを直接接続するには、必要 に応じて、コントローラごとに次の手順を実行します。

- 1. コントローラ A またはコントローラ B の Ethernet ポート 1 は、コントローラト レイの背面にあります (図 [3-1](#page-39-0))。
- 2. Ethernet クロスケーブルを入手して、コントローラの Ethernet ポート 1 に接続 します。
- 3. Ethernet クロスケーブルのもう一端を、管理ホストがある LAN に接続します。

### 帯域内アレイ管理の設定

データホストとアレイ間でファイバチャネル (FC) 接続を使用して、帯域内管理を構 成できます。帯域内接続では、管理トラフィックにアレイとホスト間のデータパスを 使用します。

帯域内管理を設定するには、次の手順に従います。

- 1. ネットワークに接続されたホストの少なくとも 1 台に CAM ソフトウェアをイン ストールします。インストール方法については、『Sun StorageTek Common Array Manager インストールマニュアル』 を参照してください。
- 2. データホストの HBA とアレイとを 2 本の帯域内 FC ケーブルで接続します (各コ ントローラに 1 本ずつ接続)。データホストの HBA はアレイに直接接続すること も、FC スイッチ経由で接続することもできます。

注 – CAM 6.2 は、Solaris SPARC、Solaris x86、Windows、および Linux プラット フォームでの帯域内管理をサポートしています。Red Hat Enterprise Linux OS の場 合、Release 5.1 以降が必要です。CD からインストールするパッケージの最新の一覧 については、『Sun StorageTek Common Array Manager ソフトウェアリリースノー ト v.6.2』 を参照してください。

## <span id="page-42-0"></span>データホストの接続

Sun Storage 6580 または 6780 アレイにアクセスするデータホストは、ファイバチャ ネル (FC) スイッチ経由でアレイに接続するか、アレイに直接接続します。

Sun Storage 6580 および 6780 アレイは、コントローラとごにデータホスト接続が 8 組あります。冗長性を維持するために、各ホストから 2 つのデータパスを使用し、各 コントローラに 1 つずつ接続します。

注 – ホストインタフェースカード (HIC) は、同じデータレートを使用するホストバ スアダプタ (HBA) に接続します。接続されていない場合、データ転送速度が遅くな ります。たとえば、4 Gbps の HIC と 8 Gbps の HBA を使用している場合、データ 転送速度は 4Gbps になります。

### 外部ファイバチャネルスイッチ経由でのデータホ ストの接続

#### 前提条件

- ベンダーの設置マニュアルに従って、FC スイッチが設置および構成されているこ と。(サポートされるスイッチについては、『Sun Storage 6580 および 6780 アレイ ご使用にあたって』を参照してください。)
- インタフェースケーブルが接続され、データホストのホストバスアダプタ (HBA)、スイッチ、設置サイト間に配線されていること。
- アレイと FC スイッチの接続に光ファイバケーブル (2m 以上) が用意されているこ と。
- 1. データホストポート (SFP (Small Form-factor Pluggable) トランシーバ) は、コン トローラトレイの背面にあります。

#### 図 3-2 コントローラトレイのデータホスト用ポート

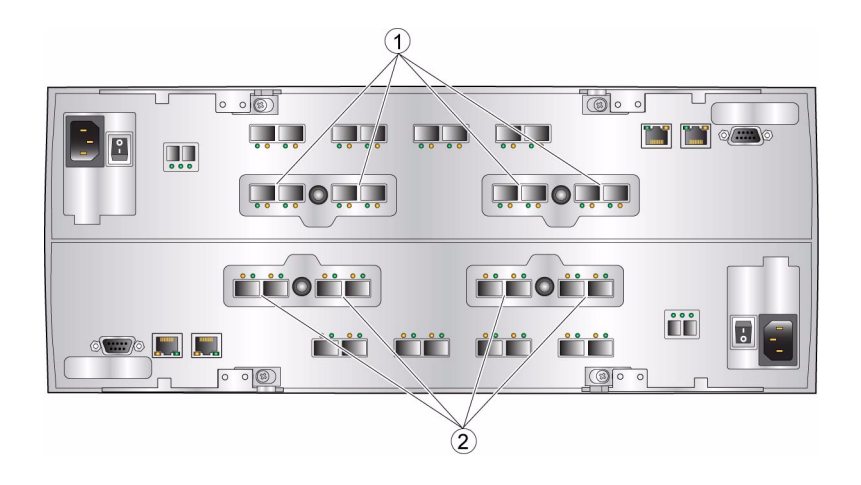

#### 図の説明

- 1 コントローラ A のデータホスト用ポート
- 2 コントローラ B のデータホスト用ポート
- 2. 各光ファイバケーブルをコントローラ A とコントローラ B のデータホストポート に接続します。

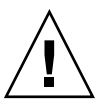

注意 – 光ファイバケーブルは壊れやすい物です。光ファイバケーブルを曲げたり、 ねじったり、折り畳んだり、はさんだり、踏んだりしないでください。性能が低下し たり、データ損失が発生することがあります。

- 3. このあとの図に示すように、各ケーブルのもう一端を外部スイッチに接続しま す。
- 4. スイッチからのケーブルを、各データホストの HBA に接続します。
- 5. ケーブルの両端に接続を識別するラベルを貼ります。ラベルには次の情報を記載 します。
	- スイッチ名とポート
	- コントローラ ID (A または B)
	- データホストのポート番号

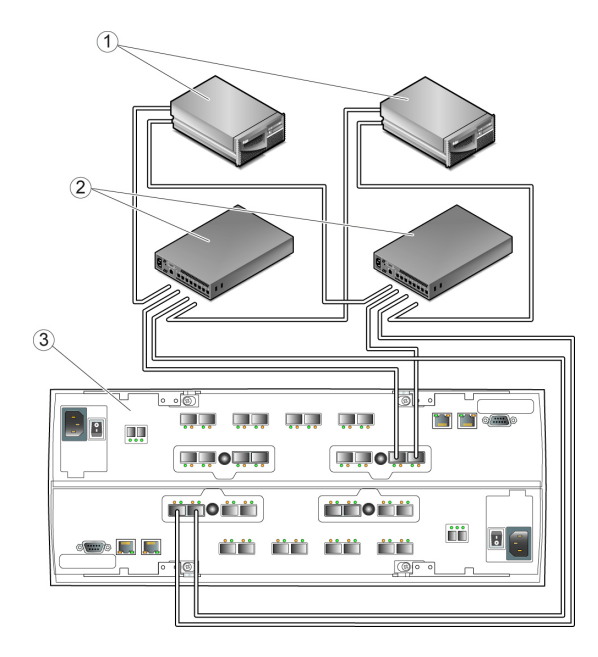

#### 図の説明

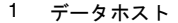

3 コントローラ A (上) とコントローラ B (下) へ 2 スイッチ おおもの アルファ の冗長接続

### データホストの直接接続

直接ポイントツーポイント接続は、データホストの HBA をアレイのホストポートに 直接配線する物理的な接続です。

#### 前提条件

- インタフェースケーブルが接続され、データホストの HBA と設置サイトの間に配 線されていること。
- アレイのホストポートとデータホストの HBA の接続に、光ファイバケーブル (2m 以上) を使用できること。
- 1. データホストポートはコントローラトレイの背面にあります。
- 2. 光ファイバケーブルを、使用するコントローラ A とコントローラ B の各データホ ストポートに接続します。

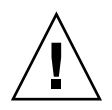

注意 – 光ファイバケーブルは壊れやすい物です。光ファイバケーブルを曲げたり、 ねじったり、折り畳んだり、はさんだり、踏んだりしないでください。性能が低下し たり、データ損失が発生することがあります。

3. 各光ファイバケーブルのもう一端をデータホストの HBA に接続します。

 $(1)$  $(2)$ <u>i jo</u> **THE THE THE THE THE CO UU** 【東東の東地』 **LEOLILE** | ثاث 0 ثاثة أثاثاه فتنثأ ËË nn nn nn nn இ்

図 3-4 データホストの直接接続

図の説明

- 1 それぞれに冗長 HBA が搭載されたデータホ 2 コントローラ A (上) とコントローラ B (下) へ スト の冗長接続
- 4. ケーブルの両端に接続を識別するラベルを貼ります。ラベルには次の情報を記載 します。
	- ホスト名と HBA ポート番号
	- コントローラ ID (A または B)
	- データホストのポート番号
- 5. 各接続のステータスを確認します。問題がある場合は、CAM を使用して診断し、 問題を解決します。

## ハードウェア設置の完了

すべてのケーブルの接続を終えたら、キャビネットの正面と背面のドアを閉めます。

<span id="page-46-0"></span>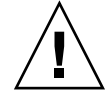

注意 – EMI 放射を減らし、適切に冷却されるよう、システムキャビネットの正面と 背面のドアは必ず閉めてください。システムのキャビネットの開口部を塞いだり、 覆ったりしてはいけません。キャビネットの空気は正面から背面に向かって流れま す。保守作業用のスペース、適切な通気、放熱量を考慮し、キャビネットの前に 76.2 cm (30 インチ)、後ろに 60.96 cm (24 インチ) の余裕を少なくとも確保してくださ い。

## <span id="page-46-1"></span>次の作業

管理ホストおよびデータホストの接続が完了することで、必要に応じて、第 [5](#page-56-1) 章で説 明する IP アドレスを設定する準備が整いました。

第 4 章

## データホスト、HBA、およびその他 のソフトウェア

この章では、データホストソフトウェア、HBA、およびその他のソフトウェアをイ ンストールする手順をプラットフォーム別に説明します。次の節で構成されていま す。

- 37 [ページの「データホストのソフトウェアについて」](#page-48-0)
- 38 ページの「Solaris [システムでのデータホストの設定」](#page-49-0)
- 40ページの「Solaris [以外のオペレーティングシステムへのデータホストソフト](#page-51-0) [ウェアのインストール」](#page-51-0)
- 42 [ページの「マルチパスソフトウェアの有効化」](#page-53-0)
- 44 ページの「[Veritas Volume Manager ASL](#page-55-0) のダウンロード」
- 44 [ページの「次の作業」](#page-55-1)

## <span id="page-48-0"></span>データホストのソフトウェアについて

データホストソフトウェアには、データホストとアレイの間のデータパス入出力接続 を管理するツールが含まれています。これらのツールとしては、SAN (Storage Area Network) でアレイの管理ホストとの接続、監視、データ転送を行うドライバやユー ティリティーがあります。

注 – 一部の管理ホストはデータホストとしても使用できます。

### HBA とドライバについて

ホストバスアダプタ (HBA) は、データホストのすべてのデータ入出力を管理するス トレージアダプタです。必要な HBA は、ストレージエリアネットワークで使用する データホストサーバーのプラットフォーム、オペレーティングシステム、およびデー タ転送速度によって異なります。HBA は、Sun またはその他の製造元から別途購入 する必要があります。Sun の HBA は、次のサイトから購入できます。

www.sun.com/storagetek/storage\_networking/hba/

データホストを設定する前に、必要なバージョンの HBA ドライバをデータホストに インストールする必要があります。データホストに必要な HBA とドライバは、 『Sun Storage 6580 および 6780 アレイご使用にあたって』に一覧で表示されていま す。HBA ドライバのインストール手順については、そのベンダーの HBA のマニュ アルを参照してください。

### マルチパスソフトウェアについて

データホストソフトウェアは、データホストとアレイの間のデータパスを制御しま す。ホストとアレイの間には、冗長性のために複数のパスを設定できます。この機能 をマルチパスといいます。

マルチパスが含まれるデータホストソフトウェアは、Sun Storage 6580 および 6780 アレイと通信するそれぞれのデータホストにインストールする必要があります。 Solaris OS 8 と 9 のデータホストでは、Sun StorEdge SAN 4.4 ソフトウェアにマルチ パスソフトウェアが含まれています。Solaris OS 10 にはマルチパスが含まれていま す。

Windows、Linux、Novell Netware、IBM AIX などの Solaris 以外のオペレーティン グシステムが動作するデータホストプラットフォームでマルチパスをサポートするに は、Sun StorageTek RDAC Driver ソフトウェア、または『Sun Storage 6580 および 6780 アレイご使用にあたって』に示すその他のマルチパスソフトウェアを使用しま す。

## <span id="page-49-0"></span>Solaris システムでのデータホストの設 定

Sun Storage 6580 および 6780 アレイでは、Solaris、Windows Server 2003、Red Hat Linux、HP-UX、NetWare、および IBM AIX の各オペレーティングシステムが動作す るデータホストでデータパスがサポートされます。ここでの説明は、Solaris OS 8、 9、10 を実行しているホストに適用されます。

サポートされる最新のオペレーティングシステムのバージョンについては、『Sun Storage 6580 および 6780 アレイご使用にあたって』を参照してください。

注 – Solaris OS 以外を実行しているシステムへのデータホストソフトウェアのインス トール方法については、40 ページの「Solaris [以外のオペレーティングシステムへの](#page-51-0) [データホストソフトウェアのインストール」](#page-51-0)を参照してください。

マルチパスが含まれるデータホストソフトウェアは、Sun Storage 6580 および 6780 アレイと通信するそれぞれのデータホストにインストールする必要があります。 Solaris OS 10 にはマルチパスが含まれています。Solaris OS 8 と 9 のデータホストに は、Sun StorEdge SAN Foundation Kit ソフトウェアが必要です。このソフトウェア にマルチパスソフトウェアが含まれています。

Solaris OS にデータホストソフトウェアをインストールする手順については、次の各 項を参照してください。

- 39 ページの「Sun Solaris OS 8 と 9 [のデータホストソフトウェアの入手」](#page-50-0)
- 40 ページの「SAN 4.4 [データホストソフトウェアをインストールする」](#page-51-1)

### <span id="page-50-0"></span>Sun Solaris OS 8 と 9 のデータホストソフトウェ アの入手

Sun Solaris OS 8 と 9 のデータホストソフトウェアは、次の手順で入手します。

- 1. Sun Microsystems の Web ページ (sun.com) にアクセスします。 Sun のホームページが表示されます。
- 2. ホームページのナビゲーションバーから「Downloads」を選択します。 「Sun Downloads」ページが表示されます。
- 3. 「View by Category」タブで、「System Administration」>「Storage Management」を選択します。

「Storage Management」ページが表示され、ダウンロード可能なストレージ関連 製品の一覧が表示されます。

- 4. StorageTek SAN 4.4 製品を選択します。 ログインページが表示されます。
- 5. Sun アカウント ID を使用してログインします。 SAN 4.4.x のダウンロードページが表示されます。

6. ライセンス同意書に同意し、使用しているオペレーティングシステムに必要な SAN 4.4 バージョンを選択します。

データホストソフトウェアの必要なバージョンは、オペレーティングシステムに よって異なります。データホストソフトウェアの最新の要件については、『Sun Storage 6580 および 6780 アレイご使用にあたって』を参照してください。SAN 4.4.x Base Kit (まだインストールしていない場合) と、『ご使用にあたって』で推 奨されているパッチの最新バージョンをダウンロードします。

SAN 4.4.x のダウンロードページには、データホストコンピュータでダウンロー ドファイルを展開し、インストールする手順を示す README ファイルがありま す。

### <span id="page-51-1"></span>SAN\_4.4 データホストソフトウェアをインストー ルする

ホストソフトウェアのインストーラを起動するには、次の手順に従います。

- 1. ホストに root としてログインします。
- 2. 次のように入力して SAN\_4.4.*xx\_install\_it* ディレクトリに移動します。このディ レクトリに、圧縮形式のインストールファイルが展開されています。

cd <*user-specified location*>/SAN\_4.4..*xx\_install\_it*

ここで *xx* は、インストールされるファイルのソフトウェアバージョン番号を表し ます。

3. 次のコマンドを入力して、ホストソフトウェアのインストーラを開始します。 **./install\_it**

インストールが完了したら、root プロンプトに戻ります。

4. Sun のマルチパスソフトウェアを有効にします (42 [ページの「マルチパスソフト](#page-53-0) [ウェアの有効化」](#page-53-0)を参照)。

## <span id="page-51-0"></span>Solaris 以外のオペレーティングシステ ムへのデータホストソフトウェアのイン ストール

Solaris 以外のオペレーティングシステム用のデータホストソフトウェアをインス トールする場合、次の節を参照してください。

- 41 ページの「Solaris [以外のプラットフォームのデータホストソフトウェアについ](#page-52-0) [て」](#page-52-0)
- 41 ページの「Sun RDAC [ソフトウェアのダウンロードとインストール」](#page-52-1)
- 42 ページの「AIX [用のアレイサポートライブラリ](#page-53-1) (ASL) パッケージのダウンロー [ド」](#page-53-1)

## <span id="page-52-0"></span>Solaris 以外のプラットフォームのデータホストソ フトウェアについて

Solaris OS 以外のオペレーティングシステムでは、次のデータホストソフトウェアを 使用できます。

- Windows OS プラットフォーム: マルチパス I/O (MPIO)、Device Specific Module (DSM) が Sun のダウンロードセンター (SDLC) から入手可能。
- Red Hat Linux OS  $\forall \bar{z} \vee \bar{z} \wedge \neg \bar{z} \wedge \neg \bar{z}$ : Sun Redundant Dual Array Controller (RDAC) は、Sun のダウンロードセンター (SDLC) から入手可能。
- HP-UX および AIX プラットフォーム: Veritas Volume Manager でサポートされる Veritas Dynamic MultiProcessing (DMP)。AIX 用の ASL は http://support.veritas.com からダウンロードします。AIX 用の ASL は、Veritas からのみ入手できます。HP-UX 用の DMP については、Veritas にお問い合わせく ださい。
- Novell Netware OS: Netware Multiprocessing Executive (MPE) は、Novell から のみ入手可能。

サポートされるオペレーティングシステム、パッチ、および HBA については、 『Sun Storage 6580 および 6780 アレイご使用にあたって』の一覧を参照してくださ い。

#### <span id="page-52-1"></span>Sun RDAC ソフトウェアのダウンロードとインストール

1. RDAC ソフトウェア (Windows と Linux でのマルチパスのサポート) の Sun の最 新バージョンをダウンロードするには、次の URL にアクセスします。

<http://www.sun.com/download/index.jsp>

- 2. 「View by Category」タブで、「Hardware Drivers」>「Storage」を選択しま す。
- 3. Windows または Linux の 「StorageTek RDAC Driver」のリンクを選択します。 RDAC ドライバのダウンロードページが表示されます。
- 4. インストールするデータホストのプラットフォームを選択します。
- 5. ソフトウェアライセンス同意書を読み、チェックボックスをクリックして、 「Continue」をクリックします。
- 6. ダウンロード情報とファイルの説明に従って、適切なファイルを選択して、ダウ ンロードします。
- 7. ソフトウェアをインストールするには、プラットフォーム別のマニュアルを参照 してください。
- 『Sun StorageTek MPIO Device Specific Module for 6000 and 2500 Series Arrays Microsoft Windows OS Platforms』 (Part No.: 820-4737)
- **『Sun StorageTek RDAC Failover Driver for Linux OS』** (Part No.: 820-4738)

#### <span id="page-53-1"></span>AIX 用のアレイサポートライブラリ (ASL) パッケージのダウ ンロード

1. 次の Veritas AIX ASL のページにアクセスします。

http://support.veritas.com/docs/279730

ASL のインストール手順を説明するページが表示されます。

- 2. 説明を読み、「Download Now」をクリックします。
- 3. 手順に従って ASL を展開し、インストールします。

## <span id="page-53-0"></span>マルチパスソフトウェアの有効化

Sun StorageTek SAN Foundation ソフトウェアには、Sun StorEdge Traffic Manager マルチパスソフトウェアが含まれています。

マルチパスソフトウェアの有効化に使用する手順は、ホストで実行している Solaris OS により異なります。

- 43ページの「Solaris OS 8 または Solaris OS 9 [の場合のマルチパスソフトウェアの](#page-54-0) [有効化」](#page-54-0)
- 43 ページの「Solaris OS 10 [の場合のマルチパスソフトウェアの有効化」](#page-54-1)

### <span id="page-54-0"></span>Solaris OS 8 または Solaris OS 9 の場合のマルチ パスソフトウェアの有効化

Solaris OS 8 または Solaris OS 9 を実行しているホストでマルチパスソフトウェアを 有効化するには、次の手順に従います。

- 1. /kernel/drv/scsi\_vhci.conf ファイルをテキストエディタで開きます。
- 2. ファイルで mpxio-disabling"; と設定します。
- 3. ファイルで load-balance="round-robin"; と設定します。
- 4. ファイルで auto-failback="enable"; と設定します。
- 5. 更新したファイルを保存します。
- 6. ホストを再起動します。
- 7. cfgadm コマンドを使用して HBA のパスを設定します。

パスの設定方法は、SAN または直接接続環境でアレイをどのように使用している かによって異なります。パスの設定については、『Sun StorageTek SAN Foundation Software 4.4 Configuration Guide』を参照してください。

### <span id="page-54-1"></span>Solaris OS 10 の場合のマルチパスソフトウェアの 有効化

Solaris OS 10 を実行しているホストのすべてのファイバチャネル (FC) ポートでマル チパスソフトウェアを有効化するには、次の手順に従います。

- 1. 次のコマンドを入力します。
	- **# stmsboot -e**

注 – 詳細は stmsboot(1M) のマニュアルページを参照してください。

コマンドを実行してもよいか、確認が求められます。 WARNING: This operation will require a reboot. Do you want to continue? [y/n] (default: y)

2. Return キーを押してホストを再起動します。

## <span id="page-55-0"></span>Veritas Volume Manager ASL のダウン ロード

Veritas Volume Manager では、アレイサポートライブラリ (ASL) によって Sun Storage 6580 および 6780 アレイがサポートされています。アレイに Veritas Volume Manager を使用する場合 (推奨) は、ASL が必要です。Solaris 8、9、10、および IBM AIX 5.1 と 5.2 の各 OS 用の ASL ソフトウェアパッケージがあります。ASL で Sun Storage 6580 および 6780 アレイのトレイが検出されるためには、Volume Manager ソフトウェアと同じホストシステムに ASL をインストールする必要があります。

### Solaris 用の ASL パッケージのダウンロード

- 1. アレイに接続する Sun サーバーにスーパーユーザーでログインします。
- 2. 「Sun Downloads」ページにアクセスします。

<http://www.sun.com/download>

3. 「Downloads A-Z」タブで「V」を選択し、「VERITAS Volume Manager Array Support Libraries (ASLs)」を選択します。

「VERITAS Volume Manager ASL」ページが表示されます。

- 4. インストールするデータホストのプラットフォームを選択します。
- 5. ソフトウェアライセンス同意書を読み、チェックボックスをクリックします。
- 6. ログインするか (登録済みの場合)、「Register Now」をクリックします。
- 7. ダウンロード情報とファイルの説明に従って、アレイ用の適切なファイルを選択 し、ダウンロードします。
- 8. Veritas Volume Manager ASL のインストール手順については、README ファイ ルを参照してください。

## <span id="page-55-1"></span>次の作業

データホストでマルチパスをインストールし、有効にしたら、第 [5](#page-56-1) 章で説明するよう にアレイコントローラの IP アドレスを設定します。

<span id="page-56-1"></span>第5章

## <span id="page-56-0"></span>IP アドレスの設定

ローカル管理ホストとアレイコントローラ間に帯域外の Ethernet 接続を行うには、 管理ホストとアレイコントローラに有効な IP アドレスを設定する必要があります。

この章では、ローカル管理ホストとアレイコントローラに IP アドレスを設定する方 法について説明します。次の節で構成されています。

- 45 ページの「IP [アドレスについて」](#page-56-2)
- 46 [ページの「アレイコントローラの](#page-57-0) IP アドレスの設定」
- 51 [ページの「管理ホストの](#page-62-0) IP アドレスの設定」
- 53 [ページの「管理ホストでの一時的な仮想サブネットの作成と削除」](#page-64-0)
- 55 [ページの「次の作業」](#page-66-0)

## <span id="page-56-2"></span>IP アドレスについて

Sun Storage 6580 および 6780 アレイは、RAID (Redundant Array of Independent Disks) コントローラと管理ホスト間の標準 Ethernet 接続を使用して、帯域外で管理 されます。

次の項目に示す手順を使用して、ローカル管理ホストとアレイコントローラに有効な IP アドレスを設定します。

- 46[ページの「アレイコントローラの](#page-57-0) IP アドレスの設定」
- 51 [ページの「管理ホストの](#page-62-0) IP アドレスの設定」

# <span id="page-57-0"></span>アレイコントローラの IP アドレスの設 定

各アレイコントローラの Ethernet ポート 1 には、2 種類の IP アドレスを設定できま す。

- DHCP (Dynamic Host Configuration Protocol) IP アドレス Ethernet ポート 1 の IP アドレスは、ブートストラッププロトコル (BOOTP) サービスを実行している DHCP サーバーから動的に割り当てられます。デフォルトでは最初の電源投入時 に自動的に割り当てられます。Ethernet ポート 1 に割り当てられた IP アドレス は、必要な期間保持されます。
- 静的 IP アドレス 各コントローラの Ethernet ポート 1 に固有の IP アドレスを割 り当てます。静的 IP アドレスは、変更または修正を行うか、Ethernet ポート 1 の IP アドレスの設定方法を DHCP に変更するまで有効です。

デフォルトでは、最初の電源投入時にアレイコントローラが DHCP サーバーを検出 できない場合、内部 IP アドレスが各コントローラの Ethernet ポート 1 に割り当てら れます。

- コントローラ A の Ethernet ポート 1 には、IP アドレス 192.168.128.101 が割 り当てられます。
- コントローラ B の Ethernet ポート 1 には、IP アドレス 192.168.128.102 が割 り当てられます。

次の項目では、動的および静的 IP アドレスを使用して、コントローラの Ethernet ポート 1 を設定する方法を説明しています。

### 動的 (DHCP) IP アドレスの設定

アレイの最初の電源投入時に DHCP サーバーで BOOTP サービスが使用可能である 場合は、サーバーは各コントローラの Ethernet ポート 1 に動的 IP アドレスを割り当 てます。

DHCP サーバーを利用できない場合は、コントローラトレイがデフォルトで内部の 静的 IP アドレスに設定されます。いずれかのコントローラの Ethernet ポート 1 の IP アドレス設定を DHCP に戻す方法については、47 [ページの「静的](#page-58-0) IP アドレスの設 [定」を](#page-58-0)参照してください。

DHCP サーバーを設定する場合は、[付録](#page-68-1) A の Sun Solaris または Microsoft Windows 環境での BOOTP サービスの構成方法の説明を参照してください。

### <span id="page-58-0"></span>静的 IP アドレスの設定

静的 IP アドレスをコントローラの Ethernet ポートに割り当てる方法は 2 つありま す。

- シリアルポートインタフェースを使用する場合は、次に示す説明に従います。
- Sun StorageTek Common Array Manager ブラウザインタフェースを使用する場合 は、『Sun StorageTek Common Array Manager ソフトウェアインストールマニュ アル』の説明に従ってください。

注 – 可能な場合は、各コントローラの Ethernet ポート 1 への IP アドレスの割り当 てには、シリアルポートインタフェースを使用することを推奨します。

シリアルポートインタフェースを使用して各コントローラの Ethernet ポート 1 に IP アドレスを設定するには、次の項目で説明する作業を実行する必要があります。

- 47 [ページの「端末からシリアルポートへの接続」](#page-58-1)
- 47 [ページの「端末エミュレーションプログラムの設定」](#page-58-2)
- 48 [ページの「シリアルポートとの接続の確立」](#page-59-0)
- 49 ページの「IP [アドレスの設定」](#page-60-0)

#### <span id="page-58-1"></span>端末からシリアルポートへの接続

コントローラ A とコントローラ B の各コントローラへのシリアル接続を確立しま す。

注 – シリアルポートの基本ケーブルに結合する空のシリアル延長ケーブルは、何本 でも使用できます。

端末をコントローラのシリアルポートに接続するには、次の手順に従います。

1. 端末を (ヌルモデムケーブルを使用して) 各コントローラ上の DB9 ポートに接続しま す。

#### <span id="page-58-2"></span>端末エミュレーションプログラムの設定

端末のエミュレーションプログラムを設定してシリアルポートに接続するには、次の 手順に従います。

- 1. VT100 エミュレーションを選択します。
- 2. 接続プロファイルから、すべてのモデム文字列を削除します。
- 3. 次の通信設定に従って、接続プロファイルを設定します。
	- データ速度: 57600
	- データビット: 8
	- パリティ: なし
	- ストップビット: 1
	- フロー制御: なし

#### <span id="page-59-0"></span>シリアルポートとの接続の確立

シリアルポートとの接続を確立してサービスのインタフェースメニューを表示するに は、次の手順に従います。

#### 1. エミュレーションプログラムを使用して Break を送信します。たとえば PC プログ ラムでは、Ctrl-Break を使用します。

注 – 別の端末のポートレートにシリアルポートを同期させるには、Break キーを押し ます。

シリアルポートが応答し、端末のボーレートと同期をとるよう要求するまで、Break 信号を 1 回以上送信します。

Set baud rate: press <space> within 5 seconds

#### 2. 5 秒以内にスペースキーを押します。

シリアルポートによって、確立された接続のボーレートが確認されます。 Baud rate set to 57600

#### 3. Ctrl-Break のキーシーケンスを使用します。

シリアルポートが次のメッセージで応答するまで、Break 信号を 1 回以上送信しま す。

Press within 5 seconds: <S> for Service Interface, <BREAK> for baud rate

#### 4. S を押して、サービスインタフェースメニューを表示します。

注 – メニューコマンドでは、大文字と小文字が区別されます。必ず大文字の S を入 力します。

シリアルポートによってシリアルポートのパスワードが要求されます。

Enter Password to access Service Interface (60 sec timeout): ->

5. シリアルポートのパスワードとして kra16wen と入力し、Enter キーを押します。 サービスインタフェースメニューが表示されます。

```
Service Interface Main Menu
  ==============================
1) Display IP Configuration
2) Change IP Configuration
3) Reset Storage Array (SYMbol) Password
Q) Quit Menu
Enter Selection:
```
#### <span id="page-60-0"></span>IP アドレスの設定

シリアルポートのサービスインタフェースメニューを使用して、コントローラの Ethernet ポート 1 の IP アドレスを設定できます。

注 – Ethernet ポート 2 は将来の使用のために予約されています。

各コントローラの Ethernet ポート 1 の IP アドレスを設定するには、次の手順に従い ます。

1. オプション 2 の「Change IP Configuration」を選択します。

```
Service Interface Main Menu
  ==============================
1) Display IP Configuration
2) Change IP Configuration
3) Reset Storage Array (SYMbol) Password
Q) Quit Menu
Enter Selection: 2
```
「Select Ethernet Port」メニューが表示されます。

2. IP アドレスを設定する Ethernet ポートを指定します。

```
Select Ethernet Port
  ==============================
1) Ethernet Port: 1
2) Ethernet Port: 2
Q) Quit
Enter Selection: 1
```
#### 3. このポートに DHCP サーバーを使用した動的 IP アドレスの設定を行わないよう指定 します。

Configure using DHCP ? (Y/N): **n**

選択した Ethernet ポートに対する IP の現在の設定またはデフォルトの設定が表示さ れます。

4. 静的 IP アドレスと、オプションとして Ethernet ポートのサブネットマスクを入力し ます。

注 – DHCP の IP アドレスを使用せず、以前にゲートウェイの IP アドレスを変更し た場合は、Ethernet ポートのゲートウェイの IP アドレスも指定する必要がありま す。

Press '.' to clear the field; Press '-' to return to the previous field; Press <ENTER> and then ^D to quit (Keep Changes) Current Configuration New Configuration IP Address if1 : 192.168.128.101 *IP-address* Subnet Mask if1 : 255.255.255.0 **<ENTER>** Gateway IP Address if1: **<ENTER>** 

5. 入力を求められたら、指定した IP アドレスを確認します。

サービスインタフェースメニューが再表示されます。

6. オプション 1 の「Display IP Configuration」を選択して、IP アドレスの変更を確認 します。

```
Service Interface Main Menu
 ==================================
1) Display IP Configuration
2) Change IP Configuration
3) Reset Storage Array (SYMbol) Password
Q) Quit Menu
Enter Selection: 1
```
「Select Ethernet Port」メニューが表示されます。

7. IP アドレスを表示する Ethernet ポートを指定します。

```
Select Ethernet Port
  ==============================
1) Ethernet Port: 1
2) Ethernet Port: 2
Q) Quit
Enter Selection: 1
```
選択した Ethernet ポートの IP アドレス設定が表示され、サービスインタフェースメ ニューが再表示されます。

- 8. Q を押して、サービスインタフェースメニューを終了します。
- 9. コントローラの 2 つ目の Ethernet ポートについて、この手順を繰り返します。

それぞれのアレイコントローラで Ethernet ポートの IP アドレスの設定が完了した ら、『Sun StorageTek Common Array Manager ソフトウェアインストールマニュア ル』の説明に従って、アレイの登録と設定を行います。

## <span id="page-62-0"></span>管理ホストの IP アドレスの設定

ホストの IP アドレスの設定に使用する方法は、使用しているプラットフォームに よって異なります。プラットフォームによって、次の項目のいずれかの手順に従いま す。

■ 52 ページの「Solaris [オペレーティングシステムでの管理ホストの](#page-63-0) IP アドレスの [設定」](#page-63-0)

- 52 ページの「Windows 2008 の IP [アドレスの設定」](#page-63-1)
- 53 ページの「[Windows Server 2003](#page-64-1) の IP アドレスの設定」

さらに、管理ホストから一時的にアレイにアクセスするために、仮想サブネットを確 立する必要がある場合があります。詳細については、53 [ページの「管理ホストでの](#page-64-0) [一時的な仮想サブネットの作成と削除」](#page-64-0)を参照してください。

## <span id="page-63-0"></span>Solaris オペレーティングシステムでの管理ホスト の IP アドレスの設定

Solaris サーバーの IP アドレス変更に関する詳細は、ifconfig のマニュアルページ を参照してください。

### <span id="page-63-1"></span>Windows 2008 の IP アドレスの設定

- 1. 「コントロール パネル」で「ネットワークと共有センター」を選択します。
- 2. 左側の「タスク」で「ネットワーク接続の管理」をクリックします。
- 3. 管理する LAN (たとえば「ローカルエリア接続」) を右クリックして、「プロパ ティ」を選択します。
- 4. 「インターネットプロトコルバージョン 6 (TCP/IPv6)」または「インターネット プロトコルバージョン 4 (TCP/IPv4)」を選択します。
- 5. 静的 IP アドレスが設定されていることを確認して、「プロパティ」をクリックし ます。
- 6. IP アドレスと DNS サーバーを静的設定とするには、「次の IP アドレスを使う」 および「次の DNS サーバーのアドレスを使う」を選択して、適切なアドレスを 入力します。
- 7. 「ローカルエリア接続のプロパティ」の下にある「OK」をクリックして、ウィン ドウを閉じます。
- 8. コマンドウィンドウを開き、次の例のようにコントローラの Ethernet ポートの IP アドレスに ping を実行します。

> **ping 192.188.128.101**

ping に成功しない場合は、サーバーを再起動して IP アドレスの ping を再実行して ください。

### <span id="page-64-1"></span>Windows Server 2003 の IP アドレスの設定

- 1. 「コントロール パネル」で「ネットワークとダイヤルアップ接続」を選択しま す。
- 2. 「ローカル エリア接続」>「プロパティ」>「インターネット プロトコル (TCP/IP)」の順に選択します。
- 3. 静的 IP アドレスが構成されていることを確認して、「詳細設定」をクリックしま す。
- 4. 「TCP/IP 詳細設定」で、IP アドレスリストのすぐ下の「追加」をクリックしま す。
- 5. コントローラ A (192.168.128.101) およびコントローラ B (192.168.128.102) と同じサブネットの IP アドレスを入力します。 たとえば、同じサブネット上にあり、コントローラの IP アドレスと競合しない 192.168.128.100 を使用します。
- 6. 「追加」をクリックします。 IP アドレスリストに新しい IP アドレスが追加されます。

## <span id="page-64-0"></span>管理ホストでの一時的な仮想サブネット の作成と削除

アレイに IP アドレスを設定するには、管理ホストから一時的にアレイにアクセスす るために、仮想サブネットを確立する必要がある場合があります。アレイに IP アド レスを設定したあと、仮想サブネットは削除してください。

この節は、次の項目で構成されています。

- 53 [ページの「管理ホストでの一時的な仮想サブネットの作成」](#page-64-2)
- 54 [ページの「管理ホストでの一時的な仮想サブネットの削除」](#page-65-0)

### <span id="page-64-2"></span>管理ホストでの一時的な仮想サブネットの作成

1. サーバーで使用中の Ethernet ポートを表示するには、次のように入力します。 **ifconfig -a**

次の例のように、使用中の Ethernet ポートが表示されます。

```
lo0: flags=1000849<UP,LOOPBACK,RUNNING,MULTICAST,IPv4> mtu 8232 
index 1
         inet 127.0.0.1 netmask ff000000
bge0: flags=1000843<UP,BROADCAST,RUNNING,MULTICAST,IPv4> mtu 1500 
index 2
         inet 10.4.30.110 netmask ffffff00 broadcast 10.4.30.255
         ether 0:3:ba:32:4d:f1
```
- 2. root として次のように入力し、一時的な仮想サブネットを構成します。
- **# ifconfig** *ethernet-port***:1 plumb**
- # **ifconfig** *ethernet-port***:1 192.168.128.100 up** たとえば、次のように使用します。
- # **ifconfig bge0:1 plumb**
- # **ifconfig bge0:1 192.168.128.100 up**
- 3. 次のコマンドを入力して変化を調べ、管理ホストとアレイコントローラとの間に IP 接続が確立されたことを確認します。

**ipconfig -a**

### <span id="page-65-0"></span>管理ホストでの一時的な仮想サブネットの削除

コントローラに静的 IP アドレスを割り当てたあとは、一時的な仮想サブネットを削 除できます。

- 1. root として、次のコマンドを入力します。
- **# ifconfig** *ethernet-port***:1 down**
- **# ifconfig** *ethernet-port***:1 unplumb**
- 2. 変更を確認します。

**ifconfig -a**

## <span id="page-66-0"></span>次の作業

これで、管理ソフトウェアを使用し、『Sun StorageTek Common Array Manager ソ フトウェアインストールマニュアル』の説明に従って、アレイを設定できます。

次のような作業を行います。

- アレイの登録
- 初期構成
- ボリュームの作成とホストの接続

<span id="page-68-1"></span><u>付録 A</u>

## <span id="page-68-0"></span>DHCP サーバーの構成

この付録では、Sun Solaris および Microsoft Windows 環境で BOOTP (BOOTstrap Protocol) サービスを構成する方法を説明します。次の節で構成されています。

- 57 [ページの「準備」](#page-68-2)
- 57 ページの「Solaris DHCP [サーバーの設定」](#page-68-3)
- 62 ページの「[Windows 2000 Advanced Server](#page-73-0) の DHCP の設定」

動的 IP アドレスは、DHCP (Dynamic Host Control Protocol) サーバーの BOOTP サービスによって割り当てられます。

<span id="page-68-2"></span>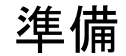

DHCP サーバーを構成するには、各コントローラの MAC (Media Access Control) ア ドレスが必要です。MAC アドレスは、各 RAID (Redundant Array of Independent Disks) コントローラの背面にあるバーコードラベルに記載されています。アレイ 1 つにコントローラが 2 つあるため、MAC アドレスは 2 つ必要です。

## <span id="page-68-3"></span>Solaris DHCP サーバーの設定

次の手順例は、Solaris 8、9、または 10 オペレーティングシステム用に BOOTP オプ ションを使って DHCP サーバーを設定する方法を説明しています。環境によっては 異なる手順が必要な場合もあります。

1. /etc/nsswitch.conf ファイルの netmasks 行を次のように変更します。

#netmasks: nis [NOTFOUND=return] files

netmasks: files nis [NOTFOUND=return]

#### 2. コマンド行で次のコマンドを実行して DHCP ウィザードを起動します。

#### **/usr/sadm/admin/bin/dhcpmgr &**

次のウィンドウが表示されます。

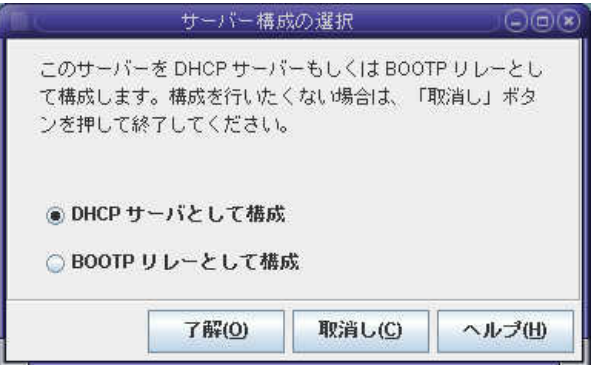

ウィザードで、コントローラトレイの構成、ネットワークアドレス、およびサブセッ トマスクに関連した情報の入力を求められます。次の情報を選択するか、入力しま す。

- データの保存形式: テキストファイル
- ホストレコードを保存するネームサービス: ホストレコードを管理しません
- リース期間:
- ネットワークアドレス: コントローラ A のネットワークアドレス
- サブネットマスク: たとえば、255.255.255.0
- ネットワークタイプ: ローカルエリア (LAN)
- ルーター: ルーター検索プロトコルを使用

概要ページが次の例のように表示されます。

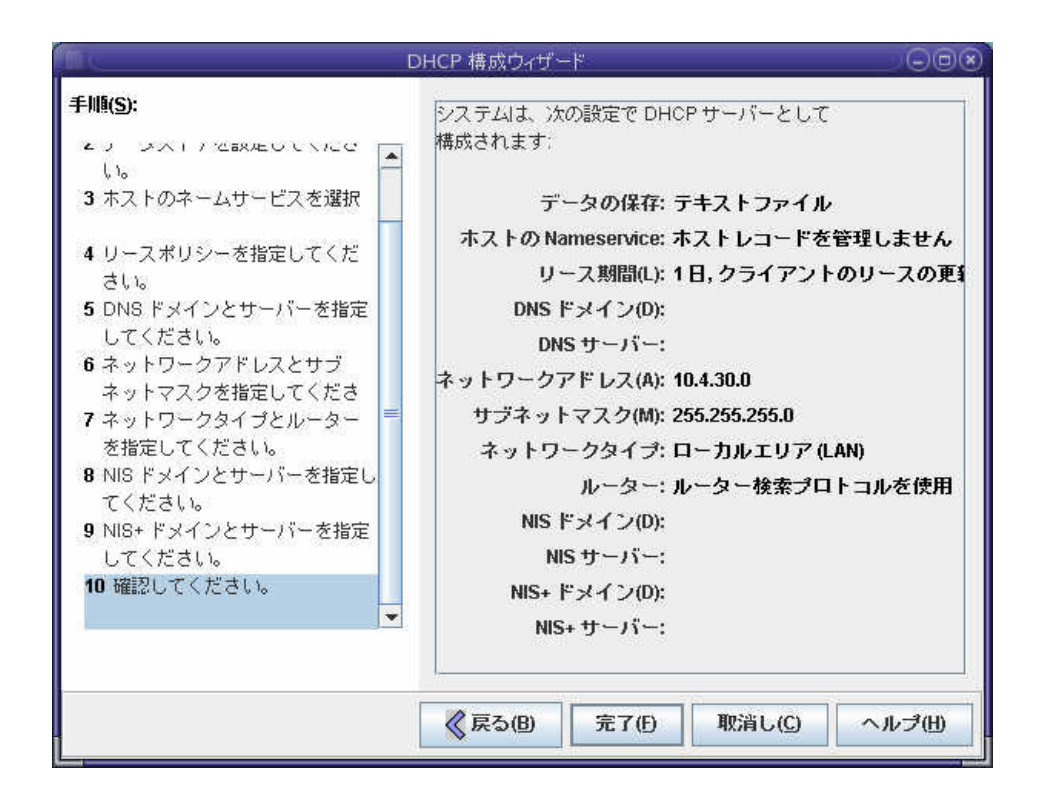

- 3. 構成情報を確認し、「完了」をクリックします。
- 4. サーバーのアドレスを構成するよう求められたら、「はい」をクリックします。 「ネットワークへアドレスの追加」ウィザードが表示されます。
- 5. 次の情報を入力します。
- IP アドレスの数
- 管理サーバーの名前
- 開始 IP アドレス
- クライアントを構成するために使用する構成マクロ
- リースタイプ

概要ページが次の例のように表示されます。

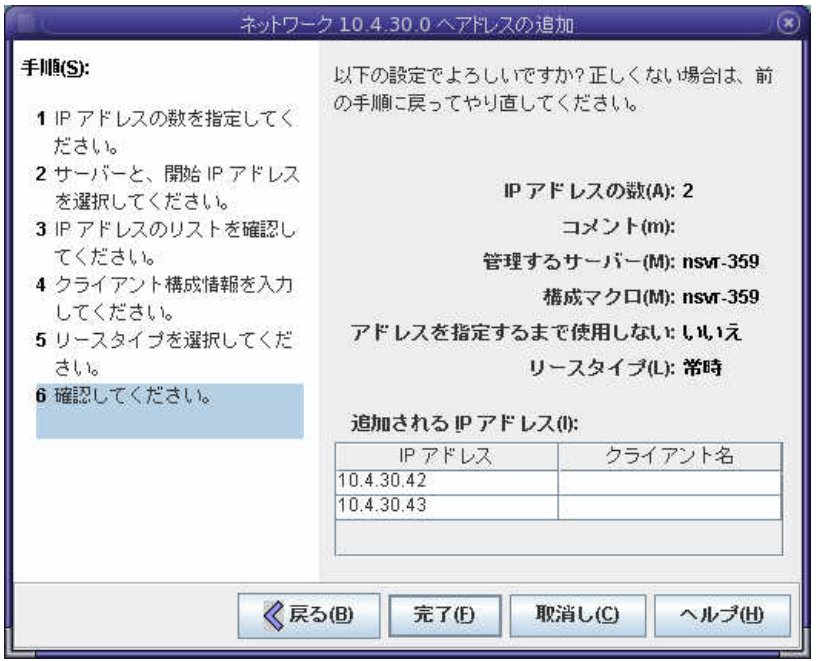

#### 6. 構成情報を確認し、「完了」をクリックします。

「DHCP マネージャ」が次のように表示されます。

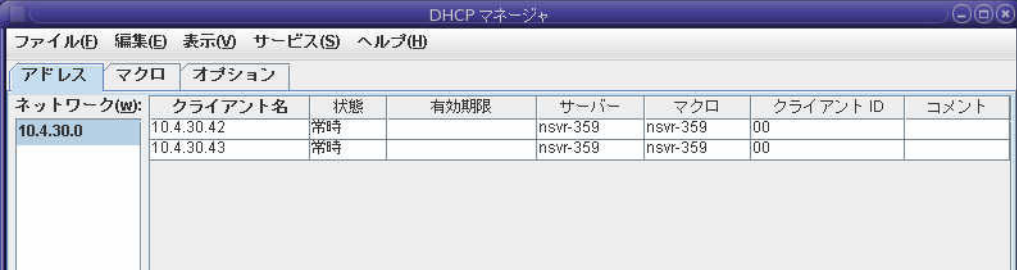

- 7. 「アドレスの属性」ウィンドウで、各 RAID コントローラに対して次の作業を行 います。
	- a. 「クライアント ID」フィールドに、RAID コントローラの背面に記載されてい る 01 から始まる MAC アドレスを入力します。たとえば、次のように使用し ます。

#### **0100A0E80F924C**

b. ウィンドウ下部の「BOOTP クライアントのみに割り当てる」を選択します。
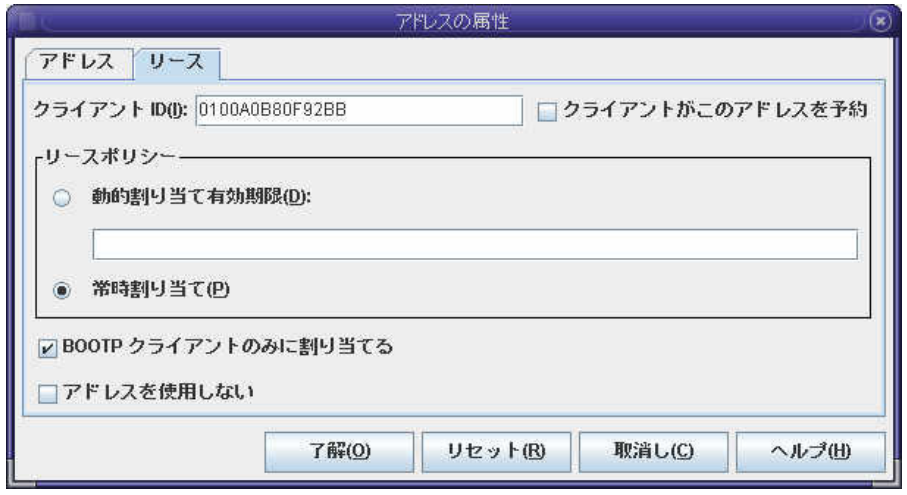

c. 「了解」をクリックします。

「DHCP マネージャ」の「状態」および「クライアント ID」が更新され、次 の例のように表示されます。

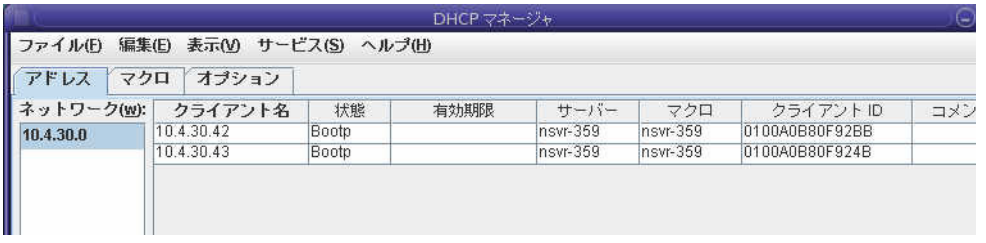

- 8. 「サービスオプションの変更」に移動し、次の手順に従います。
	- a. 「重複 IP アドレスの検出」を選択します。
	- b. 「BOOTP 互換」で「自動」を選択します。
	- c. 次の例に示すように、「サーバーの再起動」を選択します。

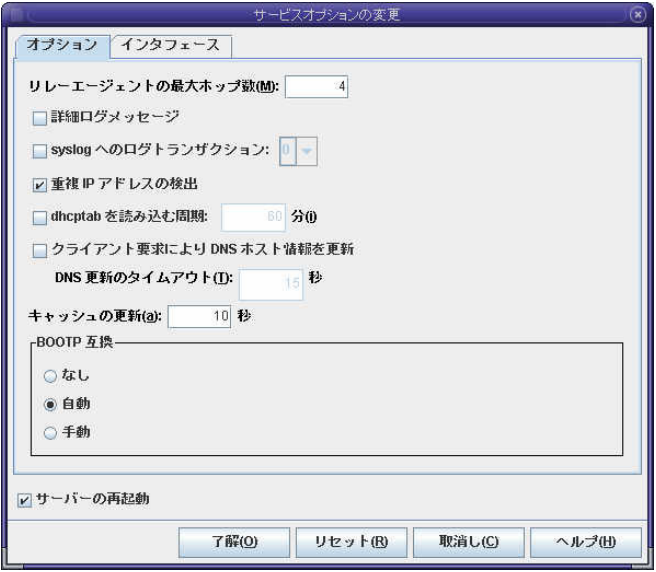

d. 「了解」をクリックします。

構成処理の終了後、DHCP サーバーは、RAID コントローラごとに入力された MAC アドレスに対して BOOTP サービスを提供します。

- 9. BOOTP サービスが実行中であることを確認するために、「サービス」>「再起 動」の順に選択します。
- 10. アレイの電源を投入したあと、該当アドレスに ping を実行します。 ping の応答が「alive」であった場合、DHCP サーバーの BOOTP 動作は正常で す。

# Windows 2000 Advanced Server の DHCP の設定

設定を開始する前に、次の要件を満たしていることを確認してください。

- Windows 2000 サーバーとアレイが同じサブネット上にある。
- RAID コントローラに割り当てられた IP アドレスが競合していない。
- アレイが BOOTP IP アドレス指定モード (新規アレイのデフォルト設定) になって いる。
- Windows 2000 Server セットアップ CD が手元にある。

次の手順例は、Windows 2000 Advanced Server で BOOTP オプションを使って DHCP を設定する方法を示しています。環境によっては異なる手順が必要な場合も あります。

## DHCP サーバーのインストール

Windows 2000 Advanced Server に DHCP サーバーをインストールするには、次の 手順に従います。

- 1. 「コントロールパネル」で「管理ツール」>「サーバーの構成」の順に選択しま す。
- 2. 左側の「ネットワーク」ドロップダウンメニューから「DHCP」を選択します。 ウィザードの指示で「Windows コンポーネントウィザード」を使用して DHCP コンポーネントを追加します。
- 3. 「Windows コンポーネントウィザード」を起動し、「ネットワークサービス」を ダブルクリックします。
- 4. 「動的ホスト構成プロトコル (DHCP)」を選択して、その左側にあるチェック ボックスをクリックし、「OK」をクリックします。

「Windows コンポーネントウィザード」が表示されます。

- 5. 「次へ」をクリックします。
- 6. 「ターミナルサービス構成」が表示された場合は、「リモート管理モード」を選 択します。「次へ」をクリックします。

ユーザーのサーバーが独自のアドレスに対する DHCP サーバーからアドレスを取 得した場合は、警告が表示されます。

7. 「OK」をクリックしてその警告を承認します。

「ローカルエリア接続プロパティ」が表示されます。

- 8. 静的 IP アドレスをサーバーに割り当てるか、または「サーバー」をクリックして サーバーに対する DHCP アドレス指定を維持します。「了解」をクリックしま す。
- 9. 「完了」をクリックして「Windows コンポーネントウィザード」を終了します。 これで DHCP サーバーがインストールされました。次のステップは、サーバーの 構成です。

## DHCP サーバーの構成

DHCP サーバーを構成するには、次の手順に従います。

- 1. 「コントロールパネル」で「管理ツール」>「コンピュータの管理」>「サービス とアプリケーション」>「DHCP」の順に選択します。
- 2. アクションメニューから「新しいスコープ」を選択します。 「新しいスコープウィザード」が表示されます。
- 3. プロンプトに従って次の情報を入力します。
- スコープ名と説明
- IP アドレス範囲 (たとえば、192.168.0.170 ~ 192.168.0.171)
- サブネットマスク (たとえば、255.255.255.0)
- 除外項目の追加(IP アドレスは除外しないでください。)
- リース期間 (デフォルトの8日を承認してください。)
- サブネットのルーター (デフォルトのゲートウェイ) (たとえば、192.168.0.1)
- ドメイン名、WINS サーバー (これらの情報の入力は不要です。)
- スコープを起動するかどうか (「今すぐアクティブにする」を選択します。)
- 4. 「完了」をクリックしてウィザードを終了します。 DHCP サーバーの内容が一覧表示されます。
- 5. 「スコープ [*ipaddress*] *scope-name* 」を右クリックし、「プロパティ」を選択しま す。
- 6. スコープの「プロパティ」ボックスで「詳細設定」タブをクリックします。
- 7. 「BOOTP のみ」を選択し、期間を「無期限」に設定し、「OK」をクリックしま す。
- 8. 「予約」を右クリックします。 コントローラ A の「プロパティ」ボックスが表示されます。
- 9. コントローラ A の IP アドレスおよび MAC アドレスを入力し、「追加」をクリッ クします。 コントローラ B の「プロパティ」ボックスが表示されます。
- 10. コントローラ B の IP アドレスおよび MAC アドレスを入力し、「追加」をクリッ クします。 これらのコントローラが「予約」の一覧の右側に追加されます。
- 11. 「スコープ [*ipaddress*] *scope-name* 」を右クリックしてスコープを無効にします。
- 12. 「はい」をクリックしてスコープの無効化を承認します。
- 13. 「スコープ」を右クリックし、「アクティブ化」を選択します。 これで、アレイネットワーク用の BOOTP オプションを伴う DHCP サーバーが構 成されました。
- 14. アレイモジュールの電源を入れるか、一度切断し、再投入します。
- 15. 左の区画で「アドレスのリース」をクリックして、DHCP サーバーのリースを チェックします。

リース有効期限として、RAID コントローラごとに次のステータスが表示されま す。

Reservation (active)

コントローラのリース有効期限が無効 (inactive) になっている場合は、この一覧 の再表示を行なってください。それでもリースが無効になっている場合は、次の ことを確認してください。

- BOOTP が競合した場合の IP アドレスが 割り当てられていますか。
- アレイコントローラに対する DHCP サーバーに正しい MAC アドレスが追加され ましたか。
- DHCP サーバーとアレイが同じサブネット上にありますか。
- DHCP サーバー上でゲートウェイが正しく構成されていますか。

RAID コントローラは、リースおよび IP アドレスを取得できますが、ゲートウェ イが正しく構成されていない場合、ソフトウェアのサブネットの外部に応答する ことができません。

■ RAID コントローラは BOOTP アクセス用に設定されていますか。

RAID コントローラは以前に静的 IP アドレスを持つように構成された可能性があ ります。BOOTP サービスを設定する前に、IP アドレスを変更するアレイを新し いサブネット上の IP アドレスに移動してください。

# 付録 B

# ラック対応トレイの設置と接続

この付録では、Sun Storage 6580 および 6780 アレイを構成する独立したコンポーネ ントを設置する手順について説明します。次の節で構成されています。

- 69 ページの「Sun Rack II [への設置の準備」](#page-80-0)
- 70 ページの「Sun Rack II [へのコントローラトレイの設置」](#page-81-0)
- 74ページの「Sun Rack II [への拡張トレイの設置」](#page-85-0)
- 77 [ページの「トレイ間のケーブル接続」](#page-88-0)
- 98 [ページの「トレイのリンクレートの設定」](#page-109-0)
- 100 [ページの「電源ケーブルの接続」](#page-111-0)
- 100 [ページの「次の作業」](#page-111-1)

# 設置チェックリスト

次のチェックリスト (表 [B-1\)](#page-79-0) は、キャビネットにアレイを組み立て、取り付けるため に必要なすべての作業の概要を示しています。正しく設置するには、ここに示した順 序で作業を行う必要があります。

<span id="page-79-0"></span>

| 手順 | 作業                                                                                                    | 手順の参照先                                                                                                    |
|----|----------------------------------------------------------------------------------------------------|----------------------------------------------------------------------------------------------------|
| 1. | サイトを準備します                                                                                                    | <b>Sun Storage Regulatory and Safety</b><br>Compliance Manual』<br>『Sun Storage 6580 および 6780 アレイサイ<br>ト計画の手引き』                                                                                                    |
| 2. | アレイの設置に関する最新情報を確<br>認します                                                                                                    | 『Sun Storage 6580 および 6780 アレイご使<br>用にあたって』                                                                                                    |
| 3. | アレイの搭載に使用するラックを決<br>定します                                                                                                    |                                                                                                    |
|    | Sun Rack II を使用する場合は、必要<br>な工具を用意して、Sun Rack II、<br>PDU、および搭載用レールを設置し<br>ます<br>• Sun Rack II にコントローラトレイ<br>と拡張トレイを設置します<br>既存のラックを使用する場合は、ユ<br>ニバーサルレールキットを取り付け<br>ます。<br>• 選択したキャビネットにコント<br>ローラトレイと拡張トレイを設置<br>します。 | • 69 ページの「Sun Rack II への設置の準<br>備」<br>• 70 ページの「Sun Rack II へのコントロー<br>ラトレイの設置」<br>• 74 ページの「Sun Rack II への拡張トレイ<br>の設置 <br>• 113 ページの「ユニバーサルレールキット<br>の取り付け <br>• 125 ページの「キャビネットへのコント<br>ローラトレイの設置」<br>• 145 ページの「キャビネットへの拡張トレ<br>イの設置」 |
| 4. | コントローラトレイを拡張トレイに<br>接続します                                                                                                    | 77 ページの「トレイ間のケーブル接続」                                                                                                    |
| 5. | ディスクトレイのリンクレートを設<br>定します                                                                                                    | 98 ページの「トレイのリンクレートの設<br>定」                                                                                                    |
| 6. | 電源ケーブルを電源に接続します                                                                                                    | 100 ページの「電源ケーブルの接続」                                                                                                    |
| 7. | 管理ホストを接続します                                                                                                    | 27 ページの「管理ホストの接続」                                                                                                    |
| 8. | ホストインタフェースケーブルを接<br>続します                                                                                                    | 31 ページの「データホストの接続」                                                                                                    |

表 B-1 Sun Storage 6580 および 6780 アレイのラック対応設置チェックリスト

| 手順  | 作業                                                              | 手順の参照先                                                     |
|-----|-----------------------------------------------------------------|------------------------------------------------------------|
| 9.  | 電源を入れます                                                         | 24 ページの「アレイの電源の投入」                                         |
| 10. | アレイコントローラ用の IP アドレス<br>を設定します (DHCP を使用しない<br>場合)               | 46 ページの「アレイコントローラの IP アド<br>レスの設定」                         |
| 11. | 帯域外管理の場合は、中央管理ホス<br>ト、帯域内管理の場合は、データホ<br>ストに CAM をインストールしま<br>す。 | ∬Sun StorageTek Common Array Manager<br>ソフトウェアインストールマニュアル』 |

表 B-1 Sun Storage 6580 および 6780 アレイのラック対応設置チェックリスト (続き)

# <span id="page-80-0"></span>Sun Rack II への設置の準備

コントローラおよび拡張トレイの設置を始める前に、次の作業を行います。

- 1. 次の工具を用意します。
	- T30 トルクスレンチ (Sun Rack II に付属)。または、18 ボルト可変速ポータブル ドリルで T30 トルクスビットエクステンションを使用することもできます。
	- Phillips 2番のプラスのねじ回し (長さが4インチ以上のものを推奨)
	- 静電気防止対策

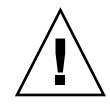

注意 – 静電放電によって、精密なコンポーネントが破損することがあります。適切 な接地を行わずにアレイまたはそのコンポーネントに触れると、装置が破損すること があります。破損を防ぐために、コンポーネントを扱う前に、適切な静電防止対策を とってください。

- 2. 『Sun Rack II User's Guide』(Part No.: 820-4759) の説明に従って Sun Rack II キャビネットを設置します。
- 3. 『Power Distribution Unit Installation Guide for Sun Storage 6580 and 6780 Arrays and Sun StorageTek 2500 and 6000 Array Series』(Part No.: 820-6200) の説明に従って Sun Rack II に配電盤 (PDU) を設置します。
- 4. 『Sun Storage Modular Rail Kit Installation Guide』(Part No.: 820-5774) の説明 に従って、Sun Rack II に各トレイ用のレールを取り付けます。

# <span id="page-81-0"></span>Sun Rack II へのコントローラトレイの 設置

#### 必要なもの

- Sun Storage 6580 または 6780 アレイのコントローラトレイ
- M6 ケージナット 4個 (Sun Rack II に付属)
- M6 ねじ4本 (Sun Rack II に付属)
- ケージナット取り付け工具 (Sun Rack II に付属)
- 1. コントローラトレイを開梱します。

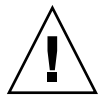

注意 – トレイを持ち上げて移動するには、2 人必要です。けがをしないように注意し てください。コントローラトレイの重量は、最大で 36.79 kg (81.1 ポンド) ありま す。

2. レールを取り付けたキャビネットの、一番下から 5 番目のスロットにコントロー ラトレイを設置します。

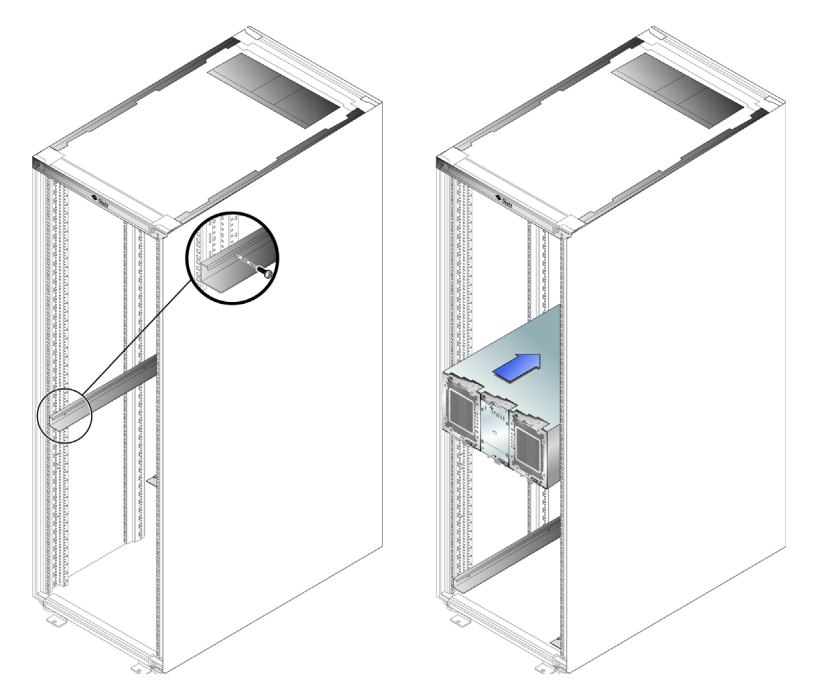

- 3. キャビネットの正面から、縦のキャビネットレールに 4 つのケージナット (Sun Ruck II に付属) を差し込みます。
	- a. 図 [B-2](#page-83-0) に示すように、両側でケージナットの爪の位置を決めます。

注 – ケージナットの爪を横向きで設置することで、アレイをラックに固定する際、 縦方向へ最大限有効に移動できるようにします。

b. 縦のレールの後ろからケージナットを差し込み、取り付け穴を通してカチッと はめ込みます。

<span id="page-83-0"></span>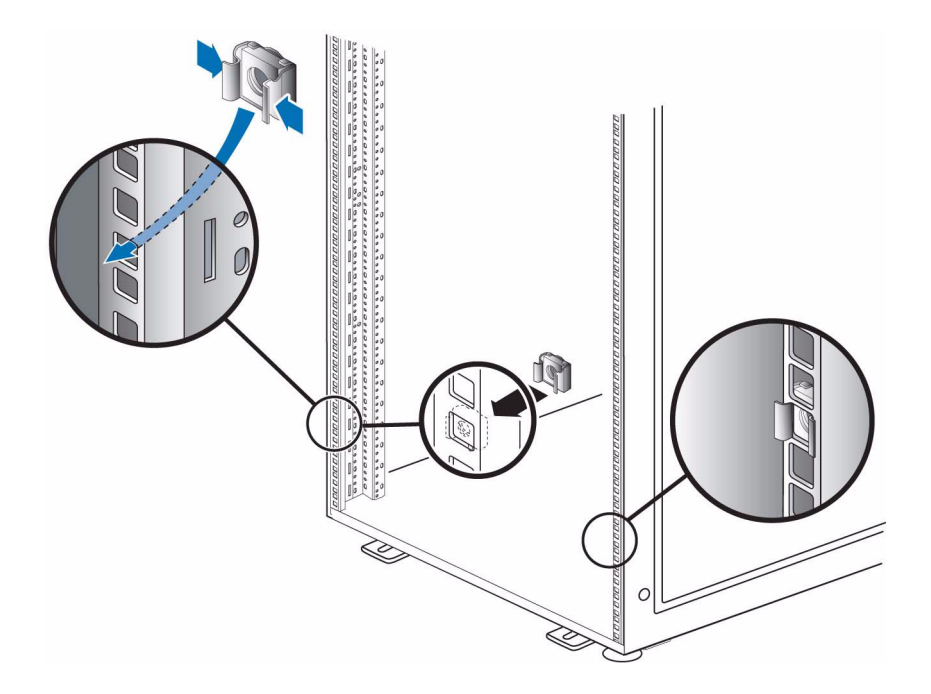

- 4. コントローラトレイの正面の縁がキャビネットの縦の面に当たるまで、トレイを キャビネットに慎重に押し込みます。
- 5. 4 本の M6 ねじを取り付けて締め、コントローラトレイをキャビネットの正面に 固定します。

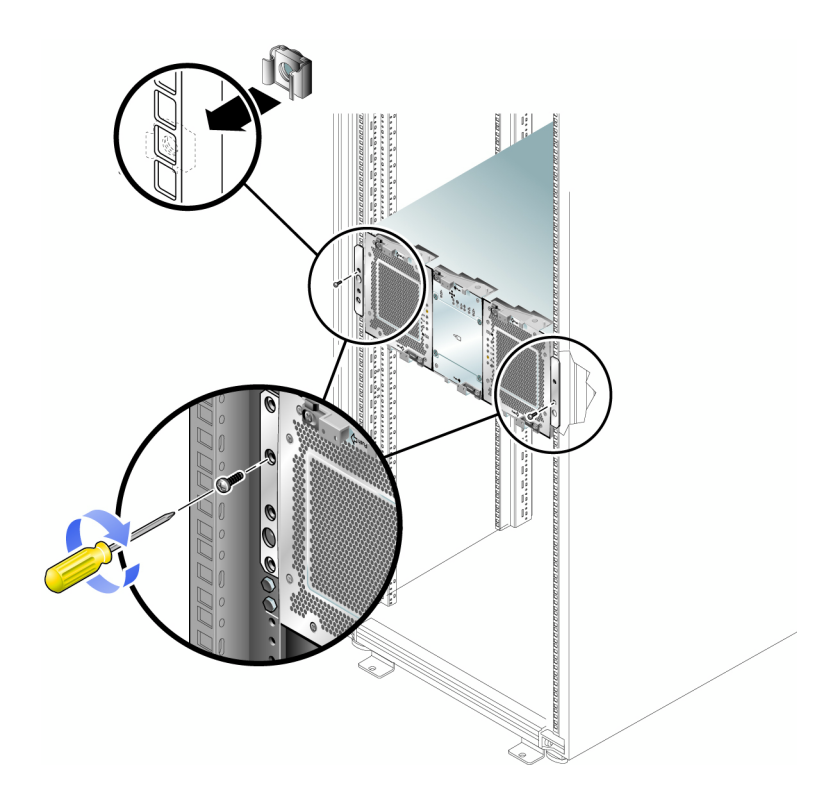

6. コントローラトレイがアレイスタックの最上部のトレイの場合は、トレイの上に 1 組の固定レール (Sun Rack II に付属) を取り付けます (図 [B-4](#page-85-1) を参照)。固定 レールは、アレイスタックの最上部に位置するトレイを上から止める役割を果た します。

<span id="page-85-1"></span>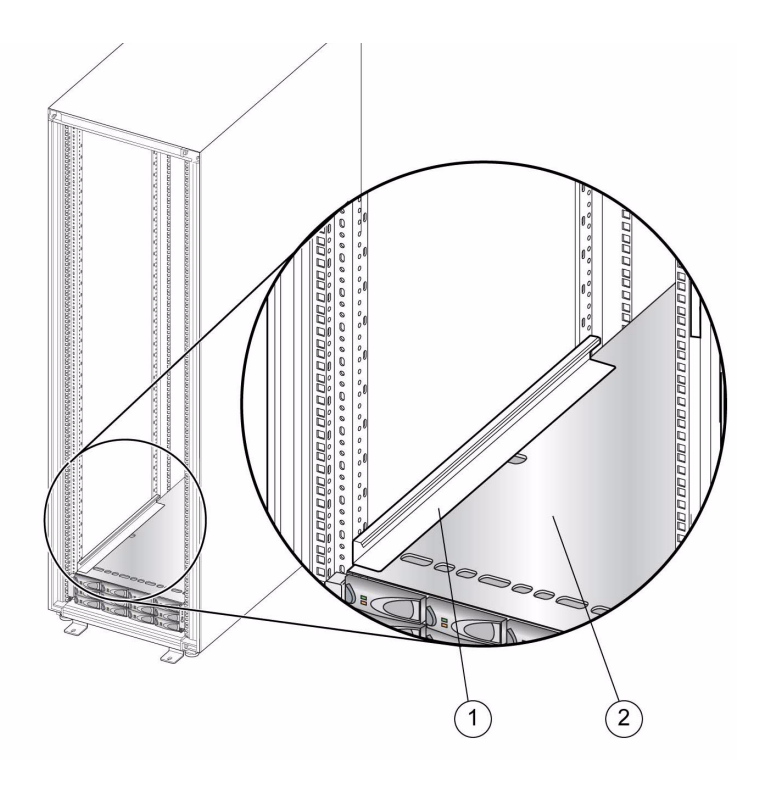

図の説明

1 最上部のレールの止め具 2 拡張トレイ

# <span id="page-85-0"></span>Sun Rack II への拡張トレイの設置

新しい CSM200 または 6140 拡張トレイを本稼働環境またはアクティブな環境にある 既存のアレイに追加する場合、RAID コントローラモジュールの電源が入っている状 態でトレイのケーブル接続と追加を行うことを推奨します。これにより、次にあげる 各種の問題を回避できます。

データが存在する拡張モジュールの設置は、Sun Service だけが行えます。アレイで サポートされる拡張モジュールについての詳細は、『Sun StorageTek Common Array Manager リリースノート』を参照してください。

# ディスクトレイタイプの組み合わせ

1 つのシステム内で CSM200 拡張トレイと 6140 拡張トレイを組み合わせる場合、次 のことを考慮してください。

- ドライブの合計数が、各ドライブチャネルでサポート可能な最大数を超えていな いか。どのような構成でも、最大ドライブ数は 448 です。
- 各入出力トレイタイプが異なるループ上にあるか。

#### 必要なもの

- CSM200 または 6140 拡張トレイ
- 銅製ケーブル 2 本 (各拡張トレイに付属)
- ケージナット 4個 (Sun Rack II に付属)
- M6 ねじ 4 本 (Sun Rack II に付属)
- 固定レール 1 組 (最上部アレイスタックを止める)
- 1. トレイを開梱します。
- 2. トレイの左右に 1 人ずつ、計 2 人でトレイを慎重に持ち上げて、左右のレールの 下側の棚部分に載せます。

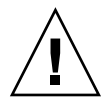

注意 – 拡張トレイを持ち上げて移動するには、2 人必要です。けがをしないように注 意してください。拡張トレイの重量は、最大で 45 kg (95 ポンド) あります。

- 3. トレイの正面の縁がキャビネットの縦の面に当たるまで、トレイをキャビネット に慎重に押し込みます。
- 4. キャビネットの正面から、縦のキャビネットレールに 4 つのケージナット (Sun Ruck II に付属) を差し込みます。
- 5. 4 本の M6 ねじを取り付けて締め、コントローラトレイをキャビネットの正面に 固定します。

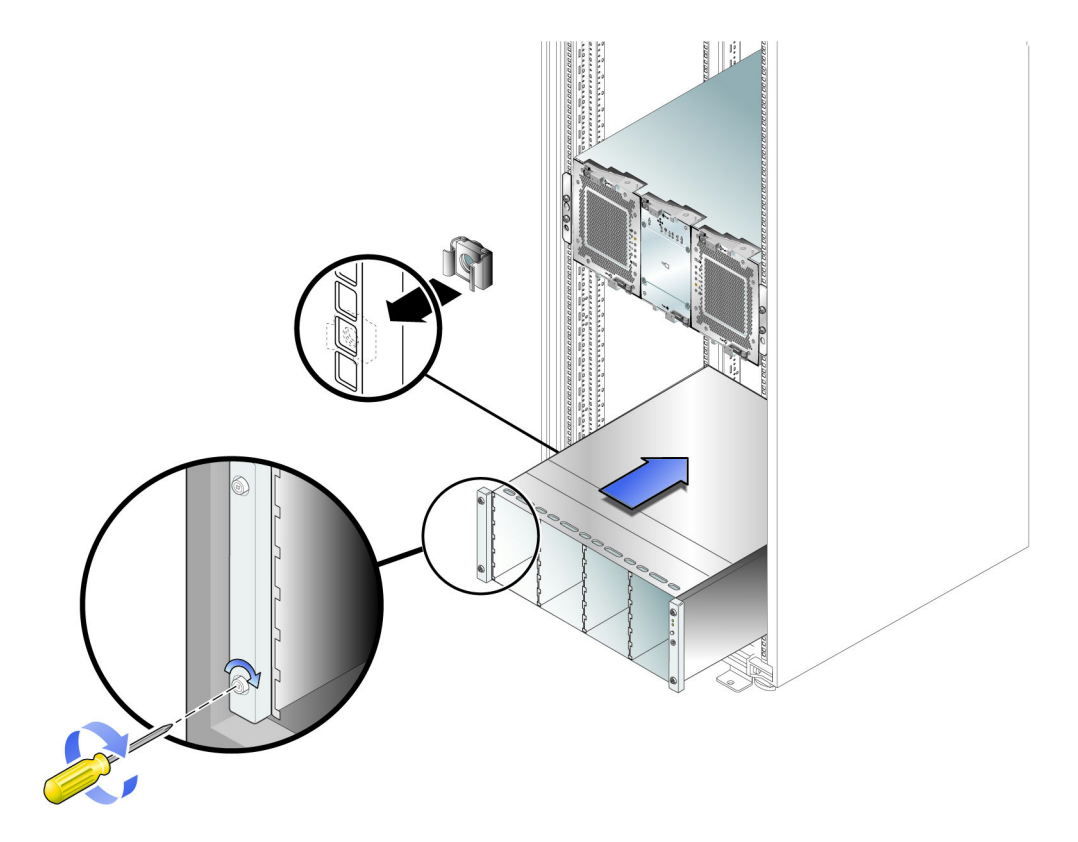

6. 拡張トレイがアレイスタックの最上部のトレイの場合は、トレイの上に 1 組の固 定レール (Sun Rack II に付属) を取り付けます (図 [B-4](#page-85-1) を参照)。

# <span id="page-88-0"></span>トレイ間のケーブル接続

この節では、複数の異なる構成でコントローラトレイを拡張トレイにケーブルで接続 する方法を説明します。コントローラトレイはコントローラ A とコントローラ B の ドライブポートを使用して、各拡張トレイ背面の拡張ポートに接続します。

図 B-6 コントローラトレイのドライブポート

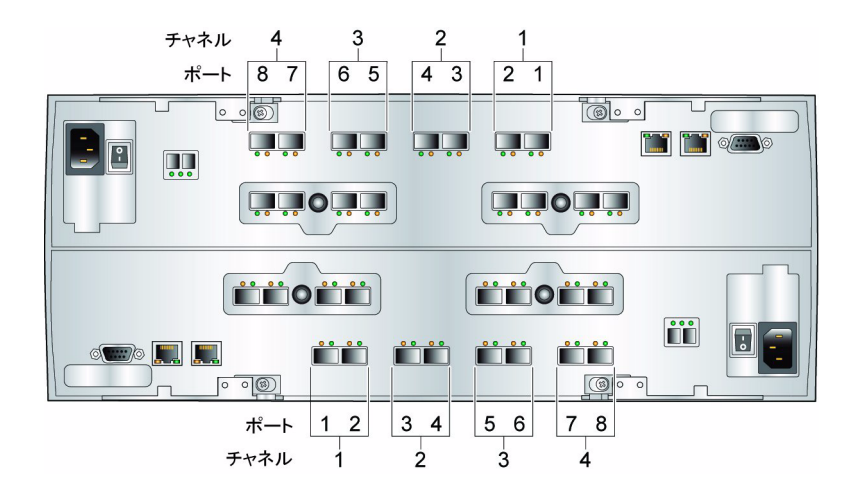

## コントローラトレイの冗長パスペア

コントローラトレイには、コントローラ A のドライブチャネル 1 つとコントローラ B のドライブチャネル 1 つを使用して構成される冗長パスペアが 8 つあります。 [図](#page-89-0) [B-7](#page-89-0) に、コントローラトレイの冗長パスペアを示します。表 [B-2](#page-89-1) は、冗長パスペアの 番号および冗長パスペアを構成するドライブチャネルのポート番号の一覧です。

注 – コントローラ、拡張トレイ、またはドライブポートの障害発生時にデータアク セスを維持するには、拡張トレイまたは一連の拡張トレイを冗長パスペアの両方のド ライブポートに接続します。

#### 図 B-7 コントローラトレイの物理的な冗長パスペア

<span id="page-89-0"></span>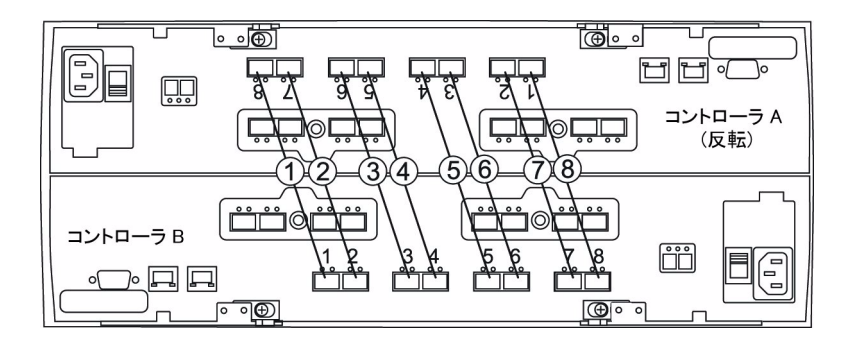

<span id="page-89-1"></span>表 B-2 コントローラトレイの冗長パスペア

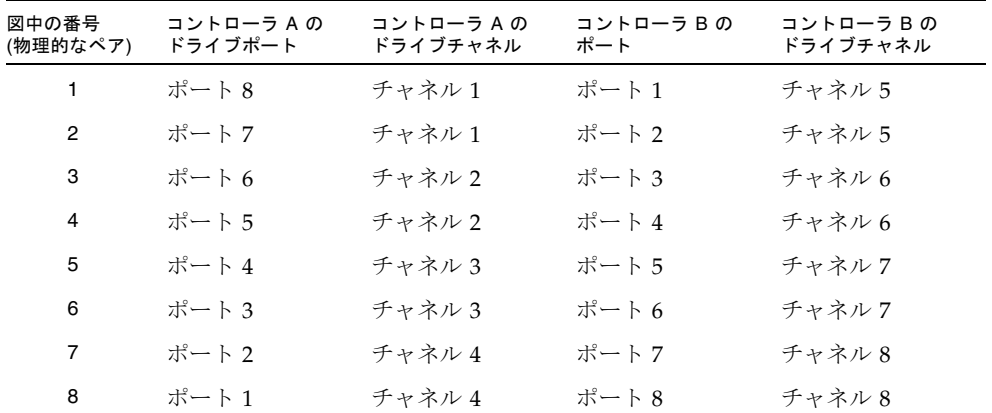

# ラック位置とトレイ ID

<span id="page-89-2"></span>表 B-3 コントローラトレイと最大 12 台の拡張トレイのラック位置とトレイ ID

| ラック位置 | トレイ ID | アレイ番号 | コントローラトレイまたは CSM2 拡張トレイ |
|-------|--------|-------|-------------------------|
| 13    | 86     | 12    | 拡張トレイ                   |
| 12    | 72     | 11    | 拡張トレイ                   |
| 11    | 66     | 10    | 拡張トレイ                   |
| 10    | 52     | 9     | 拡張トレイ                   |
| 9     | 85     | 8     | 拡張トレイ                   |
| 8     | 71     | 7     | 拡張トレイ                   |

| ラック位置          | トレイ ID | アレイ番号          | コントローラトレイまたは CSM2 拡張トレイ |
|----------------|--------|----------------|-------------------------|
| 7              | 65     | 6              | 拡張トレイ                   |
| 6              | 51     | 5              | 拡張トレイ                   |
| 5              | 99     |                | 6×80 コントローラトレイ          |
| $\overline{4}$ | 45     | $\overline{4}$ | 拡張トレイ                   |
| 3              | 31     | 3              | 拡張トレイ                   |
| 2              | 25     | 2              | 拡張トレイ                   |
|                | 11     |                | 拡張トレイ                   |

表 B-3 コントローラトレイと最大 12 台の拡張トレイのラック位置とトレイ ID (続き)

## コントローラトレイと拡張トレイ間の相互接続

拡張トレイが 7 台より少ないアレイ構成の場合、順次または非順次でポート配線する 方法で、コントローラトレイを拡張トレイにケーブル接続できます。非順次での配線 方法を使用するとパフォーマンスが向上しますが、実装が難しい場合があります。

#### ドライブポートの順次接続

順次相互接続する方法では、ドライブポートを左から右へ順に使用します。つまり、 最初に各コントローラのいちばん左側のドライブポート (コントローラ A のポート 8 とコントローラ B のポート 1) を、1 番目の拡張トレイに接続します。次に、各コン トローラのすぐ右のドライブポートを、2 番目の拡張トレイに接続します。引き続き 次のドライブポートを接続し、すべてのドライブポートを使用します。9 番目の拡張 トレイを最初のトレイとデイジーチェーン接続し、10 番目の拡張トレイを 2 番目の トレイに接続して、最大トレイ (14) 構成まで行います。

### ドライブポートの非順次接続

非順次相互接続する方法では、ドライブポートを左から右へ非順次で使用します。つ まり、最初に各コントローラのいちばん左側のドライブポート (コントローラ A の ポート 8 とコントローラ B のポート 1) を、1 番目の拡張トレイに接続します。次の ドライブポートのペアはスキップし (コントローラ A のポート 7 とコントローラ B の ポート 2)、3 番目のドライブポートのペア (コントローラ A のポート 6 とコントロー ラ B のポート 3) を使用します。コントローラ A のポート 4 とコントローラ B のポー ト 5 と繰り返し、コントローラ A のポート 2 とコントローラ B のポート 7 のペアま で行います。

スキップした 1 番目のドライブポートのペアと 5 番目の拡張トレイを接続します (コ ントローラ A のポート 7 とコントローラ B のポート 2)。残りの未使用のドライブ ポートペアと拡張トレイ 6 ~ 8 を接続します (コントローラ A のポート 5 とコント ローラ B のポート 4、コントローラ A のポート 3 とコントローラ B のポート 6、お よびコントローラ A のポート 1 とコントローラ B のポート 8)。

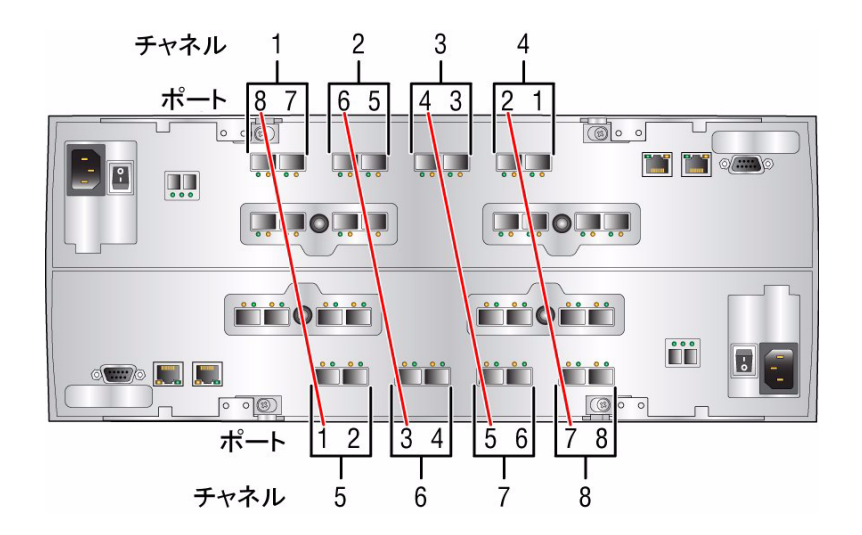

図 B-8 拡張トレイ 1 ~ 4 とドライブポートの非順次接続

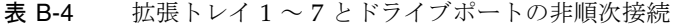

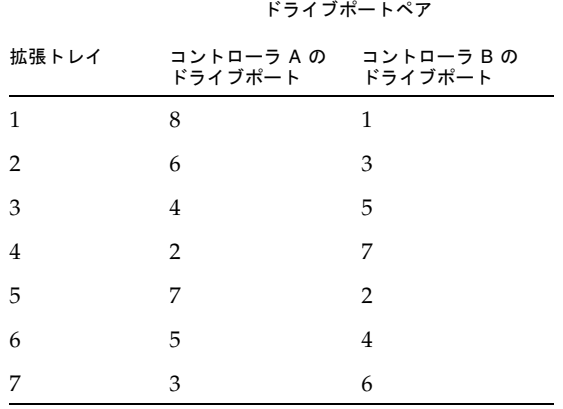

注 – SATA とファイバチャネルドライブが混在している CSM200 拡張トレイで同一 のドライブチャネルを共有すると、パフォーマンスが一定にならない場合がありま す。異なるアクセス速度 (2 Gbps と 4 Gbps) で稼働しているドライブの場合も同様で す。

## コントローラトレイと拡張トレイの接続

次に示す説明に従って、デュアル RAID コントローラトレイを 1 つまたは複数の拡 張トレイに接続します。

- 82 ページの「1[台のコントローラトレイと](#page-93-0)4台の拡張トレイの接続」
- 84 ページの「1 [台のコントローラトレイと](#page-95-0) 8 台の拡張トレイの接続」
- 85 ページの「1 台のコントローラトレイと 8 [台以上の拡張トレイの接続」](#page-96-0)
- 86ページの「1[台のコントローラトレイと](#page-97-0) 12台の拡張トレイの接続」
- 88 ページの「1 [台のコントローラトレイと](#page-99-0) 16 台の拡張トレイの接続」
- 91 ページの「1[台のコントローラトレイと](#page-102-0) 20台の拡張トレイの接続」
- 93 ページの「1 [台のコントローラトレイと](#page-104-0) 24 台の拡張トレイの接続」
- 95 ページの「1 [台のコントローラトレイと](#page-106-0) 28 台の拡張トレイの接続」

## <span id="page-93-0"></span>1台のコントローラトレイと4台の拡張トレイの接続

図 B-9 1 台のコントローラトレイと 4 台の拡張トレイの接続

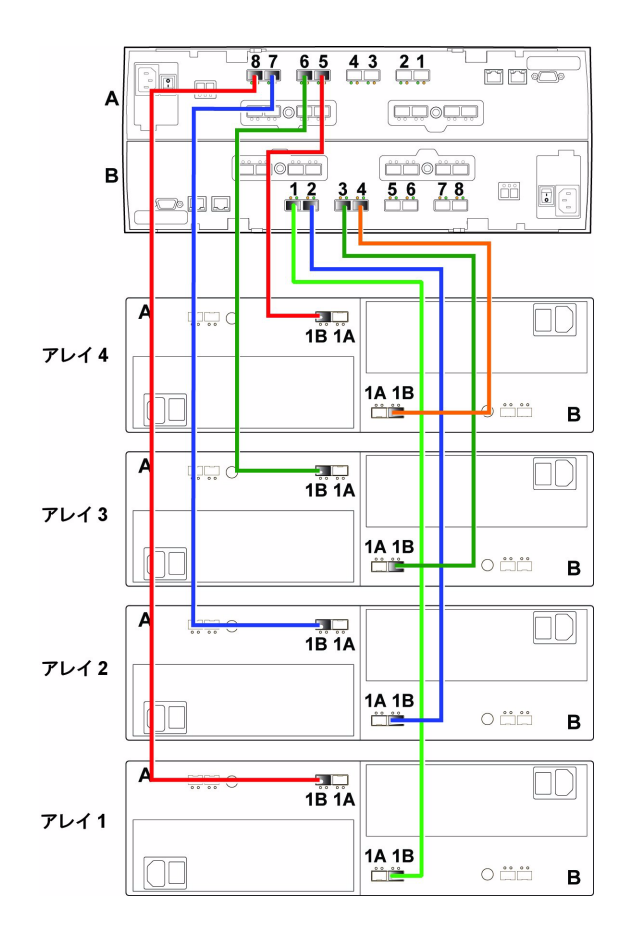

トレイ ID とラック位置については、表 [B-3](#page-89-2) を参照してください。

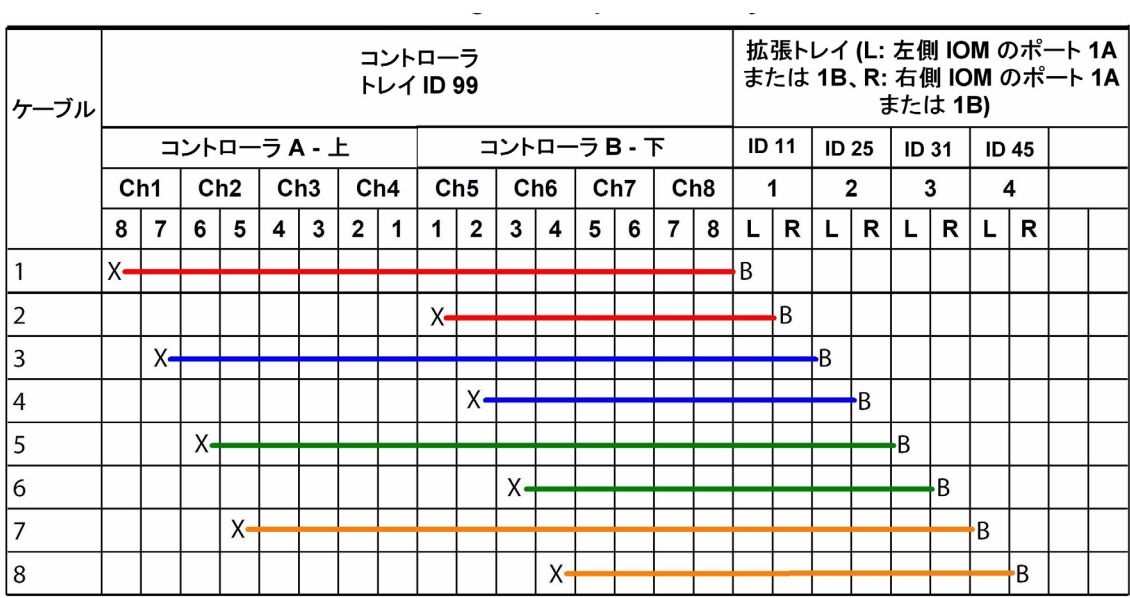

## <span id="page-95-0"></span>1台のコントローラトレイと8台の拡張トレイの接続

図 B-11 1台のコントローラトレイと 8台の拡張トレイの接続

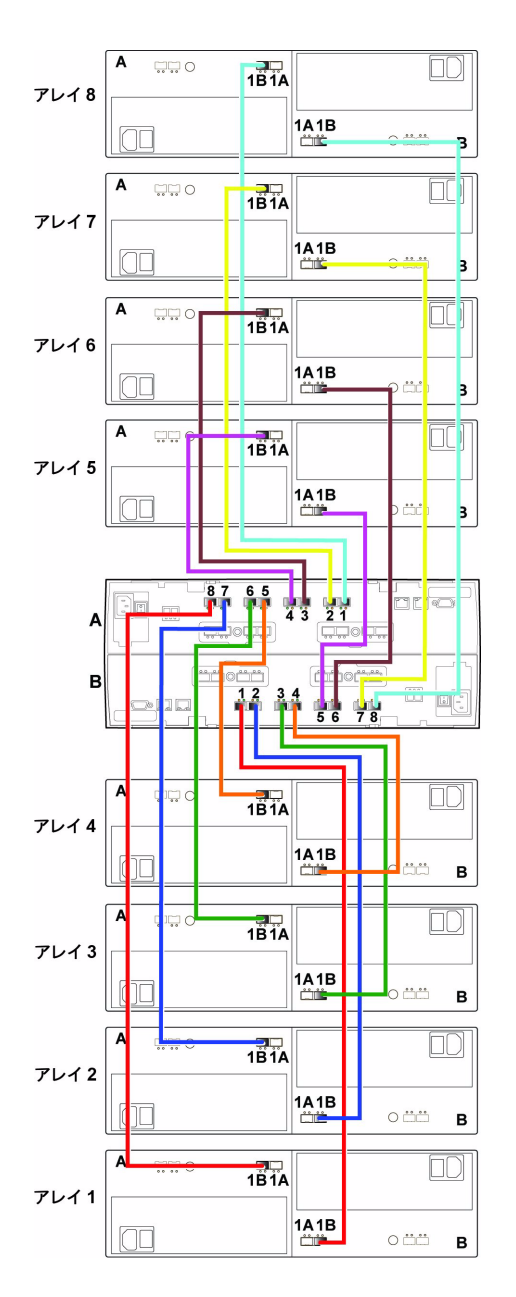

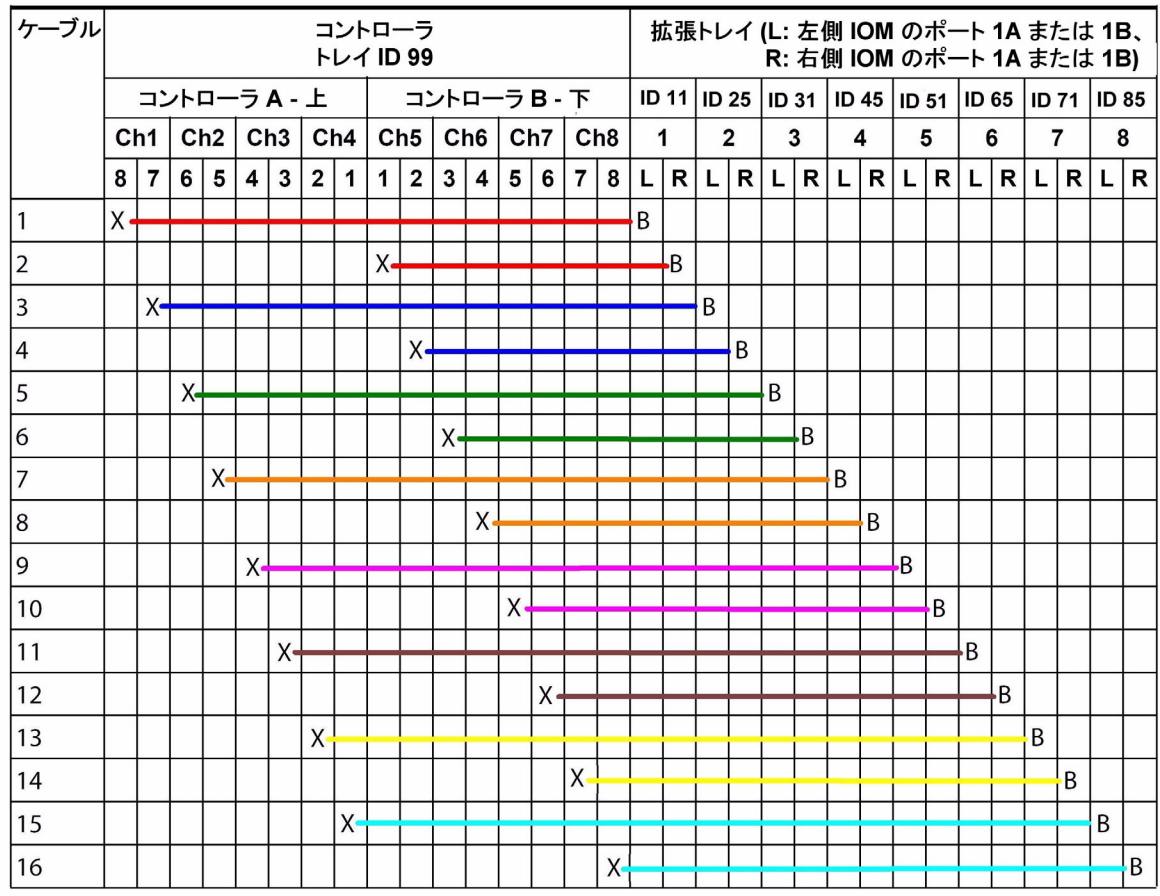

### <span id="page-96-0"></span>1 台のコントローラトレイと 8 台以上の拡張トレイの接続

既存の構成に拡張トレイを追加する際、接続される拡張トレイの合計数が 8 台を超え るか 8 台より少なくなる場合は、以前に設置したドライブトレイの一部の接続を変更 する必要があります。

拡張トレイ数が 8 台を超えた場合、接続パターンは大幅に異なります。この時点で は、拡張トレイの A ポートから始めて、9 台目の拡張トレイからは、別の拡張トレイ を経由してコントローラトレイに間接的に接続します。

## <span id="page-97-0"></span>台のコントローラトレイと 12 台の拡張トレイの接続

図 B-13 1台のコントローラトレイと 12台の拡張トレイの接続

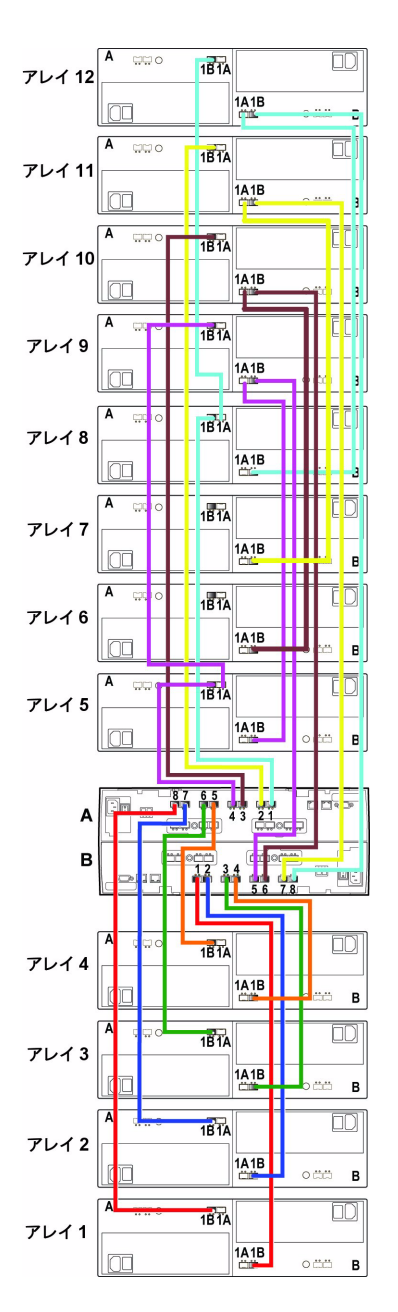

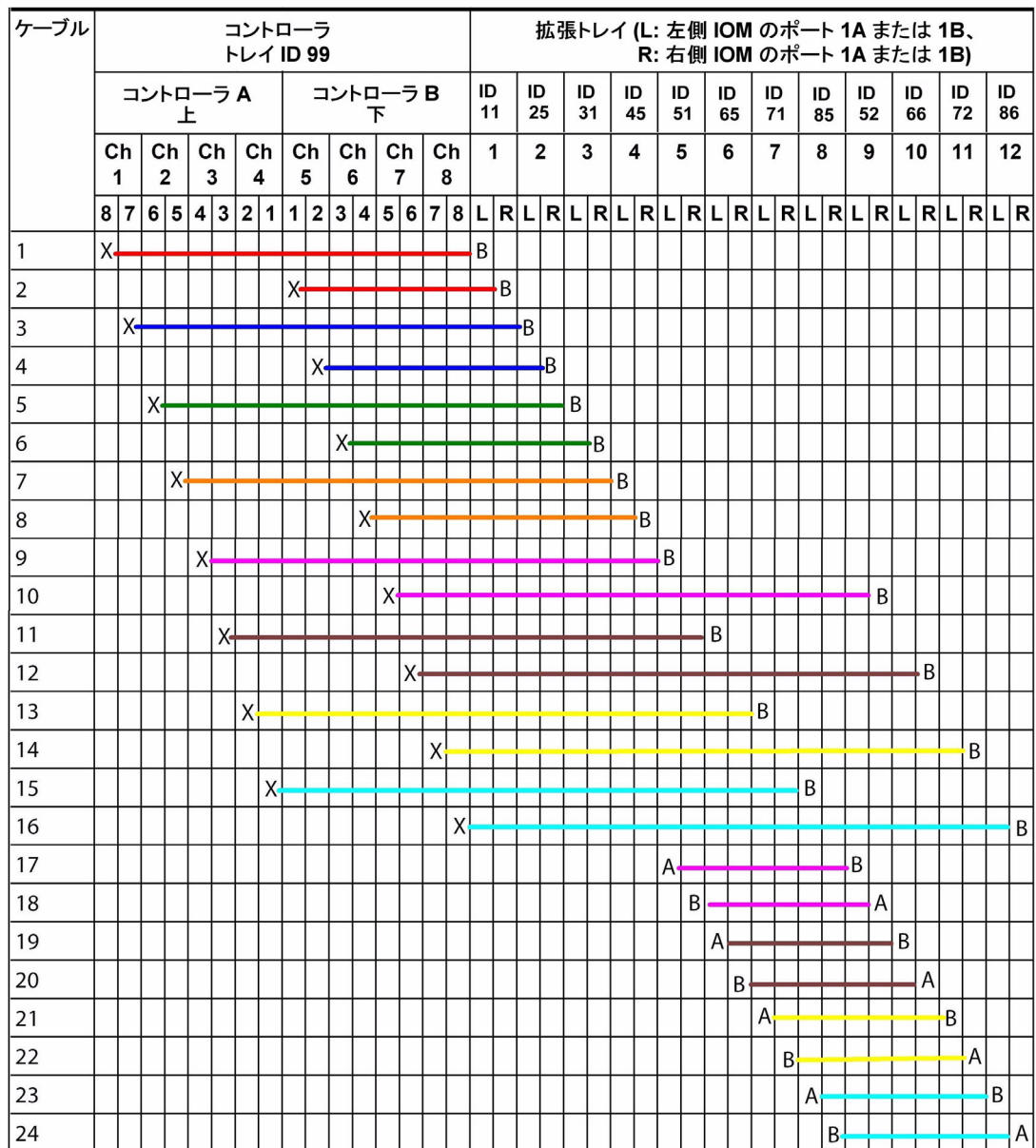

### <span id="page-99-0"></span>1 台のコントローラトレイと 16 台の拡張トレイの接続

拡張トレイ 13 ~ 16 台は、拡張キャビネットに設置されます。

表 B-5 拡張キャビネットの最大 4 台の拡張トレイのトレイ ID

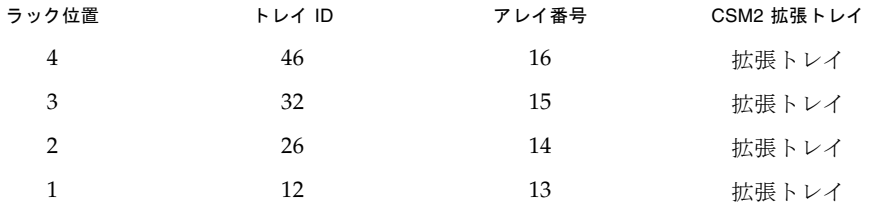

主キャビネットのラック位置とトレイ ID については、表 [B-3](#page-89-2) を参照してください。

1 台のコントローラトレイと、横に並べて設置されている 1 台の拡張トレイを接続す るには、2m の FC ケーブルが 2 本必要です。キャビネットが離れている場合は、よ り長いケーブルが必要です。

表 B-6 拡張トレイの数と必要な FC ケーブルの本数

| 拡張トレイの数 | 2m の FC ケーブルの数 | より長い FC ケーブルの数 |
|---------|----------------|----------------|
| 12      | 21             |                |
| -13     | 23             |                |
| -14     | つつ             |                |

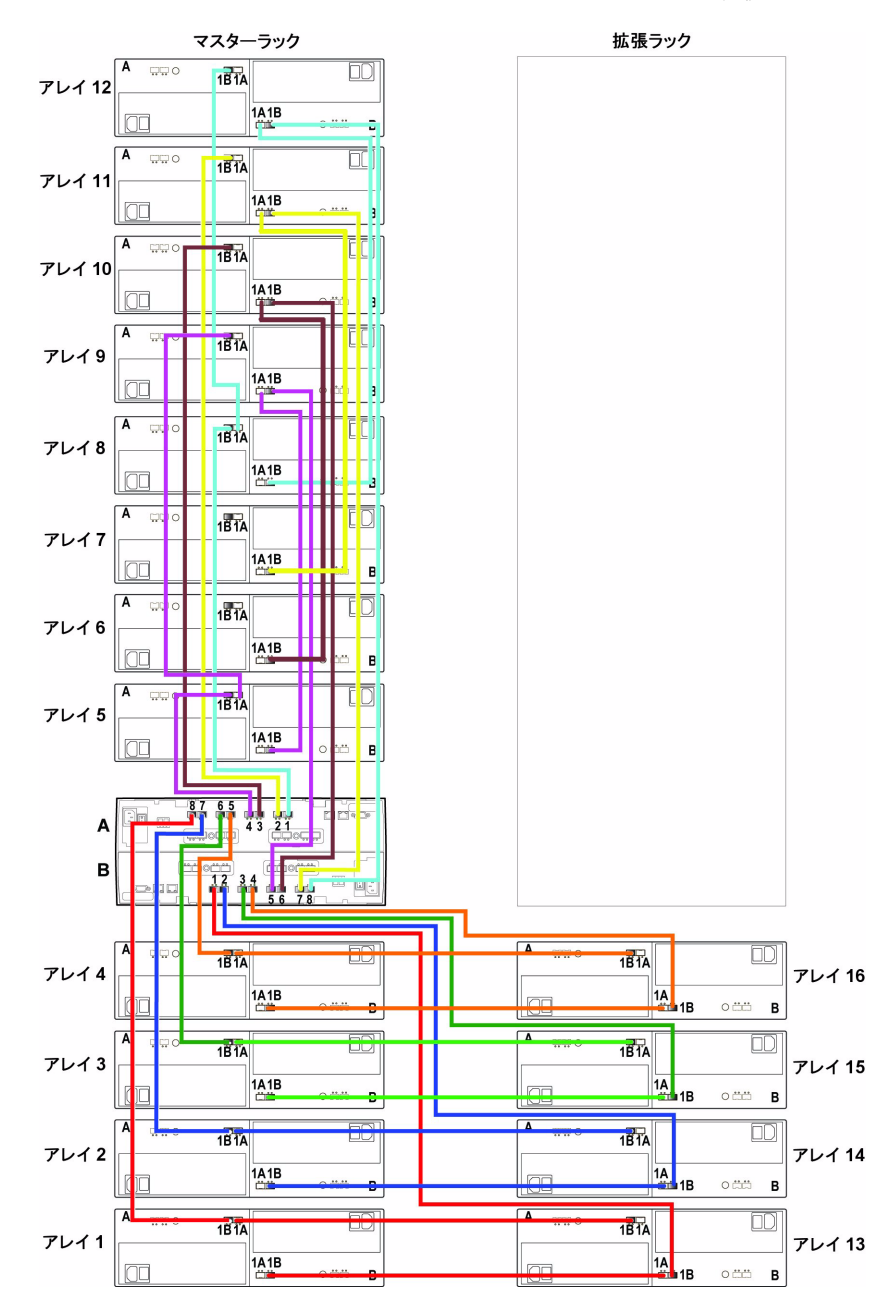

図 B-15 1台のコントローラトレイと 16台の拡張トレイの接続

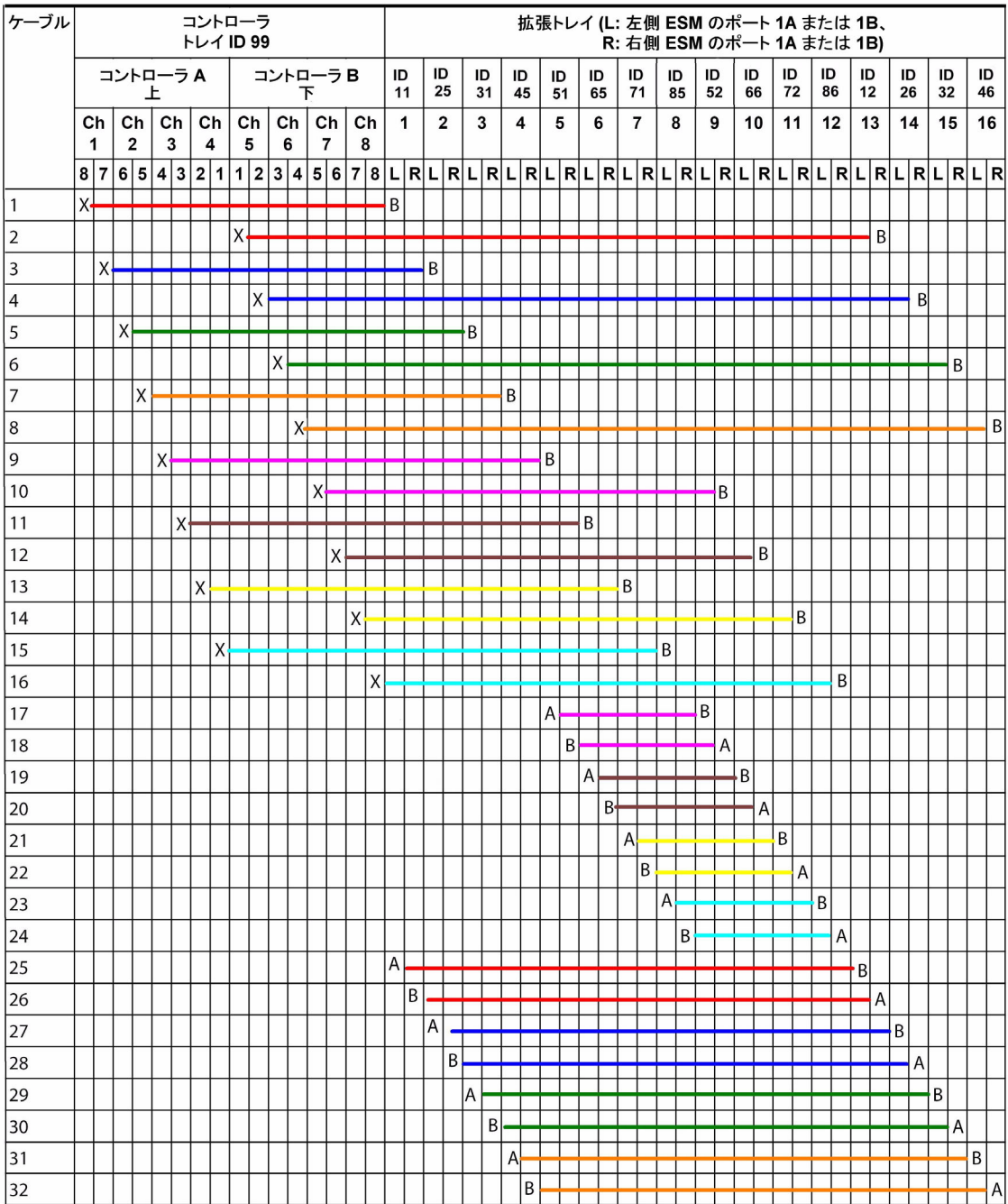

1 台のコントローラトレイと 20 台の拡張トレイの接続

<span id="page-102-0"></span>図 B-17 1 台のコントローラトレイと 20 台の拡張トレイの接続

拡張ラック マスターラック 2×1Uフィラーパネル 2×1Uフィラーパネル アレイ 12 A  $1B$  1A ラック位置 13  $1A$  18 トレイ ID 86 B アレイ11  $\overline{A}$  $-1B$  1A ラック位置 12  $1A$  18 トレイ ID 72  $\,$  B  $\overline{A}$ アレイ 10  $-$  1B 1A ラック位置 11  $1A$  18 8×2Uフィラーパネル B トレイ ID 66 アレイ9 A  $-18$  1A ラック位置 10  $1A$  1B トレイ ID 52 B アレイ8 A  $1B$  1A ラック位置 9  $1A$  18 トレイID85  $\, {\bf B}$ アレイ7  $\overline{A}$  $-1B$  1A ラック位置 8  $1A$  18 トレイ ID 71  $\,$  B  $\overline{A}$ アレイ20  $-18$  1A ラック位置 8  $\overline{A}$ アレイ6  $1A$  1B  $-18$  1A トレイ ID 47  $B$ ラック位置 7 1A 1B-トレイ ID 65  $\overline{\mathbf{B}}$ アレイ19  $-$  1B  $|$  1A ラック位置 7  $\overline{A}$ アレイ5  $-18$  1A  $1A$  1B  $\mathbf{B}$ トレイ ID 33 ラック位置6 1A 1B トレイ ID 51  $\, {\bf B}$ アレイ18  $-1B$  1A ラック位置6  $1A$  1B  $\frac{1}{\sqrt{2}}$  $B$ XBB<sub>2</sub> トレイ ID 27 Α ラック位置 5 アレイ 17  $\frac{1}{\sqrt{18}}$  18 1A トレイ ID 99 B ラック位置 5 56 78  $2 \mid 3 \mid 4$  $1A$  1B  $\,$  B トレイ ID 13 アレイ4 アレイ16  $\overline{A}$  $\overline{A}$  $-$  1B  $|$  1A  $-$  1B  $|$  1A ラック位置 4 ラック位置 4  $1A$  18 1A 1B トレイ ID 45 トレイ ID 46  $\,$  B  $\mathbf{B}$ A  $\boxed{A}$ アレイ 15 アレイ3  $-$  1B  $|1A|$  $-$  1B 1A ラック位置 3 ラック位置 3  $1A$  18  $1A$  1B  $\overline{B}$ トレイ ID 32 トレイ ID 31  $\mathbf{B}$ アレイ2 A  $\overline{A}$ アレイ 14  $-$  1B  $|$  1A  $-1B$  1A ラック位置 2 ラック位置 2 └  $1A$  18  $-1A$  1B  $\overline{B}$ トレイ ID 26 トレイ ID 25  $\mathbf{B}$ アレイ1 A  $\overline{A}$ アレイ13  $-$  18 | 1A.  $-18$  1A ラック位置 1 ラック位置 1  $1A$  1B.  $-1A$  1B トレイ ID 11  $\overline{B}$ B トレイID 12

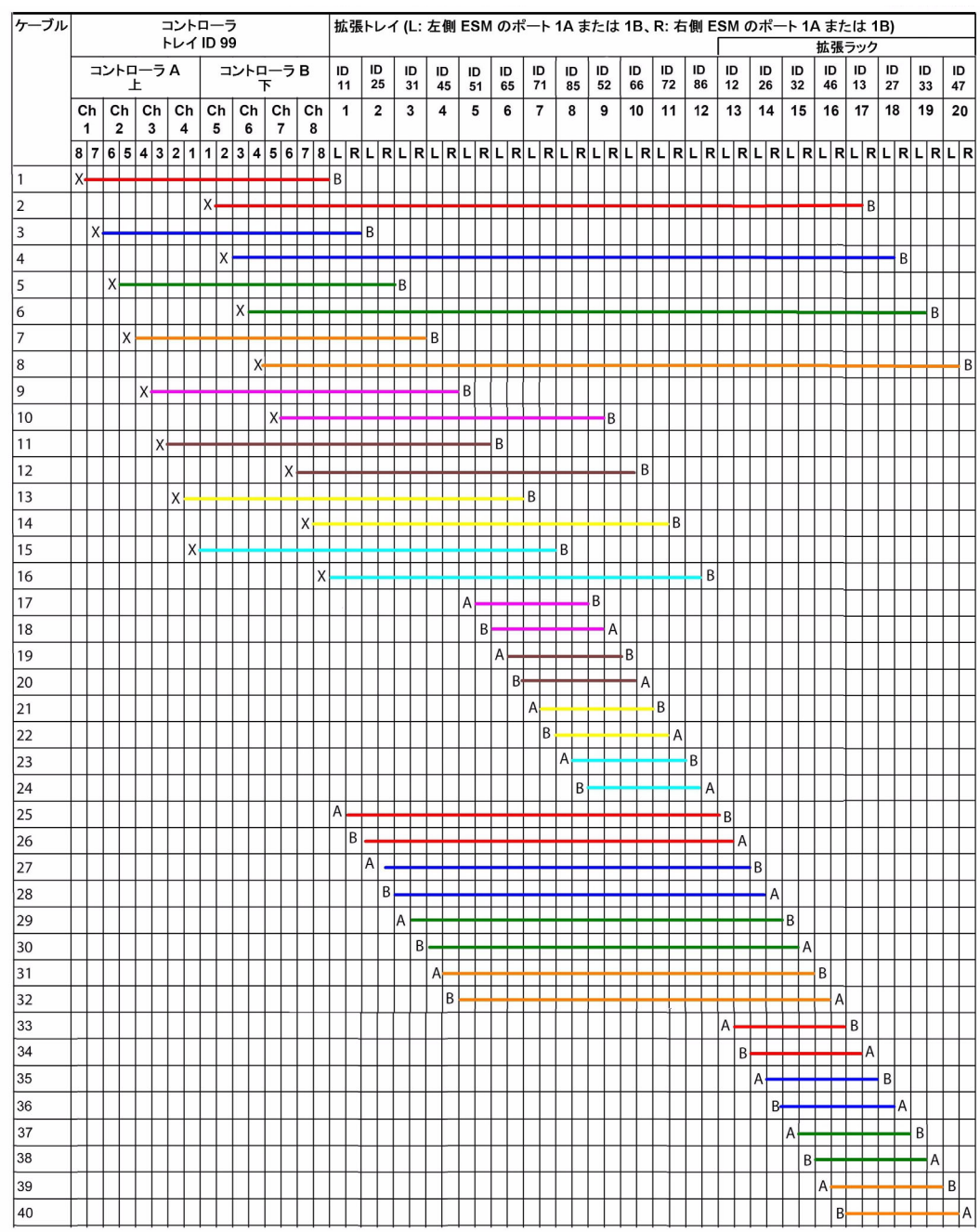

#### 図 B-18 20 台の拡張トレイ用の接続

1 台のコントローラトレイと 24 台の拡張トレイの接続

<span id="page-104-0"></span>図 B-19 1台のコントローラトレイと 24台の拡張トレイの接続

マスターラック

拡張ラック

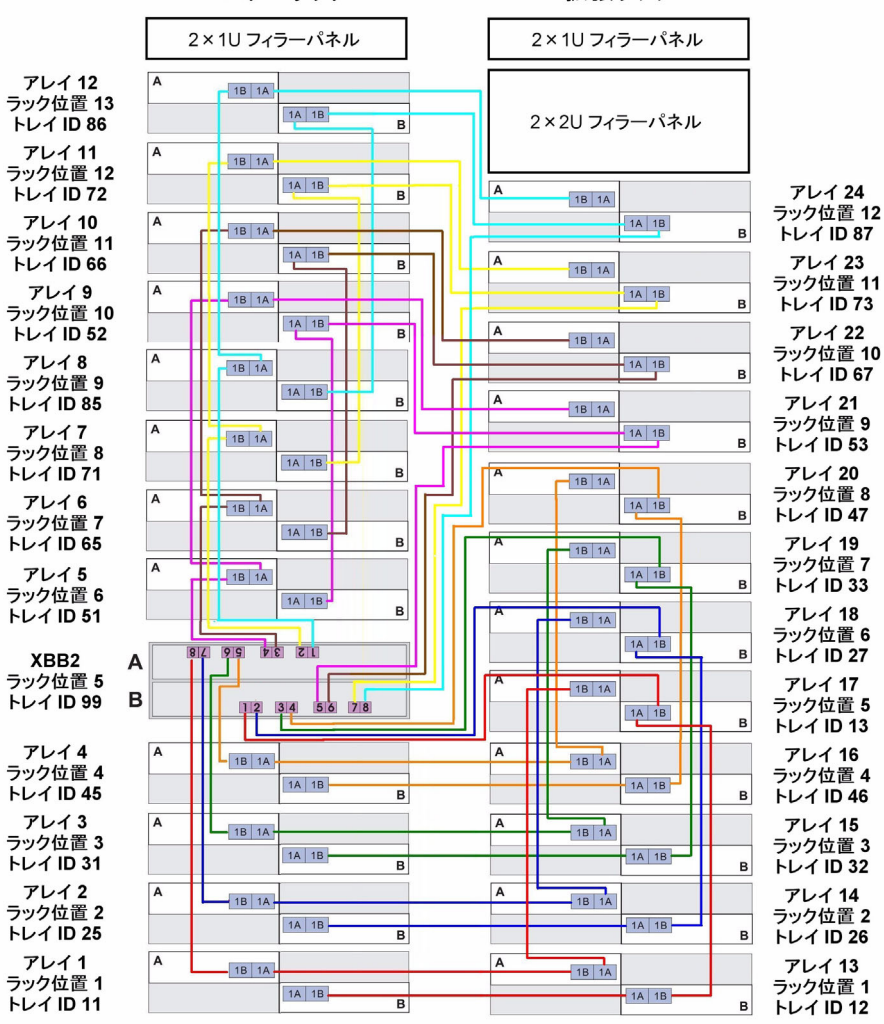

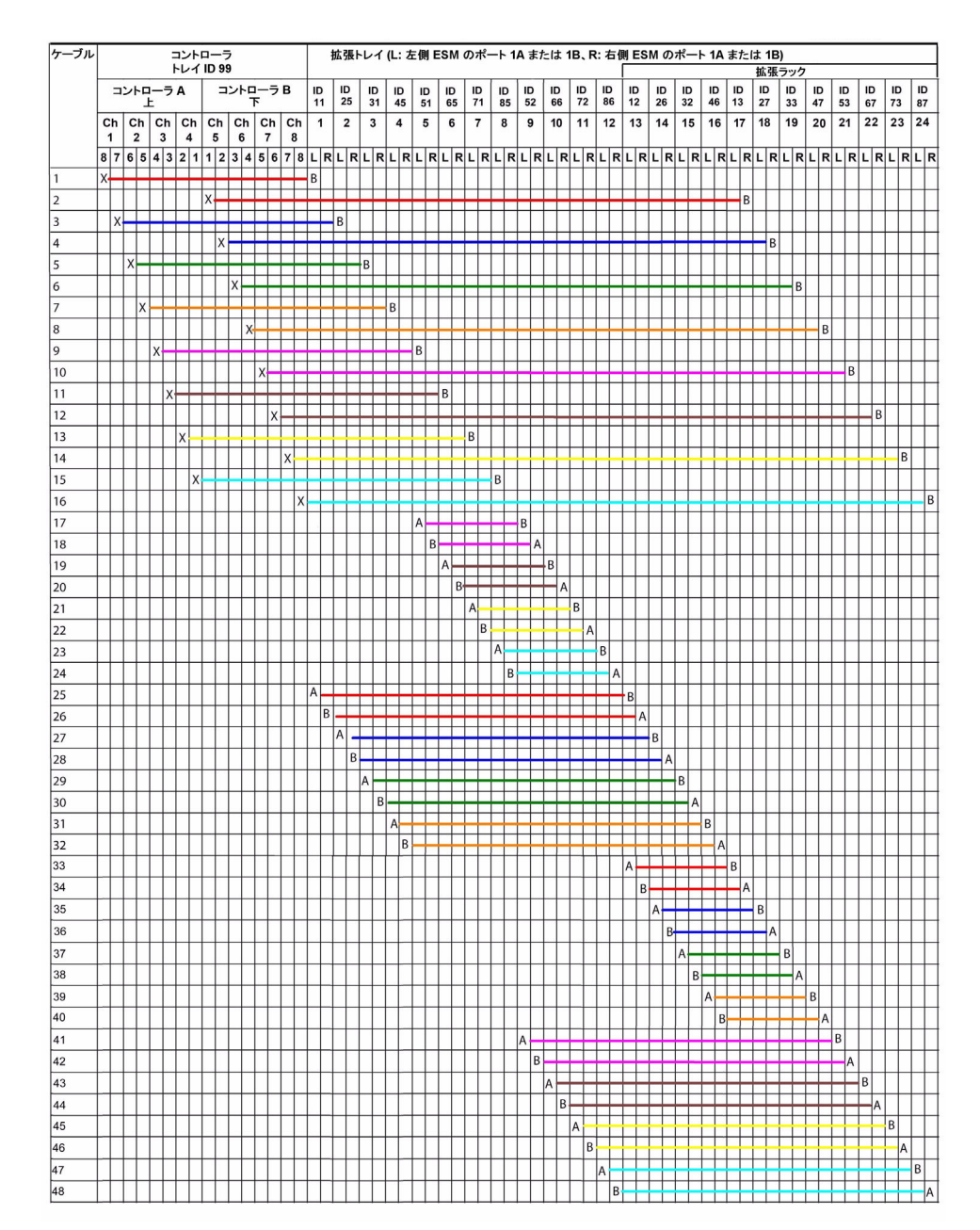

#### 図 B-20 1 台のコントローラトレイと 24 台の拡張トレイの接続

### 1 台のコントローラトレイと 28 台の拡張トレイの接続

<span id="page-106-0"></span>図 B-21 1 台のコントローラトレイと 28 台の拡張トレイの接続

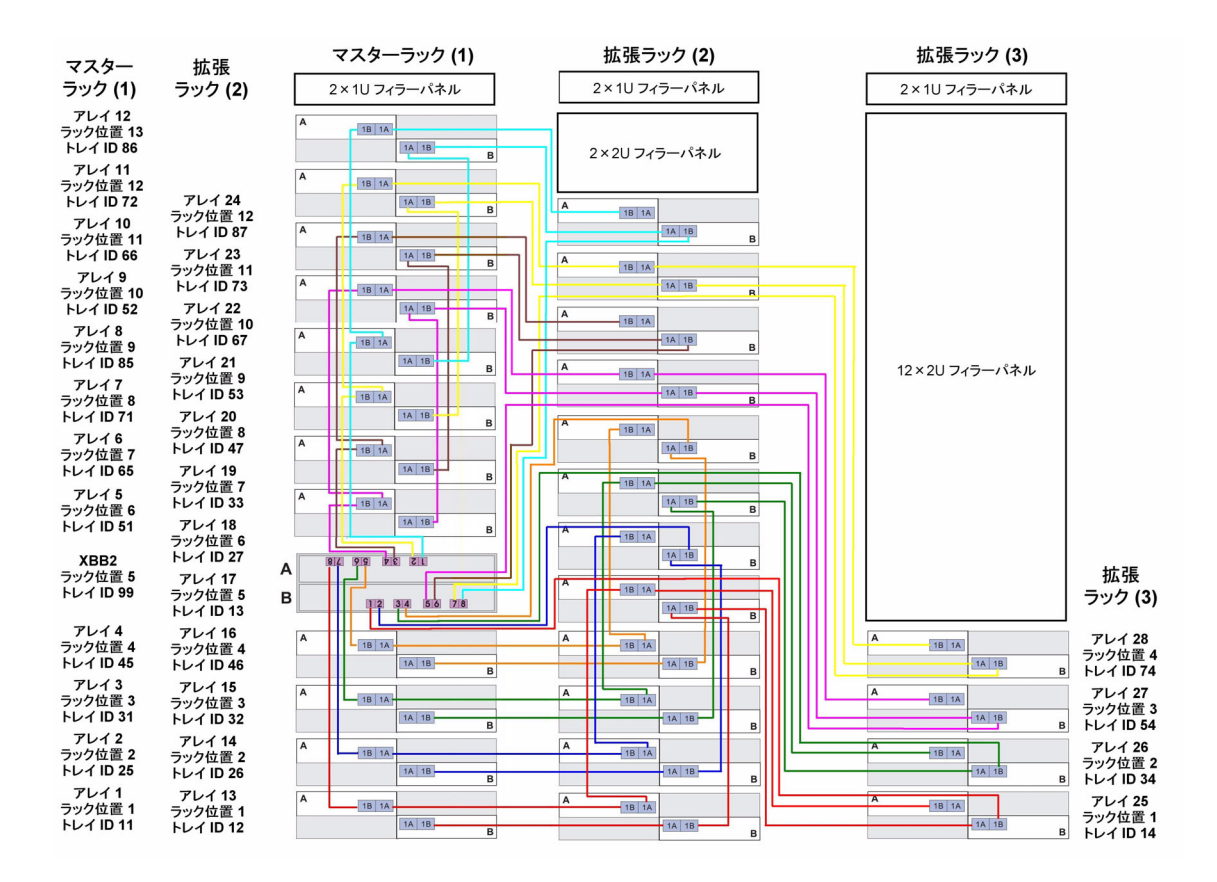

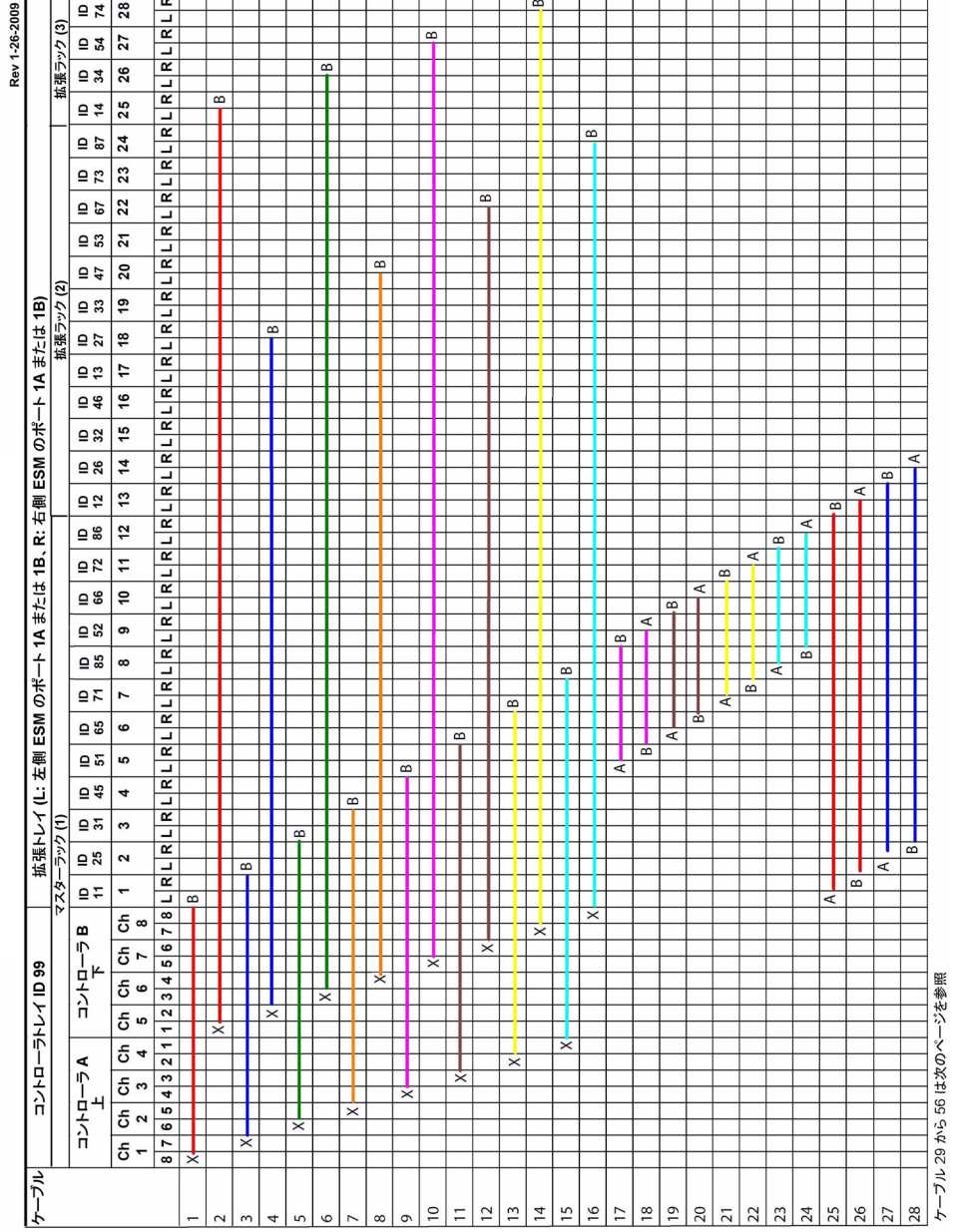

図 B-22 1 台のコントローラトレイと 28 台の拡張トレイの接続 (1/2)
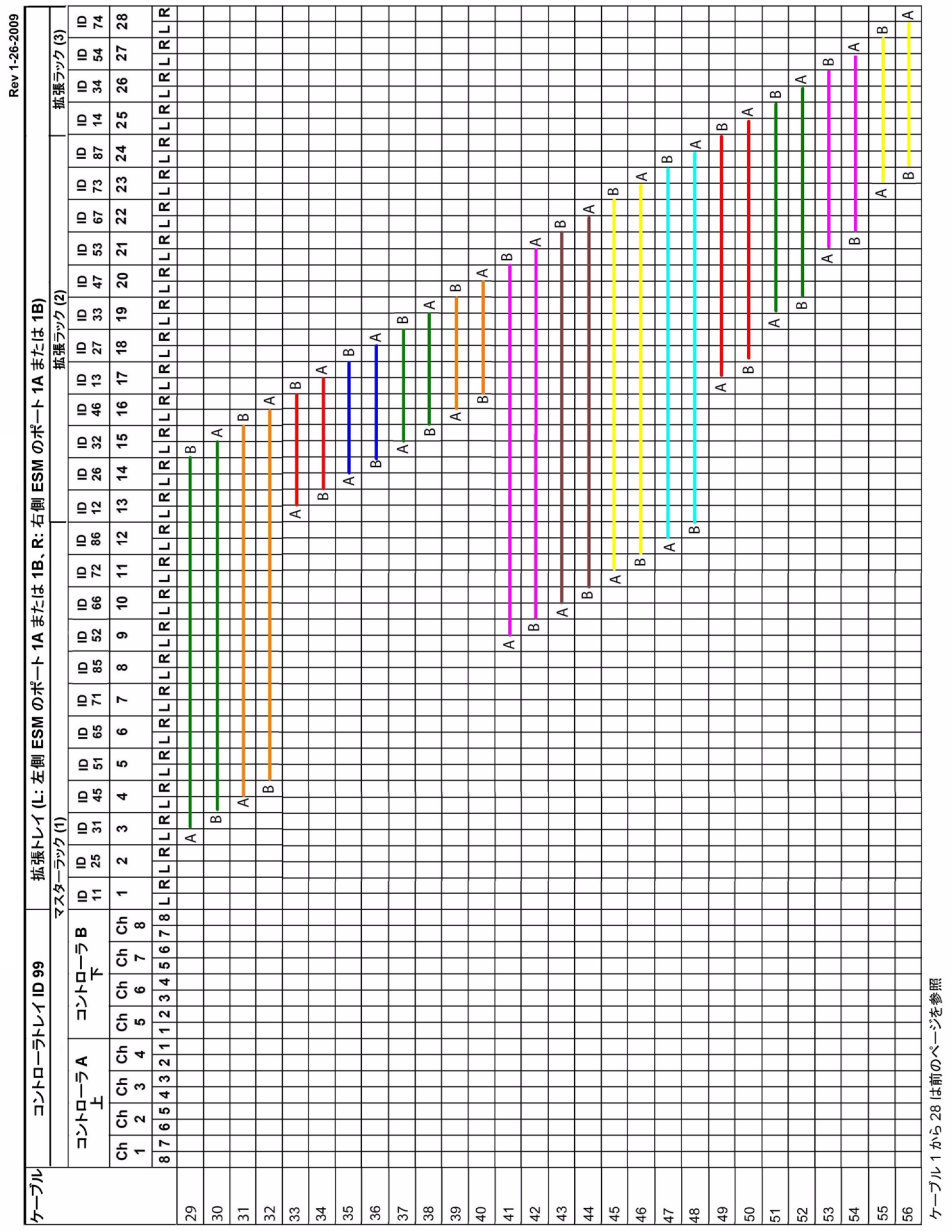

## トレイのリンクレートの設定

拡張トレイのトレイリンクレートを設定するには、次の手順に従います。

- 1. トレイ内のディスクドライブの速度を確認します。
	- a. ディスクドライブの 1 つを取り外して、ラベルを確認します。
	- b. ラベルでは、ディスク名の横に RPM とディスクの速度を表す数値がありま す。たとえば、15k.4 という数値は、ディスクが 15,000 RPM で 4G バイトで あることを示します。
- 2. ディスク速度が 4 Gbps の場合は、すべての拡張ケーブルと SFP が 4 Gbps であ ることを確認します。

注 – トレイのリンクレートスイッチを切り替える場合は、必ずトレイの電源をオフ にします。電源投入後に設定を変更した場合は、トレイの電源を入れ直す必要があり ます。

3. 拡張トレイ正面の右下にあるトレイのリンクレートスイッチの位置を確認しま す。

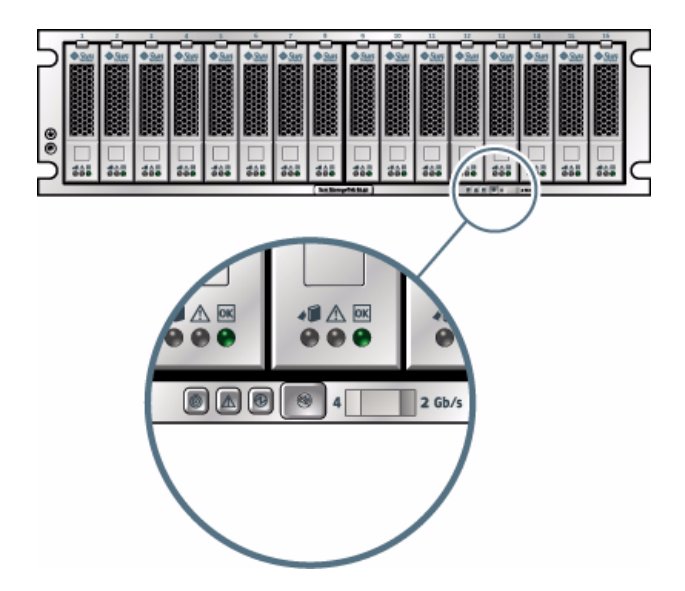

#### 図の説明

1 トレイのリンクレートスイッチ、左側 4 Gbps

- 4. 次のようにトレイのデフォルトのリンクレートを設定します。
- 4 Gbps に設定する場合は、トレイのリンクレートスイッチを左側にスライドさせ ます。
- 2 Gbps に設定する場合は、トレイのリンクレートスイッチを右側にスライドさせ ます。
- 拡張トレイのドライブ速度が混在している場合 (4 Gbps と 2 Gbps の両方) は、ト レイのリンクレートスイッチを 2 Gbps に設定します。

注 – 拡張トレイとコントローラ間でデータ転送速度が一致していない場合、コント ローラトレイ背面の LED エラーコードセグメントにコードが表示されます。H7 - 現 在の格納装置のファイバチャネル速度がレートスイッチと異なる

## 電源ケーブルの接続

- 1. キャビネット内の各トレイについて、電源スイッチが両方ともオフになっている ことを確認します。
- 2. トレイの各電源を、キャビネットの別々の電源に接続します。
- 3. キャビネットの電源ケーブルを、外部の電源に接続します。

注 – 電源投入シーケンスについては、24 [ページの「アレイの電源の投入」で](#page-35-0)説明し ます。

# 次の作業

トレイを設置し、配線したら、第 [3](#page-38-0) 章で説明する管理ホストおよびデータホストへの 接続の準備は完了です。

## 付録0

## 障害追跡手順と運用手順

この付録は、次の節で構成されています。

- 101 [ページの「アレイの障害追跡と保守」](#page-112-0)
- 102 [ページの「コントローラトレイのコンポーネント」](#page-113-0)
- 105 ページの「コントローラトレイ ID [の数値表示と診断表示について」](#page-116-0)
- 111 ページの「アレイの雷源の切断」

## <span id="page-112-0"></span>アレイの障害追跡と保守

Sun StorageTek Common Array Manager サービスアドバイザは、顧客交換可能ユ ニット (CRU) に関するアレイの障害追跡情報と取り外しおよび交換手順を提供しま す。サービスアドバイザには、Sun のフィールドエンジニアまたは Sun のトレーニ ングを受けた顧客管理者による現場交換可能ユニット (FRU) の交換も含まれていま す。

サービスアドバイザにアクセスするには、次の手順に従います。

- 1. Sun StorageTek Common Array Manager (CAM) にログインします。
- 2. 「ストレージシステムの概要」ページで、保守を行うアレイの名前をクリックし ます。
- 3. ページの右上隅の「サービスアドバイザ」をクリックします。 新しいウィンドウでサービスアドバイザが開きます。
- 4. 交換するコンポーネントの「取り外し/交換」手順を展開し、障害の発生したコン ポーネントを選択します。

右側の区画に、対応する手順が表示されます。

サービスアドバイザが次の手順を説明します。

- CRU および FRU の取り外しと交換
- 障害追跡と回復
- X オプションのアップグレード
- ポータブル仮想ディスク管理

## <span id="page-113-0"></span>コントローラトレイのコンポーネント

正面ベゼルを取り外した状態のコントローラトレイのコンポーネントを図 [C-1](#page-113-1) に示し ます。

<span id="page-113-1"></span>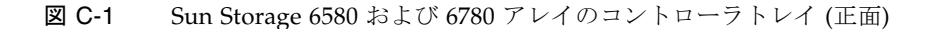

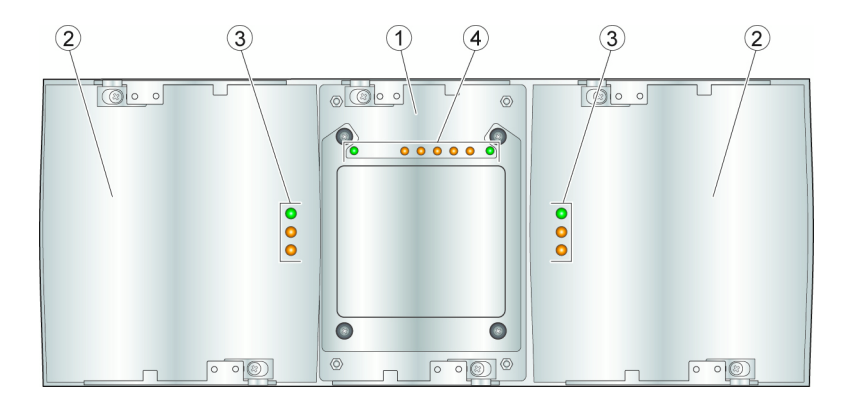

図の説明

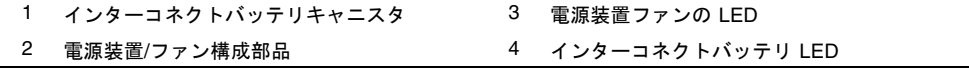

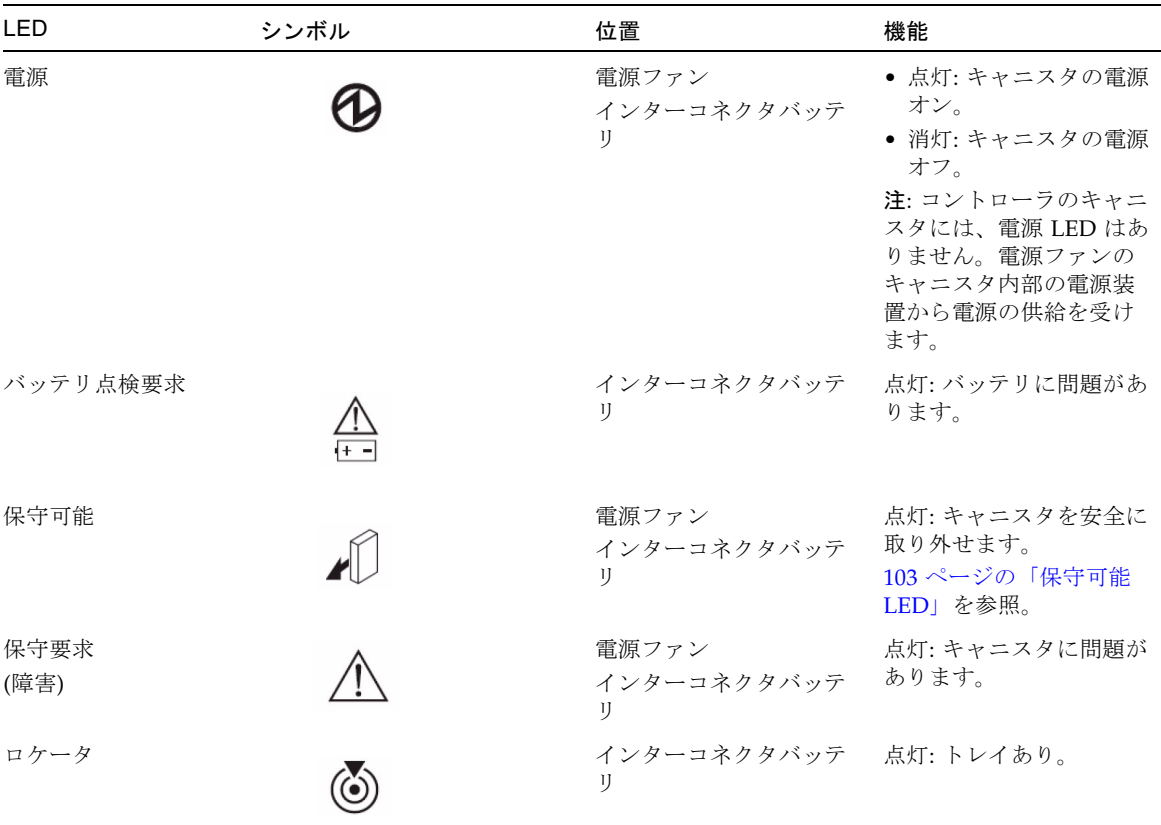

#### 表 C-1 コントローラトレイ正面の LED の説明

### <span id="page-114-0"></span>保守可能 LED

コントローラキャニスタ、電源ファンキャニスタ、およびインターコネクトバッテリ キャニスタにはそれぞれ、保守可能 LED (青色 LED) があります。保守可能 LED に よって、キャニスタを安全に取り外せるかを確認できます。

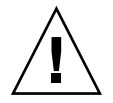

注意 – データアクセスができなくなる可能性があります。保守可能 LED が点灯して いるとき意外は、コントローラキャニスタ、電源ファンキャニスタ、またはインター コネクトバッテリキャニスタを取り外さないでください。

コントローラキャニスタまたは電源ファンキャニスタで障害が発生し、交換する必要 がある場合は、キャニスタの保守要求 (障害) LED (オレンジ色 LED) が点灯して、保 守が必要であることを示します。キャニスタを安全に取り外せる場合にも、保守可能 LED が点灯します。データ可用性の依存関係があったり、その他の状況によって キャニスタを取り外せない場合、保守可能 LED は点灯しません。

保守可能 LED は、状況の変化に応じて自動的に点灯と消灯が切り替わります。ほと んどの場合、保守可能 LED は、キャニスタの保守要求 (障害) LED と同時に点灯しま す。

注 – 特定のキャニスタの保守要求 (障害) LED が点灯し、保守可能 LED が点灯して いない場合は、ほかのキャニスタを先に保守する必要がある可能性があります。スト レージ管理ソフトウェアで、必要な処置を確認してください。

#### コントローラトレイの診断コード

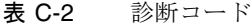

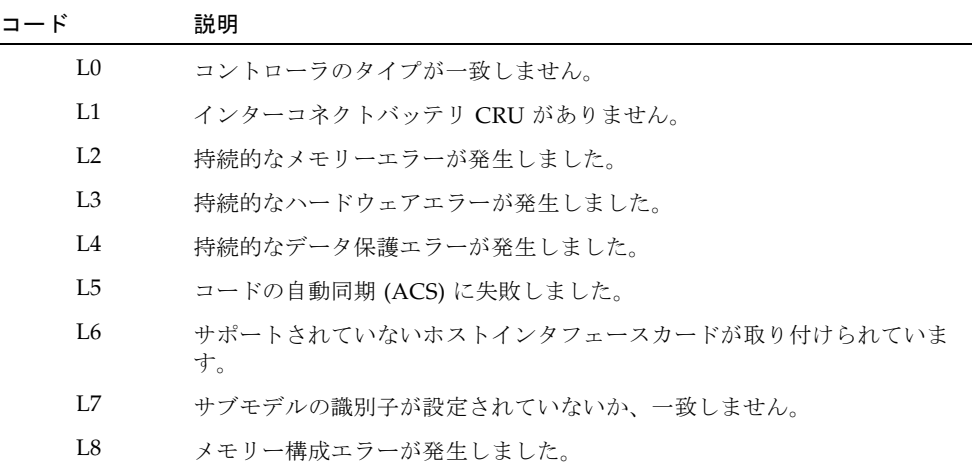

# <span id="page-116-0"></span>コントローラトレイ ID の数値表示と診 断表示について

Sun Storage 6580 および 6780 コントローラの背面には、1 組の 7 セグメント表示が あり、2 けたの数字を表します。この節では、インジケータとインジケータが有効な 場合に示す状態について定義します。

表 C-3 FC 4 Gb ホストカード LED のリンクレートインジケータ

| l 1 | 12 | 定義             |
|-----|----|----------------|
| 消灯  | 消灯 | 接続なし、またはリンクダウン |
| 点灯  | 消灯 | 1 Gb リンクレート    |
| 消灯  | 点灯 | 2Gb リンクレート     |
| 点灯  | 点灯 | 4 Gb リンクレート    |

各けたには小数点があります。図 [C-2](#page-116-1) に示すように、一方のけたに対して 180 度回 転した位置にあります。これを使用すると、コントローラの向きに関係なく、表示が 同じように見えます。

下位けたの小数点は診断 LED と定義します。上位けたの小数点はハートビート LED と定義します。

#### <span id="page-116-1"></span>図 C-2 トレイ ID の表示

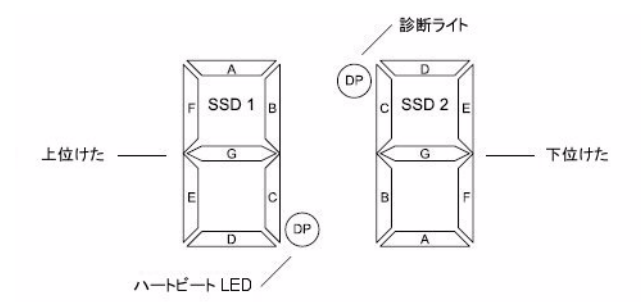

各表示の値 (コントローラ A とコントローラ B) は、数値が同じ方向を向いているよ うに表示されます。たとえば、トレイ ID が 43 に設定されている場合、上のコント ローラは図 [C-3](#page-117-0) に示すように表示され、下のコントローラは図 [C-4](#page-117-1) に示すように表 示されるはずです。

<span id="page-117-0"></span>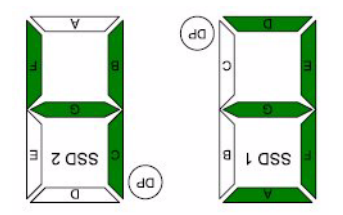

<span id="page-117-1"></span>図 C-4 コントローラ B のトレイ ID の例

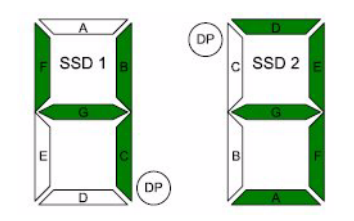

英数字は、図 [C-5](#page-117-2) に示すように表示されます。通常の動作時には、各コントローラの トレイ ID 表示は、格納装置のトレイ ID を示すために使用されます。診断コードの 表示にも使用されます。診断 LED は現在の使用状況を示します。現在のトレイ ID を示すために表示が使用されている場合は、診断 LED はオフです。

#### <span id="page-117-2"></span>図 C-5 7セグメントでの英数字

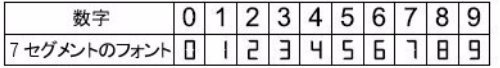

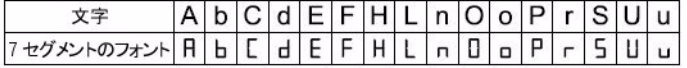

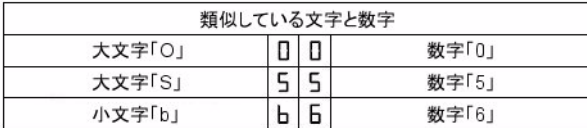

トレイ ID は格納装置の属性です。つまり、両方のコントローラは常に同じトレイ ID を表示します。ただし、可能な場合、1 つのコントローラはトレイ ID を表示し、も う 1 つのコントローラは診断コードを表示することもあります。

### シーケンスカテゴリコード

表 [C-4](#page-118-0) で、シーケンスカテゴリコードとそれらに関連するコードを定義します。起動 エラーと動作状態が連続して表示されます。コンポーネントの障害を特定するために 表示が使用されている場合、表 [C-5](#page-119-0) に示すように、障害が特定されたコントローラの 状態についても表示されます。

注 – インターコネクトキャニスタがないときに Sun Storage 6580 または 6780 コント ローラモジュールの電源が入っている場合、またはインターコネクトキャニスタがな いときにコントローラ B が挿入された場合、コントローラ B のトレイ ID には値が反 転して表示されます。

カテゴリ コード 詳細コード カテゴリ (表記方法の説明は表の最後の注を参照) 起動エラー SE+ • 88+ 電源投入のデフォルト • dF+ 電源投入診断エラー 動作エラー OE+ ● Lx+ ロックダウンコード (注 3) 動作状態 OS+ ● OL+ オフライン (リセット状態、注 11) • bb+ バッテリバックアップ (バッテリ動作) • CF+ コンポーネントの障害 (注 12) コンポーネントの障害 CF+ • dx+ プロセッサ/キャッシュの DIMM (x = 位置、 注 6) • Cx+ キャッシュの DIMM (x = 位置、注 7) ● Px+ プロセッサの DIMM (x = 位置、注 8) ● Hx+ ホストカード (x = 位置) • Fx+ フラッシュドライブ (x = 位置)

<span id="page-118-0"></span>表 C-4 7 セグメント表示でのシーケンスコードの定義

表 C-4 7 セグメント表示でのシーケンスコードの定義 (続き)

#### カテゴリ コード 詳細コード

カテゴリ (表記方法の説明は表の最後の注を参照)

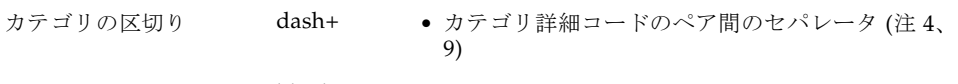

シーケンスの終了区切り blank- • シーケンスの終了インジケータ (注 5、10)

注 -

- 1. xy+ 診断 LED の 2 けたのコードがオン。
- 2. xy- 診断 LED の 2 けたのコードがオフ。
- 3. Lx+ ロックダウンコード (110 ページの「7 [セグメント表示でのロックダウンコード」](#page-121-0)を参 照)。
- 4. dash+ 中央部分を除くすべてのセグメントがオフで、診断 LED がオン。
- 5. blank- 診断 LED のすべてのセグメントがオフ。
- 6. dx+ プロセッサとデータキャッシュに単一のメモリーシステムを使用している場合に使 用。
- 7. Cx+ 別個のプロセッサとデータキャッシュメモリーシステムがある場合に使用。
- 8. Px+ 別個のプロセッサとデータキャッシュメモリーシステムがある場合に使用。
- 9. カテゴリ詳細のセパレータは、シーケンス内に 1 つ以上のカテゴリ詳細コードのペアがあ る場合に使用されます。例については表 [C-5](#page-119-0) を参照してください。
- 10.シーケンスの終了インジケータは、ハードウェアによってシーケンスの最後に自動的に挿 入されます。例: SE+ 88+ blank- (繰り返し)
- 11.トレイ ID が表示される場合、このシーケンスは、コントローラが継続してリセット状態の 場合に表示するようにプログラムされています。
- 12.通常の動作時には、名目上トレイ ID が表示されます。コントローラがオンラインのとき に、コントローラコンポーネントに障害が発生すると、この動作状態が表示されます。追 加の詳細コードは、コンポーネントの障害カテゴリの定義に従って、障害のあるコンポー ネントを特定します。このシーケンスは、障害の発生したコンポーネントの保守のために コントローラをオフライン状態のまま (リセット状態) にしている場合にも、継続して表示 されます。

<span id="page-119-0"></span>表 C-5 7 セグメント表示でのシーケンスの使用事例

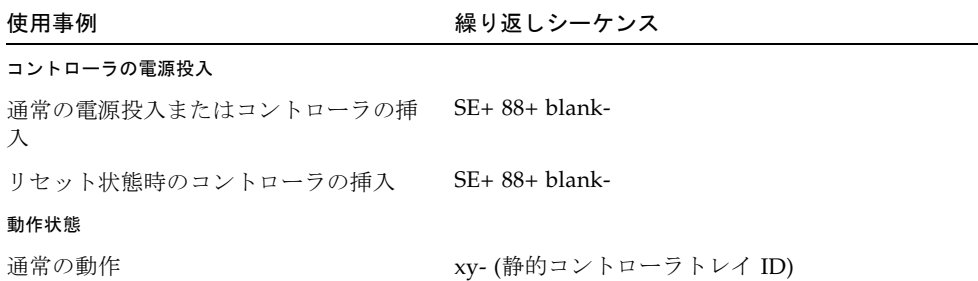

| 使用事例                                                                  | 繰り返しシーケンス                    |  |  |  |
|-----------------------------------------------------------------------|------------------------------|--|--|--|
| トレイ ID 表示中のコントローラのリセッ OS+ OL+ blank-<br>$\vdash$                      |                              |  |  |  |
| コントローラのバッテリ動作 (キャッシュ OS+ bb+ blank-<br>バックアップ)                        |                              |  |  |  |
| コントローラ動作時のコンポーネントの障害 (注1、2)                                           |                              |  |  |  |
| 障害のあるホストカード                                                           | $OS+ CF+ Hx+ blank-$         |  |  |  |
| 障害のあるフラッシュドライブ                                                        | OS+ CF+ Fx+ blank-           |  |  |  |
| 電源投入診断エラー (注 1)                                                       |                              |  |  |  |
| FRU 以外のコンポーネントの障害                                                     | SE+ dF+ blank-               |  |  |  |
| プロセッサの DIMM エラー                                                       | SE+ dF+ dash+ CF+ Px+ blank- |  |  |  |
| キャッシュメモリーの DIMM エラー                                                   | SE+ dF+ dash+ CF+ Cx+ blank- |  |  |  |
| プロセッサ/キャッシュの DIMM エラー SE+ dF+ dash+ CF+ dx+ blank-                    |                              |  |  |  |
| コントローラが中断され、ほかにレポートするエラーがない                                           |                              |  |  |  |
| すべてロックダウンの状態                                                          | $OE+ Lx+ blank-$             |  |  |  |
| コンポーネントエラーでコントローラが中断                                                  |                              |  |  |  |
| 持続的なプロセッサの DIMM ECC エラー OE+ L2+ dash+ CF+ Px+ blank-                  |                              |  |  |  |
| 持続的なキャッシュ DIMM ECC エラー OE+ L2+ dash+ CF+ Cx+ blank-                   |                              |  |  |  |
| 持続的なプロセッサ/キャッシュ DIMM<br>$ECC = -7$                                    | OE+ L2+ dash+ CF+ dx+ blank- |  |  |  |
| 持続的なキャッシュのバックアップ構成エラーでコントローラが中断                                       |                              |  |  |  |
| キャッシュの復元中に書込み保護スイッ<br>チを設定                                            | OE+ LC+ blank-               |  |  |  |
| フラッシュドライブ内の未処理データで OE+ LC+ dd+ blank-<br>メモリーサイズを変更                   |                              |  |  |  |
| 注 -                                                                   |                              |  |  |  |
| 1.1つ以上のコンポーネントで障害が発生すると、最初に検出されたコンポーネントの障害の<br>みが、7セグメント表示によって特定されます。 |                              |  |  |  |

表 C-5 7 セグメント表示でのシーケンスの使用事例 (続き)

2. コントローラの動作時に 7 セグメント表示にコンポーネントの障害が表示されると、この 状況で通常発生するほかのイベント通知 (MEL イベント、Recovery Guru 手順など) が発生 し続けます。

### <span id="page-121-0"></span>7 セグメント表示でのロックダウンコード

診断コードは、コントローラの状態の情報を示すために使用されます。通常、これら のコードはコントローラが動作していない状態のときにのみ表示されます。コント ローラは、構成上の問題 (コントローラタイプの不一致) またはハードウェア障害に よって、動作していない可能性があります。システム構成の問題によってコントロー ラが動作していない場合、コントローラの障害 LED はオフになります。ハードウェ ア障害によってコントローラが動作していない場合、コントローラの障害 LED はオ ンになります。

表 [C-6](#page-121-1) に、診断ロックダウンコードの定義を示します。コードは連続して表示されま す。

<span id="page-121-1"></span>

| 値              | コントローラの状態 | 説明                               |
|----------------|-----------|----------------------------------|
| L <sub>0</sub> | 中断中       | コントローラタイプの不一致                    |
| L1             | 中断中       | インターコネクトキャニスタがない                 |
| L <sub>2</sub> | 中断中       | 持続的なメモリーエラー                      |
| L <sub>3</sub> | 中断中       | 持続的なハードウェアエラー                    |
| IA             | 中断中       | 持続的なデータ保護エラー                     |
| L <sub>5</sub> | 中断中       | ACS 障害                           |
| L <sub>6</sub> | 中断中       | サポートされていないホストカード                 |
| L7             | 中断中       | サブモデルの識別子が設定されていないか一致し<br>ていない   |
| <b>L8</b>      | 中断中       | メモリー構成エラー                        |
| L <sub>9</sub> | 中断中       | リンク速度の不一致                        |
| $L^A$          | 中断中       | 予約済み                             |
| Lb             | 中断中       | ホストカードの構成エラー                     |
| LC             | 中断中       | 持続的なキャッシュのバックアップ構成エラー            |
| Ld             | 中断中       | キャッシュメモリー DIMM が混在               |
| LE             | 中断中       | 動作保証されていないキャッシュメモリー DIMM<br>のサイズ |
| LF             | 中断中       | 制限つき SYMbol サポートでのロックダウン         |
| LH             | 中断中       | コントローラのファームウェアの不一致               |

表 C-6 トレイ ID 表示の診断コード

## 拡張トレイの LED ステータスコード

6140 拡張アレイの数値 LED に表示されるステータスコードの意味を次に一覧表示し ます。

- FF ESM 起動診断の実行中
- 88 この ESM は、ほかの ESM によってリセット中
- AA ESM-A アプリケーションの起動中
- bb ESM-B アプリケーションの起動中
- L0 ESM タイプの不一致
- L2 持続的なメモリーエラー
- L3 持続的なハードウェアエラー
- L9 過度の温度上昇
- H1 SFP 速度の不一致 (4 Gbps で運用中に 2 Gbps の SFP が設置された)
- H2 構成が不正または不完全
- H3 再起動の最大試行回数を超過
- H4 ほかの ESM と通信不可
- H5 ミッドプレーンハーネスの障害
- H6 ファームウェアの障害
- H7 現在の格納装置のファイバチャネル速度がレートスイッチの設定と異なる
- H8 現在サポートされていないスロット (2A または 2B) に SFP が存在

## <span id="page-122-0"></span>アレイの電源の切断

アレイの電源を切断することはほとんどありません。電源を切断するのは、アレイを 物理的に別の場所へ移動する場合だけです。

アレイの電源を切断する手順は、次のとおりです。

1. 接続がある場合、ホストからアレイへのすべての入出力を停止します。

2. すべてのディスクドライブの LED が点滅しなくなるまで約 2 分待ちます。

約 2 分後に、キャッシュに存在するデータがディスクに書き込まれ、バッテリー 機構が停止します。

注 – メディアの走査が有効 (デフォルト) な場合は、ディスクドライブ LED は、2 分 経過したあとも点滅を続けます。しかし、メディアの走査の間の LED の点滅間隔 (一定の速さでゆっくり点滅する) は、入出力の点滅間隔 (ランダムに速く点滅する) と異なります。

3. コントローラのキャッシュアクティブ LED で、未処理のキャッシュを書き出す必 要があるかどうか確認します。

LED が点灯している場合は、まだキャッシュには、フラッシュしてディスクに書 き出す必要があるデータがあります。

注 – アレイの電源を切断する前に、このキャッシュ動作中 LED が点滅していないこ とを確認します。

4. コントローラトレイの背面にある電源スイッチを押し、「OFF」位置にします。

5. 各拡張トレイの背面にある電源スイッチを押し、「OFF」位置にします。

## 付録 D

# ユニバーサルレールキットの取り付 け

この付録では、Sun Storage 6580 または 6780 コントローラトレイおよび拡張トレイ を既存のキャビネットに取り付ける方法を説明しています。既存のキャビネットへト レイを搭載するには、ユニバーサルレールキットを使用します。

- Sun Rack 900 /1000 キャビネットなどの標準 Sun キャビネット
- 縦のキャビネットレール間の正面から背面までの奥行きが 24 ~ 36 インチの、19 インチ幅、4 ポストの EIA 互換ラックまたはキャビネット (ねじ式または非ねじ式 のキャビネットレールを使用)。
- Sun StorEdge 拡張キャビネット
- Sun Fire キャビネット

# レールキットとキャビネットの取り付け 準備

### ユニバーサルレールキットの開梱

ユニバーサルレールキットを開梱し、内容を確認します。 ユニバーサルレールキット (パーツ番号 594-2489-02) の内容は次のとおりです。

- 左側主レール (パーツ番号 341-2069-01) と拡張レール (パーツ番号 341-2071-01)
- 右側主レール (パーツ番号 341-2070-01) と拡張レール (パーツ番号 341-2072-01)

注 – 通常、左側レールと右側レールの主部品と拡張部品は組み立てられた状態で出 荷されます。

- 12 本の 10-32 なべ頭ねじ
- 8本の M なべ頭ミリねじ
- 4本の 8-32 なべ頭ねじ
- 2 本の 6-32 平頭ねじ
- 2 つのキャビネットレールアダプタプレート (非ねじ式のキャビネットレールでの み使用)

## キャビネットまたはラックタイプに応じた取り付 け金具の準備

次の表は、ラックまたはキャビネットタイプごとの必須取り付け金具の一覧です。

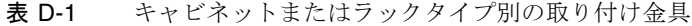

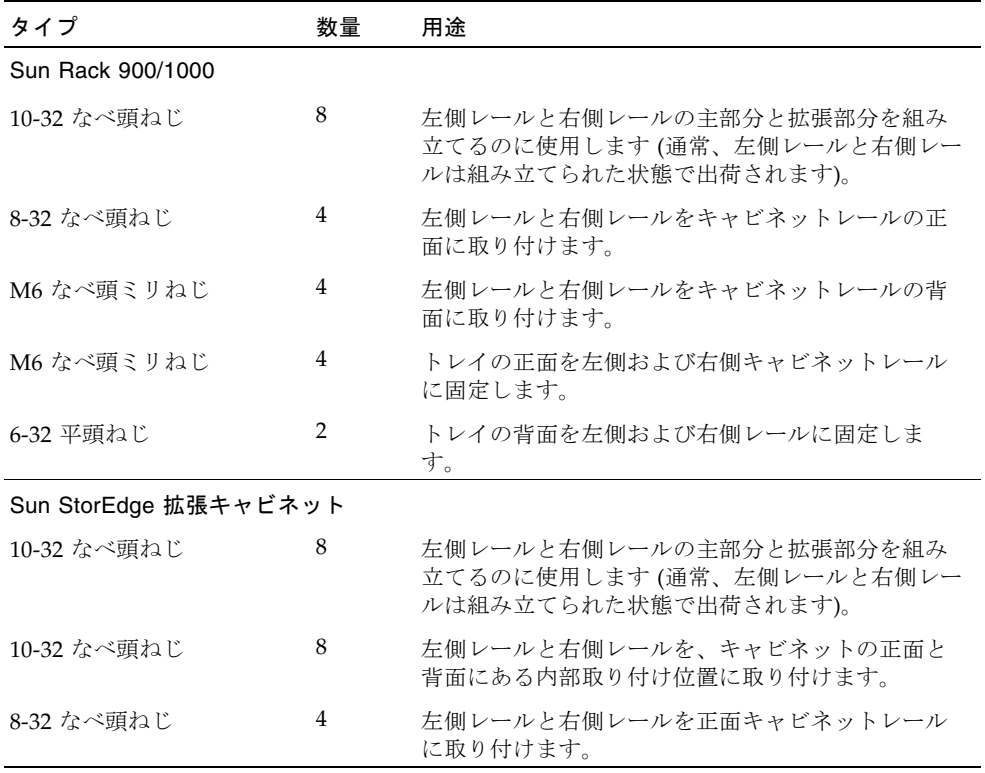

| タイプ                   | 数量             | 用途                                                                           |
|-----------------------|----------------|------------------------------------------------------------------------------|
| 10-32 なべ頭ねじ           | $\overline{4}$ | トレイの正面を左側および右側キャビネットレール<br>に固定します。                                           |
| 6-32 平頭ねじ             | $\overline{2}$ | トレイの背面を左側および右側レールに固定しま<br>す。                                                 |
| $\mathsf{F}$          |                | 10-32 ねじ式キャビネットレールを使用する、19 インチ幅、4 ポストの EIA 互換キャビネッ                           |
| 10-32 なべ頭ねじ           | 8              | 左側レールと右側レールの主部分と拡張部分を組み<br>立てるのに使用します (通常、左側レールと右側レー<br>ルは組み立てられた状態で出荷されます)。 |
| 8-32 なべ頭ねじ            | $\overline{4}$ | 左側レールと右側レールを正面キャビネットレール<br>に取り付けます。                                          |
| 10-32 なべ頭ねじ           | 4              | 左側レールと右側レールを背面キャビネットレール<br>に取り付けます。                                          |
| 10-32 なべ頭ねじ           | $\overline{4}$ | トレイの正面を左側および右側キャビネットレール<br>に固定します。                                           |
| 6-32 平頭ねじ             | 2              | トレイの背面を左側および右側レールに固定しま<br>す。                                                 |
| キャビネット*               |                | M5 または 12-24 ねじ式キャビネットレールを使用する、19 インチ幅、4 ポストの EIA 互換                         |
| 10-32 なべ頭ねじ           | 8              | 左側レールと右側レールの主部分と拡張部分を組み<br>立てるのに使用します (通常、左側レールと右側レー<br>ルは組み立てられた状態で出荷されます)。 |
| 8-32 なべ頭ねじ            | $\overline{4}$ | 左側レールと右側レールを正面キャビネットレール<br>に取り付けます。                                          |
| 6-32 平頭ねじ             | $\overline{2}$ | トレイの背面を左側および右側レールに固定しま<br>す。                                                 |
|                       |                | 非ねじ式キャビネットレールを使用する、19 インチ幅、4 ポストの EIA 互換キャビネット**                             |
| 10-32 なべ頭ねじ           | 8              | 左側レールと右側レールの主部分と拡張部分を組み<br>立てるのに使用します (通常、左側レールと右側レー<br>ルは組み立てられた状態で出荷されます)。 |
| キャビネットレールアダプ<br>タプレート | 2              | キャビネットの正面の左右のレールにはめ込むと、<br>アレイの正面を左右のキャビネットレールに固定で<br>きます。                   |
| 10-32 なべ頭ねじ           | $\overline{4}$ | アレイの正面を左側および右側キャビネットレール<br>上のアダプタプレートに固定します。                                 |
| 6-32 平頭ねじ             | $\overline{2}$ | トレイの背面を左側および右側レールに固定しま<br>す。                                                 |

表 D-1 キャビネットまたはラックタイプ別の取り付け金具 (続き)

\*M5 または 12-24 ねじ式キャビネットレールを使用するキャビネットでは、次のねじ は提供されていません。ご使用のキャビネットレールのねじの要件に適合するねじを 用意する必要があります。

- 左側レールと右側レールを背面キャビネットレールに固定する4本のねじ
- トレイの正面を左側および右側正面キャビネットレールに固定する 4 本のねじ

\*\*非ねじ式のキャビネットレールを使用するキャビネットでは、次の金具は提供され ていません。ご使用のキャビネットレールの要件に適合する金具を用意する必要があ ります。

- 左側および右側正面キャビネットレールのレール固定穴に取り付ける4本のケー ジナット
- 左側および右側レールを左側および右側正面キャビネットレールに固定するケー ジナットに適合する 4 本のねじ
- 左側および右側背面キャビネットレールのレール固定穴に取り付ける2本のケー ジナット
- 左側および右側レールを背面キャビネットレールに固定するケージナットに適合 する 2 本のねじ

#### コントローラトレイのレール調整ねじをゆるめる

プラスのねじ回し (Phillips の 2 番) を使用して各レールにある 2 本のレール調整ねじ をゆるめ、レールの長さを調整できるようにします ([図](#page-128-0) [D-1](#page-128-1))。

<span id="page-128-1"></span><span id="page-128-0"></span>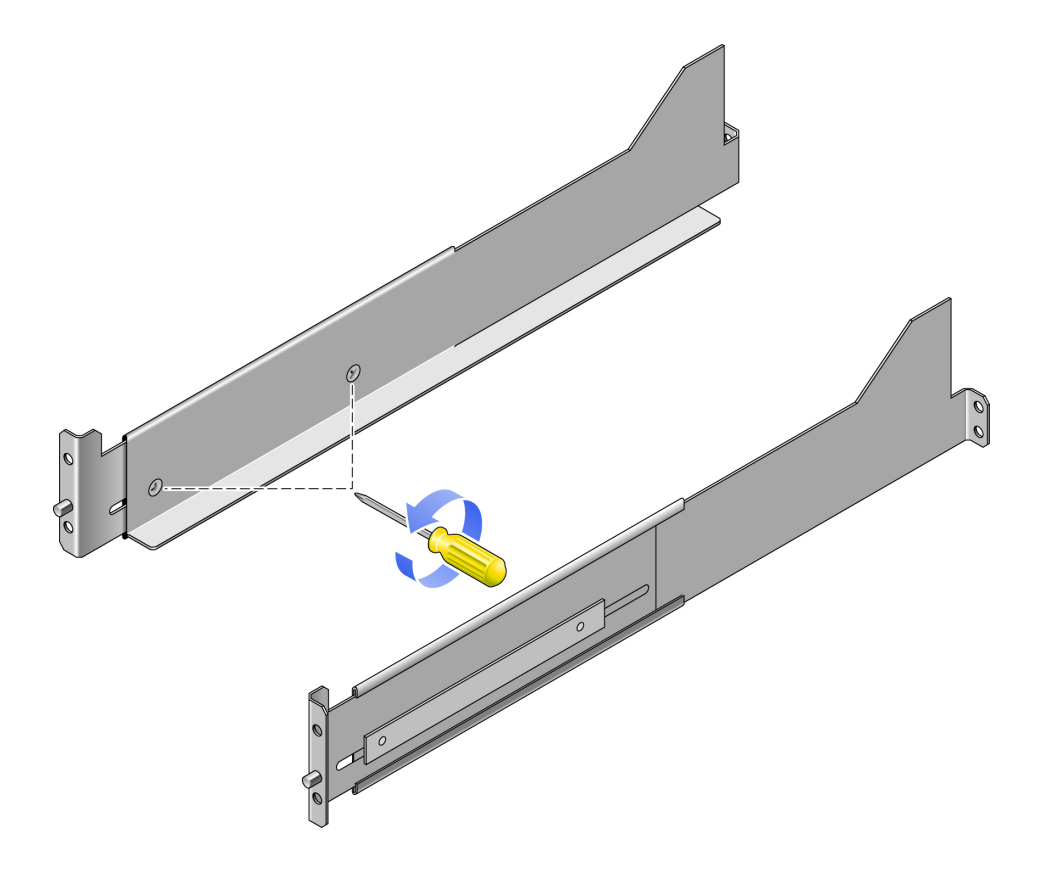

## 拡張トレイのレール調整ねじをゆるめる

プラスのねじ回し (Phillips の 2 番) を使用して各レールにある 4 本のレール調整ねじ をゆるめ、レールの長さを調整できるようにします (図 [D-2](#page-129-0))。

<span id="page-129-0"></span>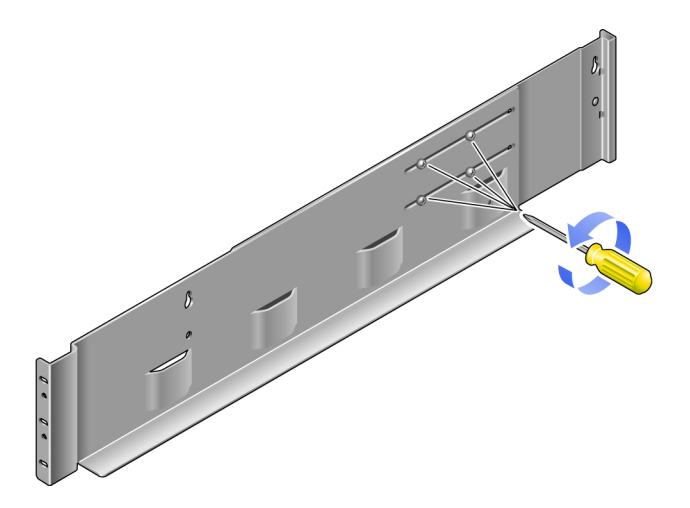

注 – 拡張トレイのレールは、キャビネットレールの奥行きに合わせて、664.97mm (26.18 インチ) から 734.82mm (28.93 インチ) までの範囲で事前に調整されています。 キャビネットレールの奥行きがこの範囲外の場合は、4 本のレール調整ねじ (図 [D-2](#page-129-0)) を取り外し、必要なレール長が可能になる位置に移動します。

#### トレイの準備

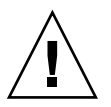

注意 – トレイを持ち上げて移動するには、2 人必要です。けがをしないように注意し てください。拡張トレイの重量は、最大で 18.6 kg (41 ポンド) あります。トレイの正 面を持ち上げないでください。ドライブが破損することがあります。

- 1. トレイを開梱します。
- 2. 箱の中に、次のものが揃っているか確認します。
	- Sun Storage 6580 または 6780 アレイのトレイ (コントローラまたは拡張)
	- コントローラトレイの出荷キット
	- 各拡張トレイの出荷キット

#### キャビネットの準備

アレイを設置するキャビネットを選択します。キャビネットが、付属する設置マニュ アルに従って設置されていることを確認してください。

- 1. キャビネットのマニュアルに従って、キャビネットを安定させます。
- 2. キャビネットにキャスタが付いている場合は、キャビネットが動かないようにキャス タがロックされていることを確認します。
- 3. 上部の正面パネルを取り外すか開きます。
- 4. 排気用の背面パネルを取り外すか開きます。

# キャビネットへのコントローラトレイ レールの取り付け

この節の手順では、ねじ式キャビネットレールを使用する標準 19 インチキャビネッ トのレールの取り付け方法について説明します。使用するキャビネットに応じて、具 体的手順が異なる場合があります。

ねじ式キャビネットレールを使用するキャビネットにレールを取り付けるには、次の 手順に従います。

- 1. 次の手順を最初に左側のレールについて実行し、そのあと、右側のレールについて実 行します。
	- c. 正面キャビネットレールのすぐ内側にレール前部を取り付けます (図 [D-3\)](#page-131-0)。

レール後部のピンが適切な穴を通っていることを確認します。

<span id="page-131-0"></span>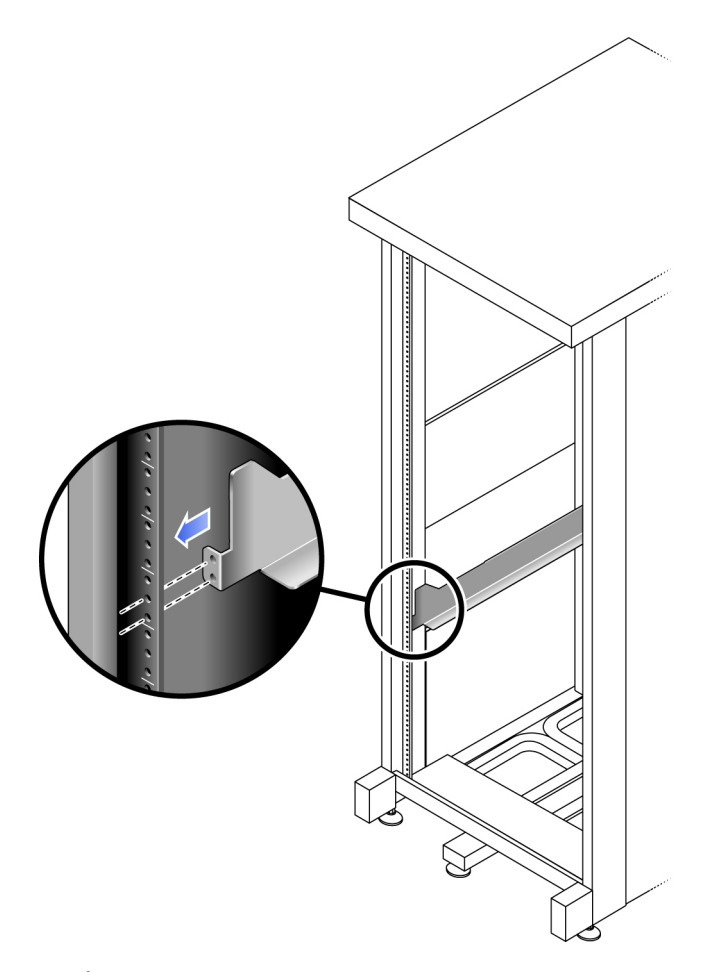

d. プラスのねじ回し (Phillips の 2 番) を使用して 2 本のねじを差し込んで締め付 け、左側レールをキャビネットの正面に固定します (図 [D-4](#page-132-0))。

ねじは、下部 2 つの穴にのみ差し込みます。3 本目のねじはトレイを挿入してから 固定します。

コントローラトレイを取り付けるには、キャビネットに標準取り付けユニット 4 つ (4RU) 分の縦スペースが必要です。各標準取り付けユニット (U) には、左側お よび右側キャビネットレールに 3 つの固定穴があります。トレイを取り付ける 4RU のスロットの一番下にある 2 つの穴にねじを差し込みます。

これらのねじはキャビネットレールの穴を経由し、レールのねじ穴に達します。 レール後部のねじを固定するまで、正面のねじは締め付けないでください。

初めてレールを取り付けるときには、トレイを取り付ける位置の上部から 1.25 イ ンチ下にレールの耳 (留め金) の上部があることを確認してください。

<span id="page-132-0"></span>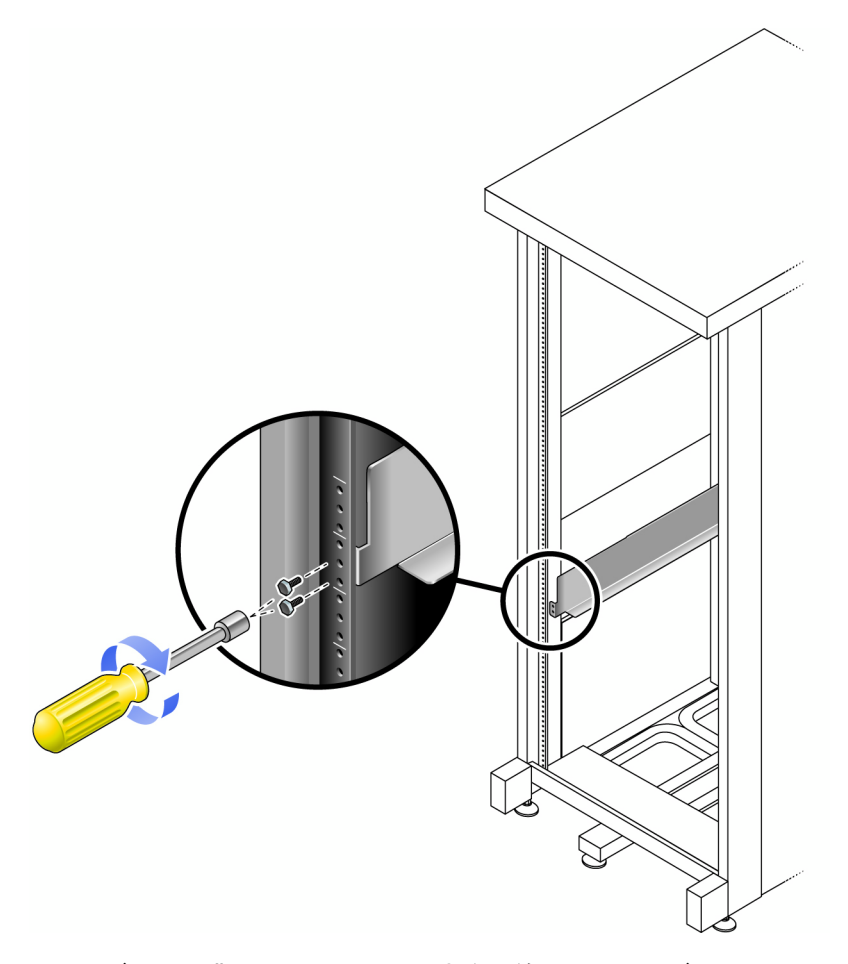

e. キャビネット背面で、レールの長さを調節して、キャビネットレールのすぐ内側 にレールを取り付けます (図 [D-5](#page-133-0))。

キャビネット背面の固定穴が正面の固定穴と合うように、レールの縁を調整しま す。

<span id="page-133-0"></span>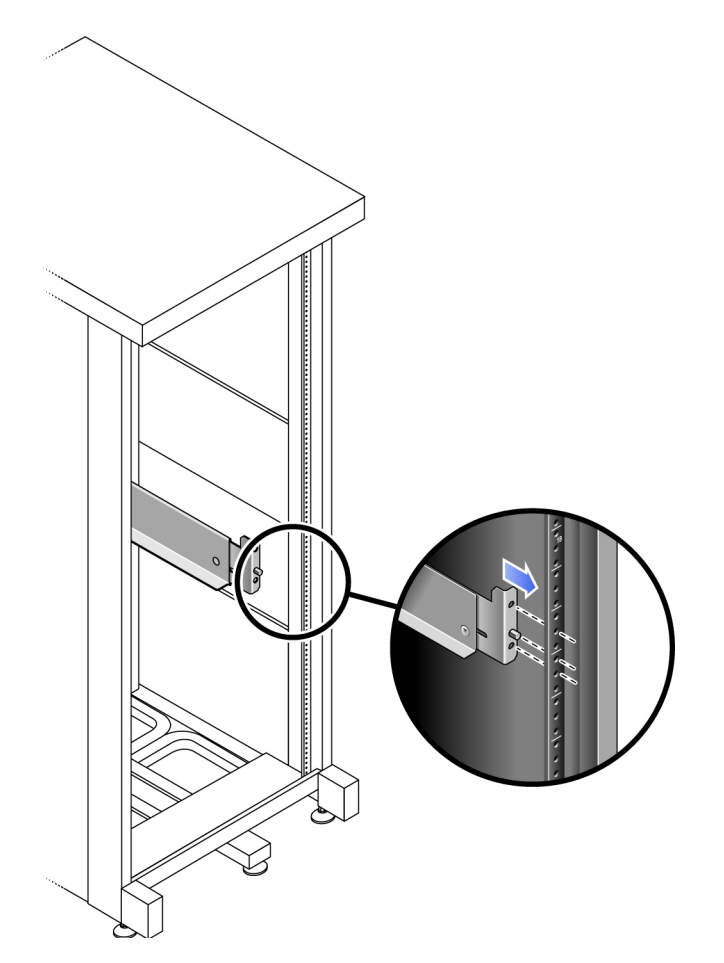

f. プラスのねじ回し (Phillips の 2 番) を使用して、レール後部で 3 本のねじを差し 込んで締め付けます (図 [D-6\)](#page-134-0)。

<span id="page-134-0"></span>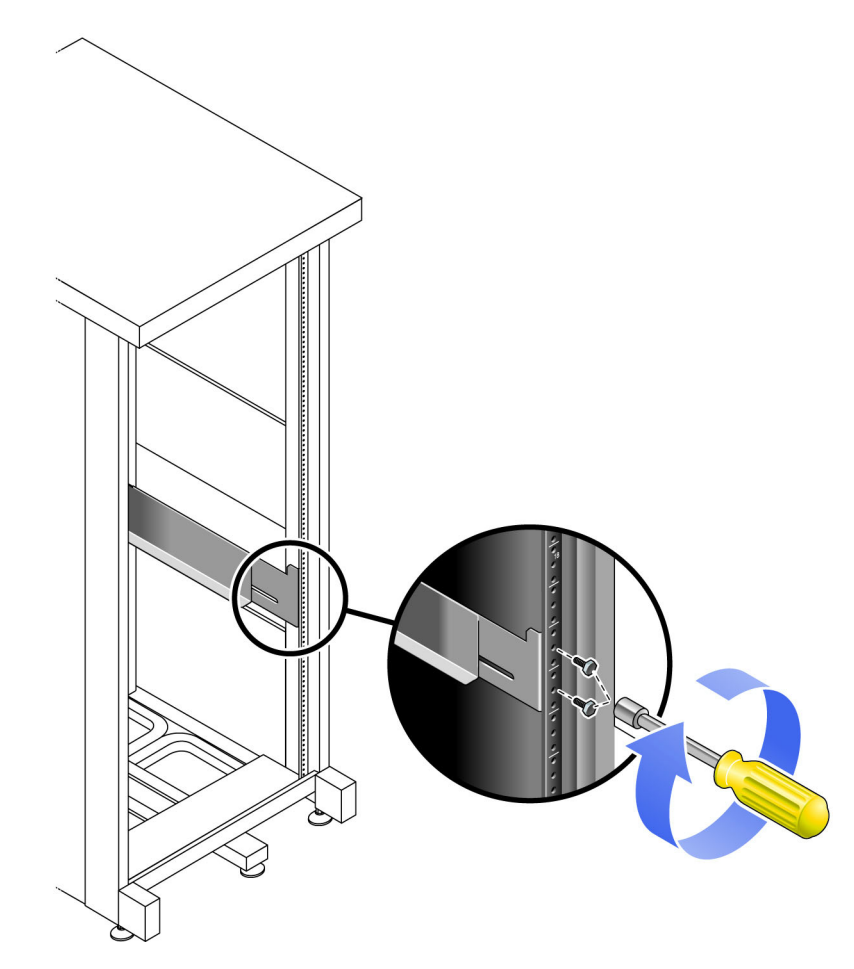

2. プラスのねじ回し (Phillips の 2 番) を使用して、各レール後部の調整ねじを締め付け ます (図 [D-7\)](#page-135-0)。

<span id="page-135-0"></span>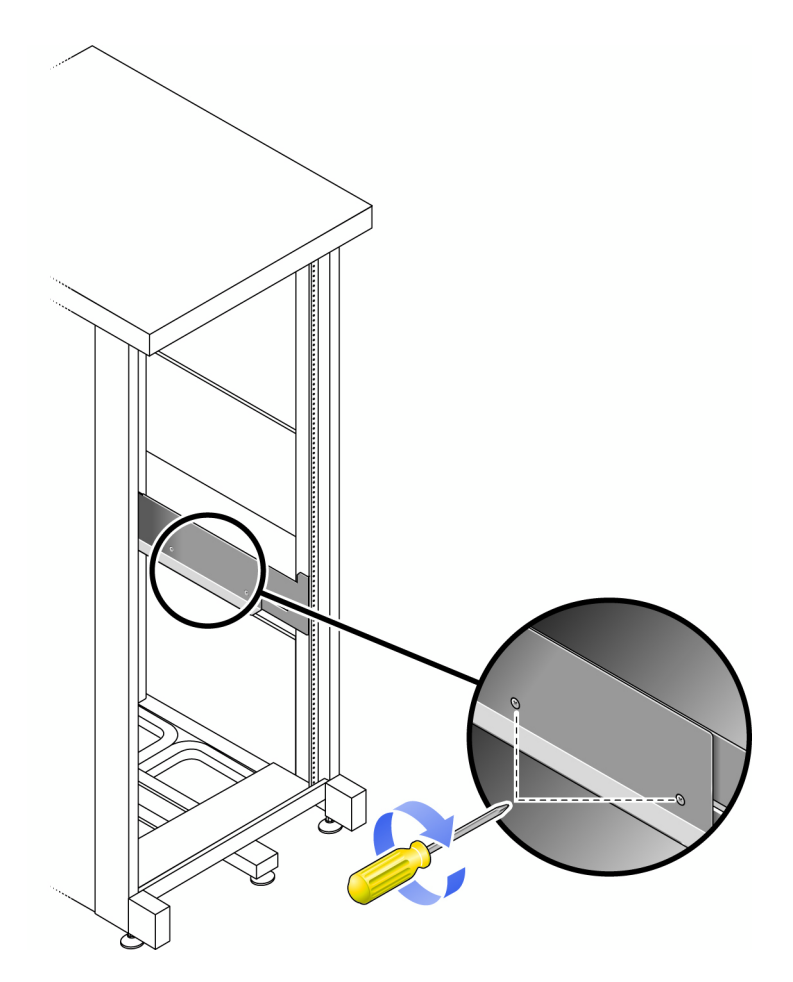

# キャビネットへのコントローラトレイの 設置

レールを取り付けたキャビネットの、一番下から 5 番目のスロットにコントローラト レイを設置します。

1. トレイの左右に 1 人ずつ、計 2 人でトレイを慎重に持ち上げて、左右のレールの下 側の棚部分に載せます (図 [D-8](#page-137-0))。

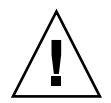

注意 – けがをしないように注意してください。アレイの重量は、最大で 45 kg (95 ポ ンド) あります。トレイを持ち上げるときは、2 人で行なってください。

<span id="page-137-0"></span>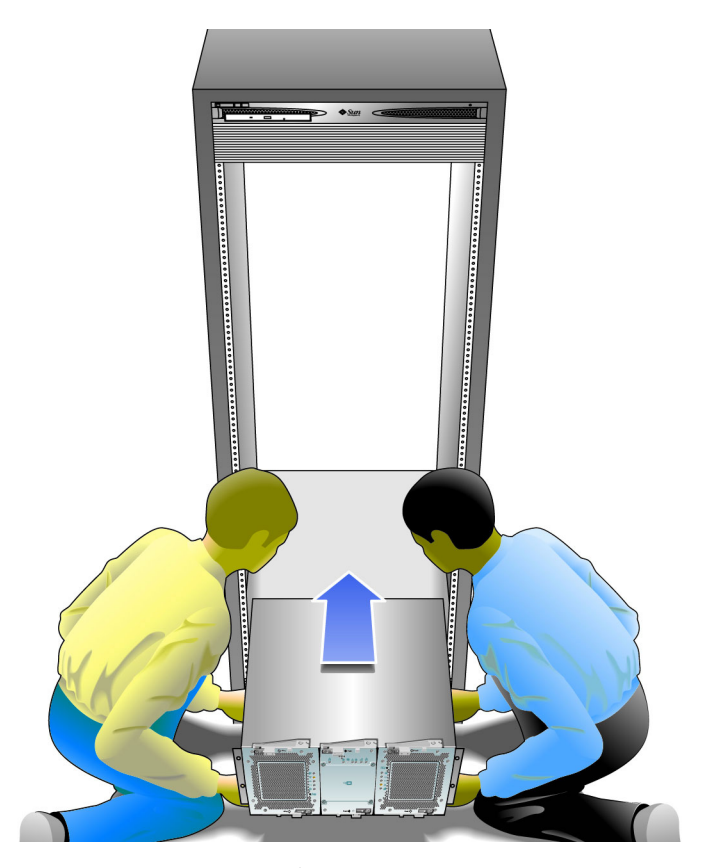

2. トレイの正面の縁がキャビネットの縦の面に当たるまで、トレイをキャビネットに慎 重に押し込みます (図 [D-9](#page-138-0))。

<span id="page-138-0"></span>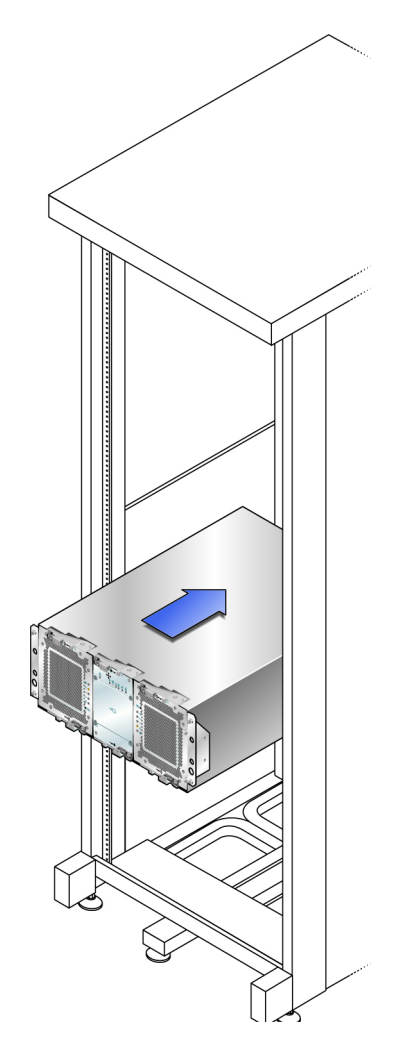

3. プラスのねじ回し (Phillips の 2 番) を使用して、左右それぞれについて 3 本目の レールねじを差し込んで締め付け、キャビネットとレールにトレイを固定しま す。

#### 図 D-10 キャビネット正面へのトレイの固定

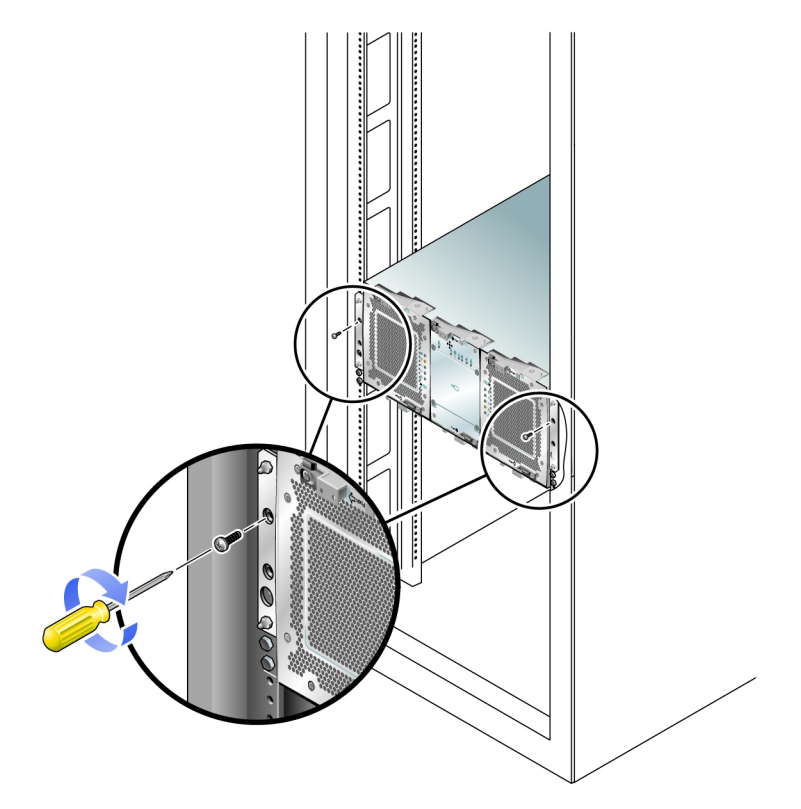

4. トレイ背面の左右のねじを差し込んで締め付け、キャビネットにトレイを固定します (図 [D-11\)](#page-140-0)。

<span id="page-140-0"></span>図 D-11 キャビネットレールの背面へのトレイの固定

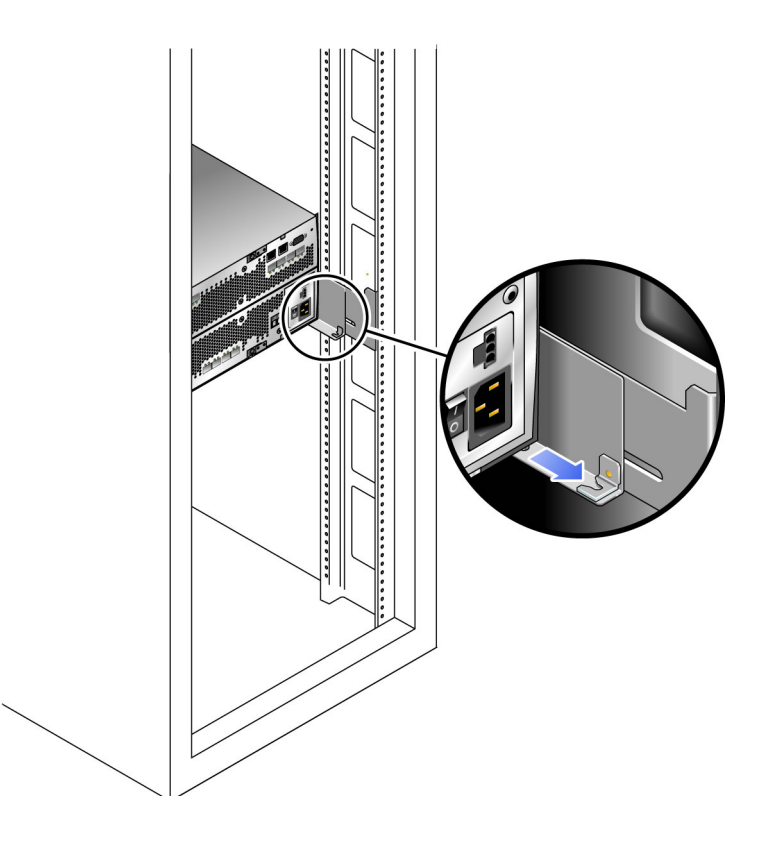

# キャビネットへの拡張トレイレールの取 り付け

拡張トレイは、コントロールトレイの下、キャビネット最下部の最初の空き RU ス ロットに設置します。拡張トレイを追加する場合は、下から順に設置します。

拡張トレイを設置するキャビネットの種類に応じて、次のいずれかの手順でレールを 取り付けます。

- 130 [ページの「ねじ式キャビネットレールを使用する標準](#page-141-0) Sun キャビネットまた は 19 [インチキャビネットへのユニバーサルレールキットの取り付け」](#page-141-0)
- 135 ページの「Sun StorEdge [拡張キャビネットまたは](#page-146-0) Sun Fire キャビネットへの [ユニバーサルレールキットの取り付け」](#page-146-0)

■ 139 [ページの「非ねじ式キャビネットレールを使用する標準の](#page-150-0) 19 インチキャビ [ネットへのユニバーサルレールキットの取り付け」](#page-150-0)

## <span id="page-141-0"></span>ねじ式キャビネットレールを使用する標準 Sun キャビネットまたは 19 インチキャビネットへの ユニバーサルレールキットの取り付け

ここでは、ユニバーサルレールキットを次のキャビネットに取り付ける手順について 説明します。

- Sun Rack 900/1000 キャビネットなどのすべての標準 Sun キャビネット
- M5 または 12-24 ねじ式キャビネットレールを使用する、19 インチ幅、4 ポストの EIA 互換のすべてのラックおよびキャビネット

次に、Sun Rack キャビネット、または、M5 あるいは 12-24 ねじ式キャビネットレー ルを使用するキャビネットにユニバーサルレールキットを取り付ける方法を説明しま す。

- 1. 次の手順を最初に左側のレールについて実行し、そのあと、右側のレールについて実 行します。
	- a. 正面キャビネットレールのすぐ内側にレール前部を取り付けます (図 [D-12](#page-142-0))。

<span id="page-142-0"></span>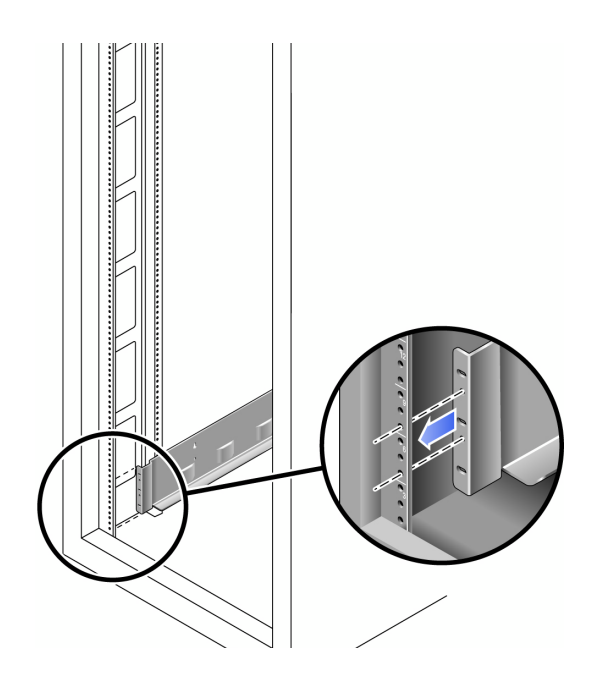

図 D-12 左型正面キャビネットレールの後ろへの左側レールの設置

b. プラスのねじ回し (Phillips の 2 番) を使用して 2 本の 8-32 ねじを差し込んで締め 付け、レールをキャビネットの正面に固定します (図 [D-13\)](#page-143-0)。

各拡張トレイには、キャビネットに標準取り付けユニット 3 つ (3RU) 分の縦ス ペースが必要です。各標準取り付けユニット (U) には、左側および右側キャビ ネットレールに 3 つの固定穴があります。トレイを取り付ける 3RU スロットの上 2 つの取り付けユニットの一番下の穴にねじを差し込みます。

これらのねじはキャビネットレール穴を通過し、左側レールのねじ式穴に入るま で締め付けます。

<span id="page-143-0"></span>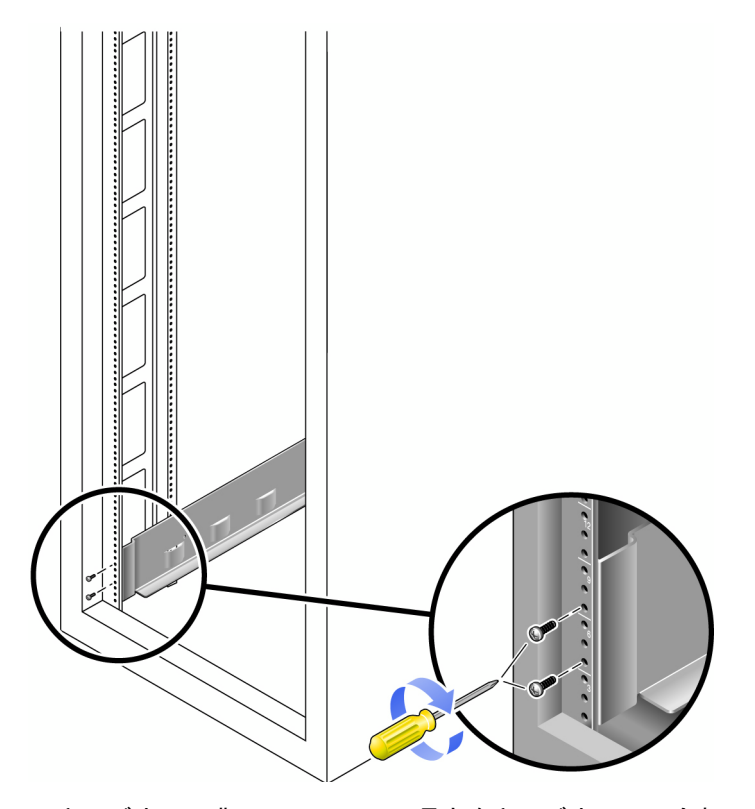

c. キャビネット背面で、レールの長さをキャビネットに合わせて調節し、レールの 縁をキャビネットレールの面にかぶせて設置します (図 [D-14\)](#page-144-0)。
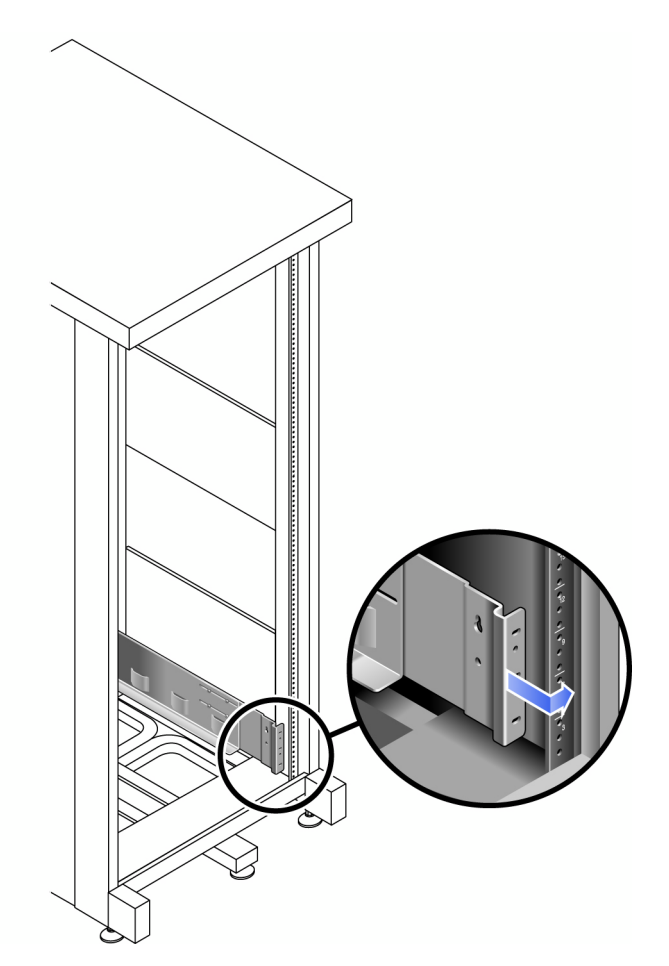

キャビネット背面の固定穴が正面の固定穴と合うように、レールの縁を調整しま す。

- d. 使用するキャビネットの種類に応じて、次のいずれかを行います (図 [D-15](#page-145-0))。
	- Sun Rack 900 または Sun Rack 1000 キャビネットの場合、プラスのねじ回し (Phillips の 3 番) を使用して、レール後部に 4 本 (片側 2 本) の M6 ミリねじを ねじ込んで締めます。
	- 10-32 ねじ式キャビネットレールを使用するキャビネットの場合、プラスのねじ 回し (Phillips の 2 番) を使用して、レール後部に 4 本 (片側 2 本) の 10-32 ねじ をねじ込んで締めます。
	- その他のキャビネットの場合、自分で用意したねじを使用してレールをキャビ ネットレールに固定します。

<span id="page-145-0"></span>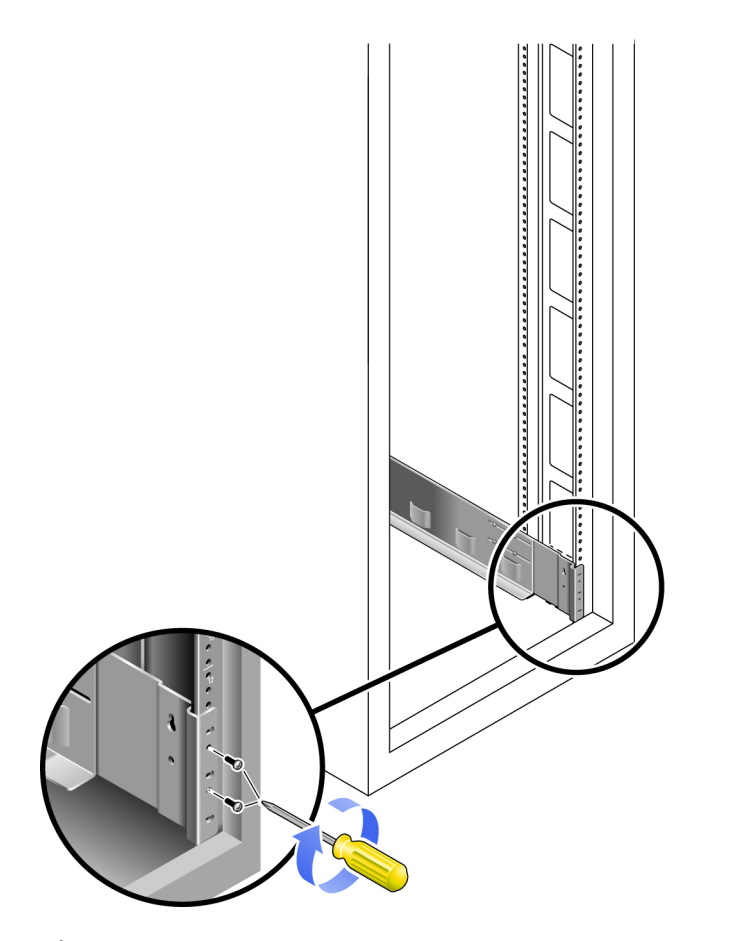

2. プラスのねじ回し (Phillips の 2 番) を使用して、各レールの後部にある 8 本 (片側 4 本) の調整ねじを締め付けます (図 [D-16](#page-146-0))。

<span id="page-146-0"></span>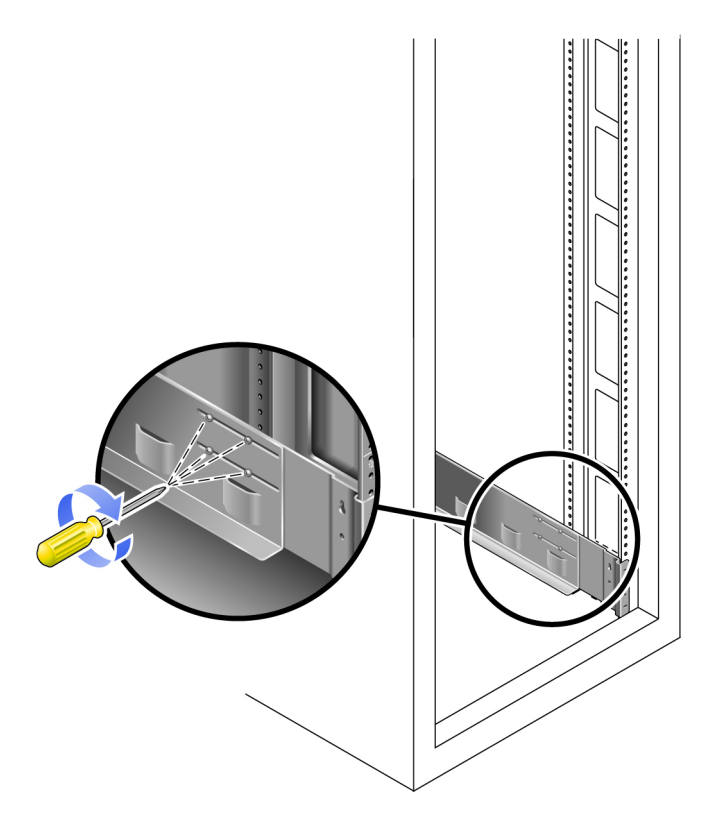

# <span id="page-146-1"></span>Sun StorEdge 拡張キャビネットまたは Sun Fire キャビネットへのユニバーサルレールキットの取 り付け

Sun StorEdge 拡張キャビネットまたは Sun Fire キャビネットにユニバーサルレール キットを取り付ける手順を次に示します。

ユニバーサルレールキットを取り付けるには、次の手順に従い、左側レール、右側 レールの順にレールを取り付けます。

1. トレイを取り付ける 3RU スロットの取り付けユニットの中央の穴に、10-32 ねじを 差し込みます。これを 4 つの内部取り付けレールのそれぞれで行います (図 [D-17](#page-147-0))。 この時点では、まだねじを締め付けないでください。サイドレールをこれらのねじに 仮止めします。

<span id="page-147-0"></span>図 D-17 取り付けスロットの一番上の取り付けユニットの中央の穴に、レール取り付 けねじを挿入

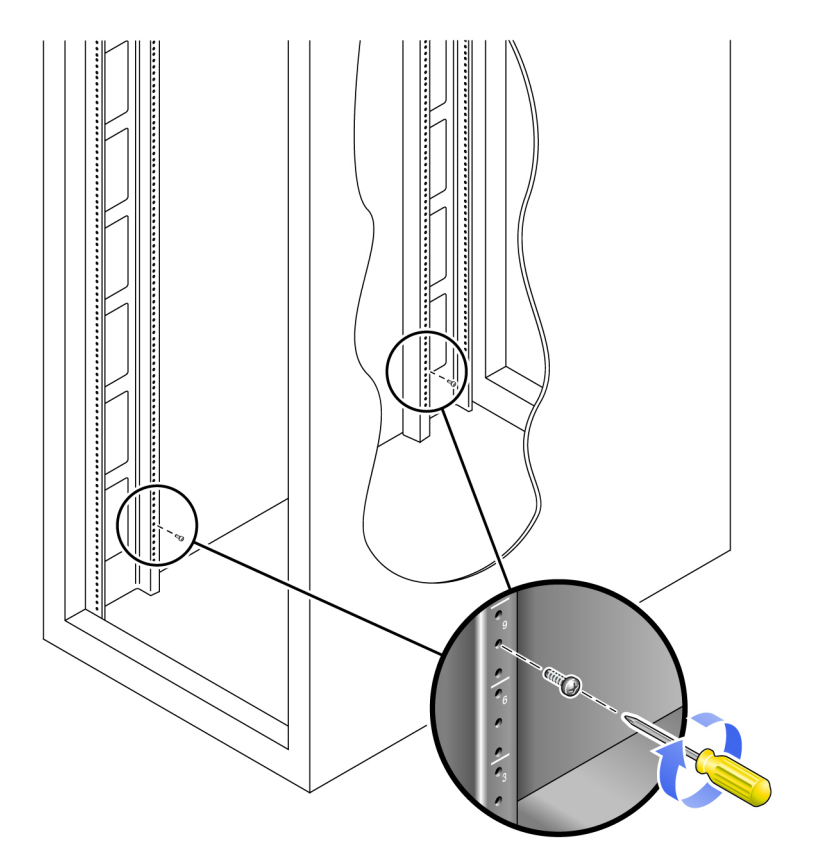

2. 前後のねじとレールのねじ穴の幅の広い方とを合わせ、レールを下に引いて、各ねじ をねじ穴の幅の狭い方にずらして、レールを仮止めします (図 [D-18](#page-148-0))。

図 D-18 レールの仮止め

<span id="page-148-0"></span>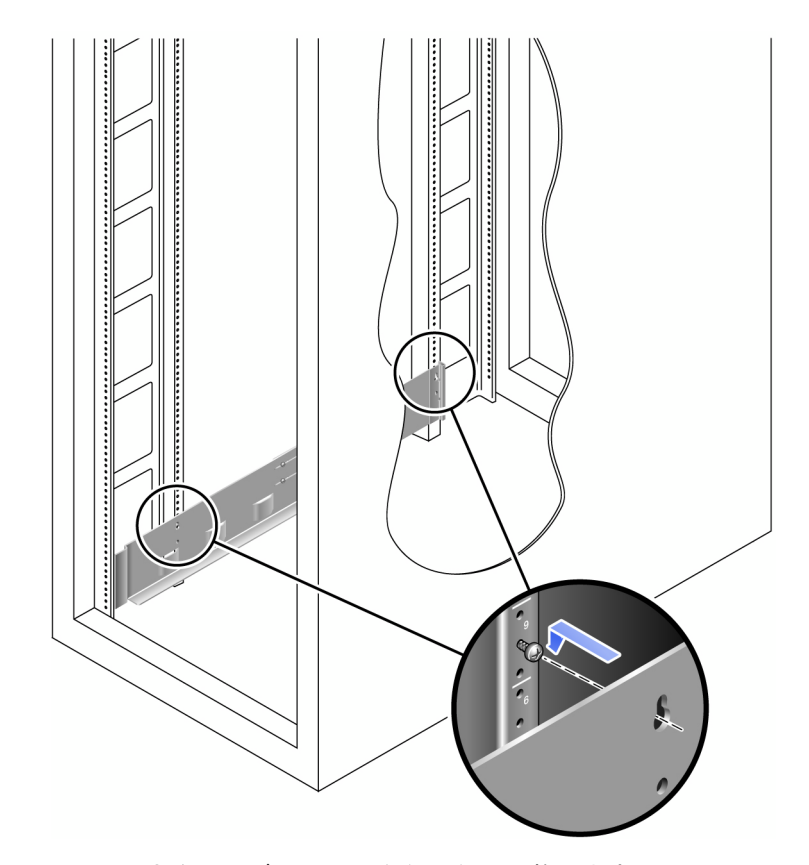

- 3. レールの長さをキャビネットに合うように調整します。
- 4. プラスのねじ回し (Phillips の 2 番) を使用して、2 本の 10-32 ねじをレールの下側の 固定穴に差し込みます (図 [D-19\)](#page-149-0)。

この穴は、レールを取り付ける 3RU スロットの真ん中の取り付けユニットの中央の 穴に合わせます。

図 D-19 キャビネットの側面下部の固定穴へのねじの挿入

<span id="page-149-0"></span>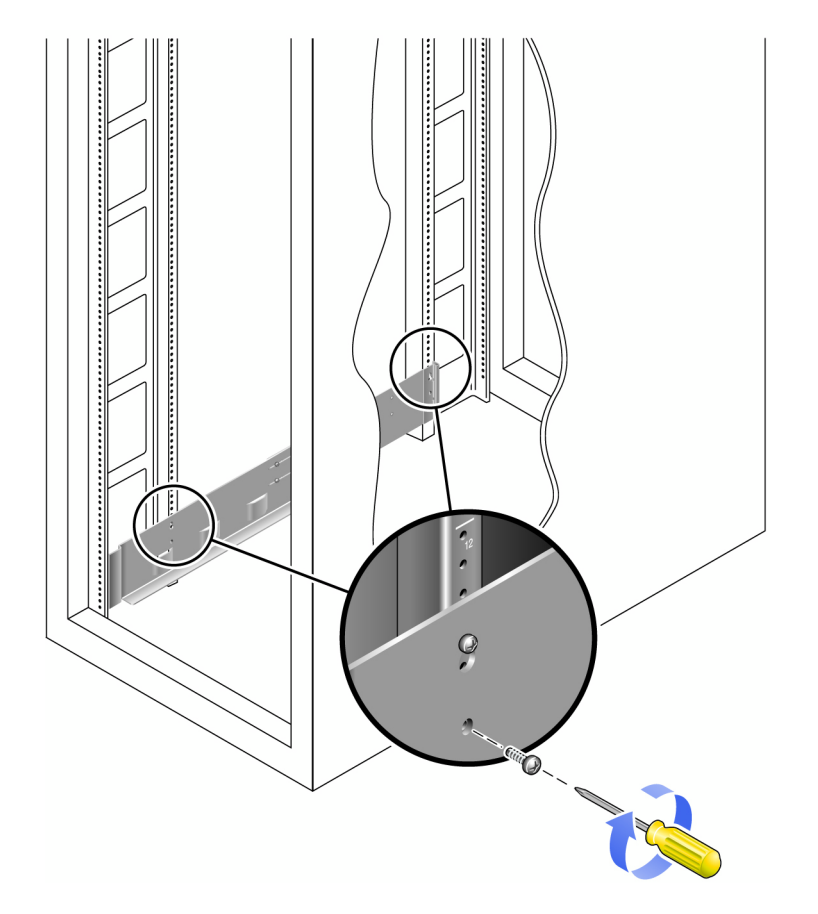

5. プラスのねじ回し (Phillips の 2 番) を使用して 2 本の 8-32 ねじを差し込んで締め付 け、レールをキャビネットの正面に固定します (図 [D-20](#page-150-0))。

これらのねじはキャビネットレール穴を通過し、レールの正面のねじ式穴に入るまで 締め付けます。

トレイを取り付ける 3RU スロットの上 2 つの取り付けユニットの一番下の穴にねじ を差し込みます。

<span id="page-150-0"></span>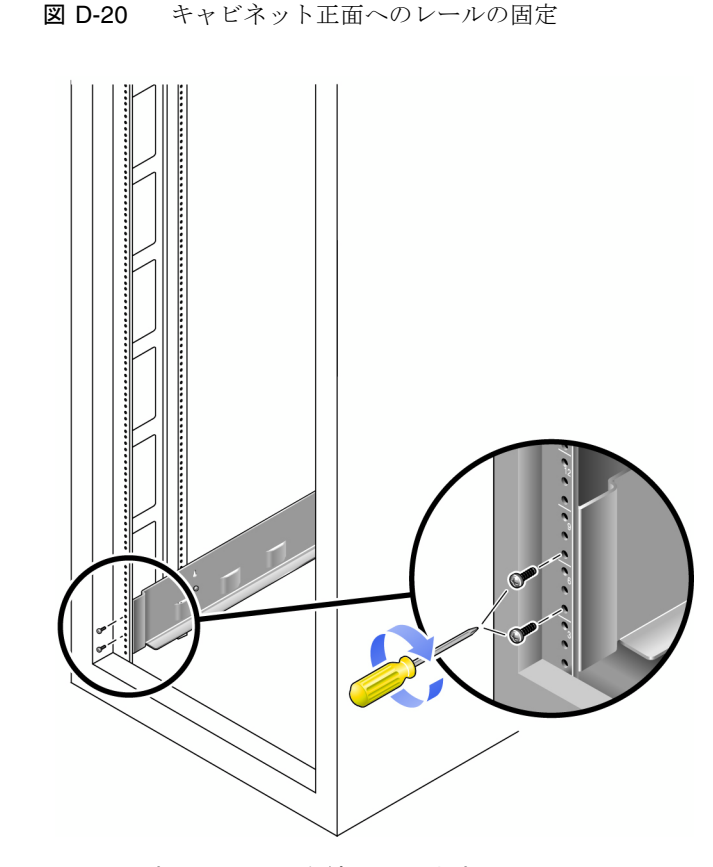

6. レールのすべてのねじを締め付けます。

# <span id="page-150-1"></span>非ねじ式キャビネットレールを使用する標準の 19 インチキャビネットへのユニバーサルレールキッ トの取り付け

19 インチ幅、4 ポストの EIA 互換ラック、または非ねじ式のキャビネットレールを 使用するキャビネットにユニバーサルレールキットを取り付ける手順を次に示しま す。

ユニバーサルレールキットを取り付けるには、次の手順に従い、左側レール、右側 レールの順にレールを取り付けます。

1. トレイを取り付ける 3RU キャビネットスロットの、一番上の取り付けユニットの中 央の穴と一番下の取り付けユニットの中央の穴に 1 つずつケージナットを取り付け ます (図 [D-21](#page-151-0))。

図 D-21 キャビネットレールのレール固定穴へのケージナットの取り付け

<span id="page-151-0"></span>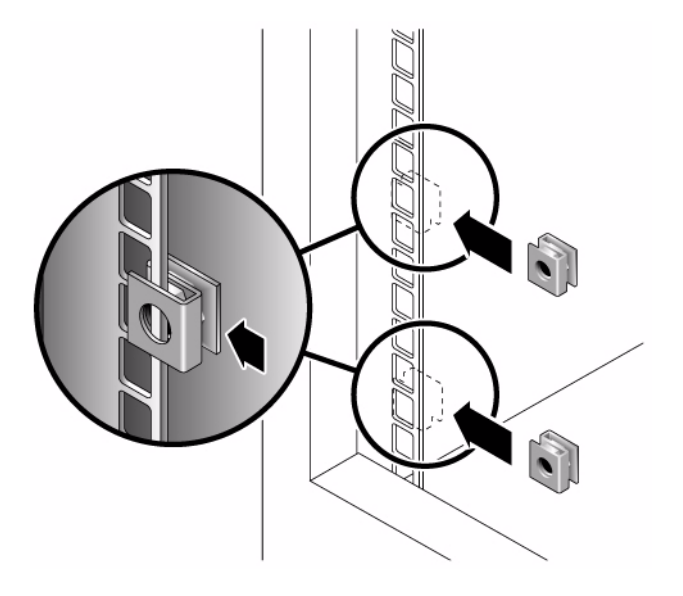

2. キャビネットレールの正面にキャビネットレールアダプタプレートを引っ掛けて取り 付けます (図 [D-22](#page-152-0))。

トレイを取り付ける 3RU スロット上にアダプタプレートが位置するようにしてくだ さい。

図 D-22 キャビネットレールアダプタプレートのキャビネットレールへの取り付け

<span id="page-152-0"></span>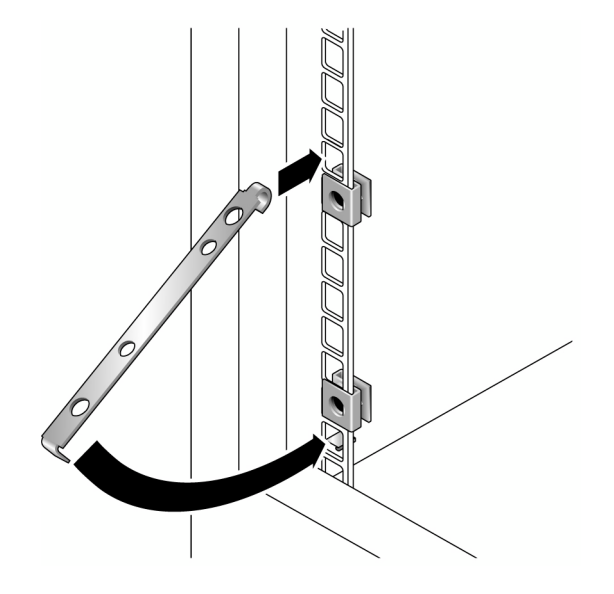

3. プラスのねじ回し (Phillips の 2 番) を使用して 2 本の 8-32 ねじを差し込んで締め付 け、レールをキャビネットの正面に固定します (図 [D-23](#page-153-0))。

これらのねじはキャビネットレールアダプタプレートの非ねじ式内部穴を通過し、取 り付けレールの正面のねじ式穴に入るまで締め付けます。

<span id="page-153-0"></span>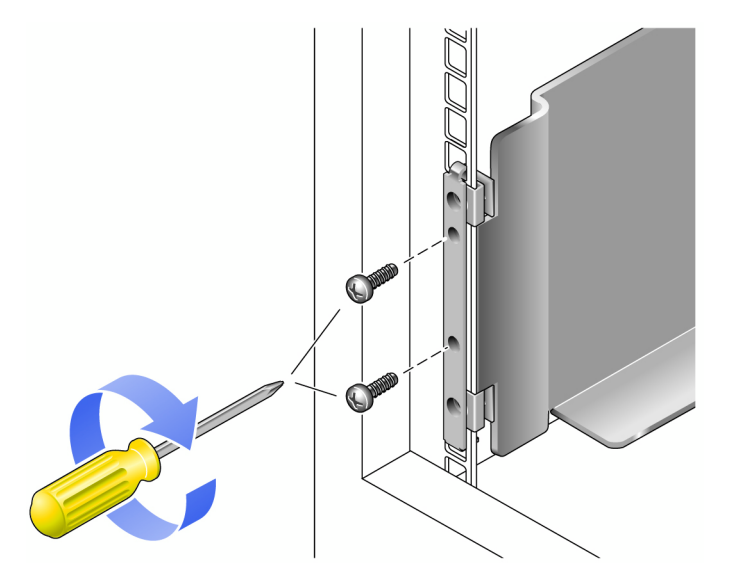

4. キャビネット背面の対応するキャビネットレールにおいて、トレイを取り付ける 3RU キャビネットスロットの真ん中の取り付けユニットの一番下の穴にケージナッ トを取り付けます (図 [D-24\)](#page-154-0)。

図 D-24 キャビネット背面でのキャビネットレールへのケージナットの取り付け

<span id="page-154-0"></span>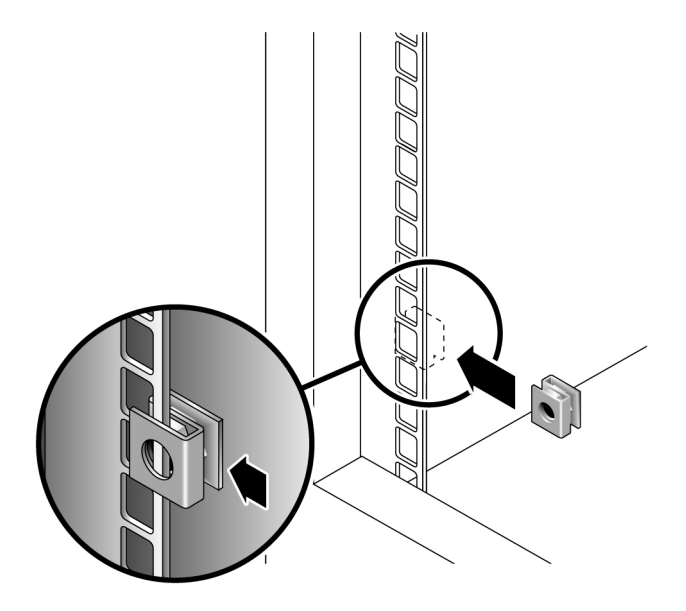

5. キャビネット背面で、レールの長さをキャビネットに合わせて調節し、レールの縁を キャビネットレールの面にかぶせて設置します (図 [D-25](#page-155-0))。

<span id="page-155-0"></span>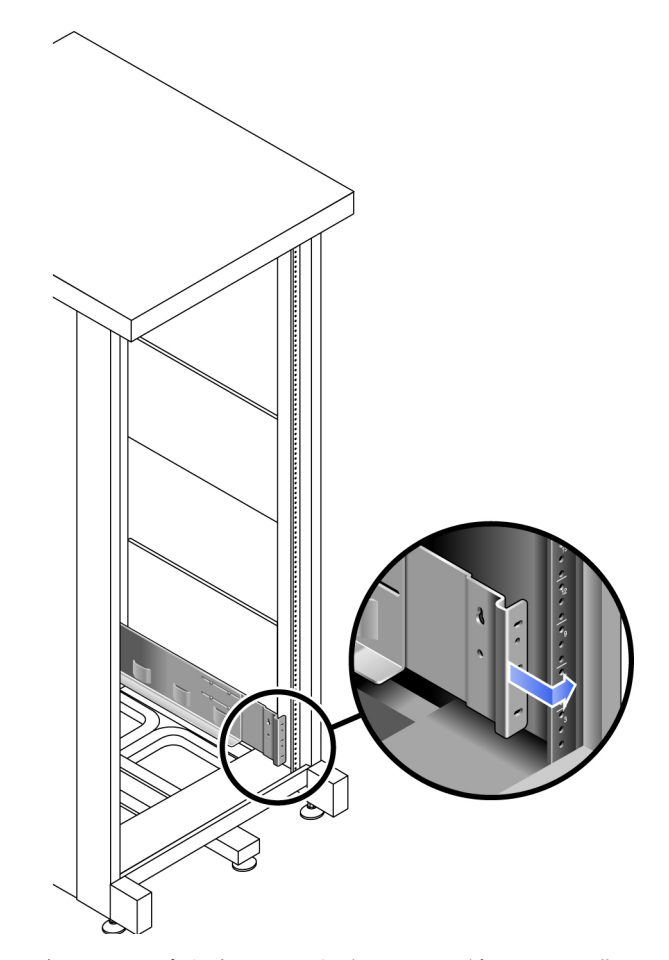

6. ケージナットに適合するねじを差し込んで締め付け、背面のキャビネットレールに レールを固定します (図 [D-26](#page-156-0))。

このねじは、取り付けレールの下部の非ねじ式内部穴を通過し、ケージナットの非ね じ式穴に入るまで締め付けます。

<span id="page-156-0"></span>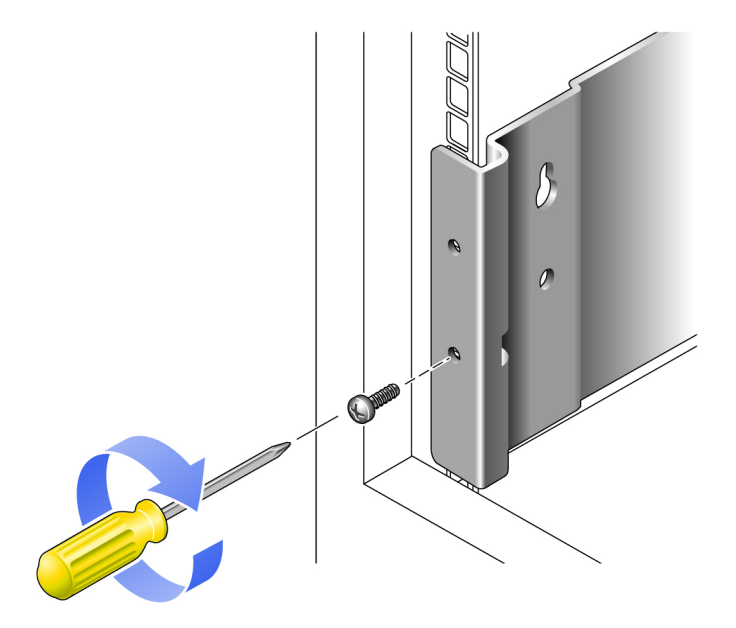

# キャビネットへの拡張トレイの設置

1. トレイの左右に 1 人ずつ、計 2 人でトレイを慎重に持ち上げて、左右のレールの下 側の棚部分に載せます (図 [D-27\)](#page-157-0)。

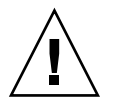

注意 – けがをしないように注意してください。アレイの重量は、最大で 45 kg (95 ポ ンド) あります。

#### <span id="page-157-0"></span>図 D-27 キャビネットへのトレイの設置

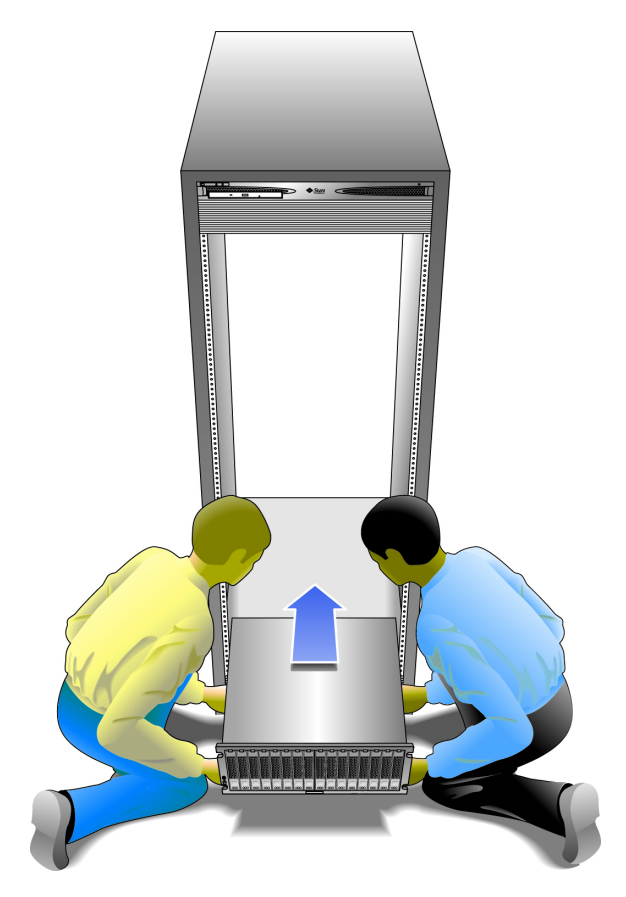

2. トレイの正面の縁がキャビネットの縦の面に当たるまで、トレイをキャビネットに慎 重に押し込みます (図 [D-28\)](#page-158-0)。

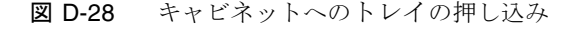

<span id="page-158-0"></span>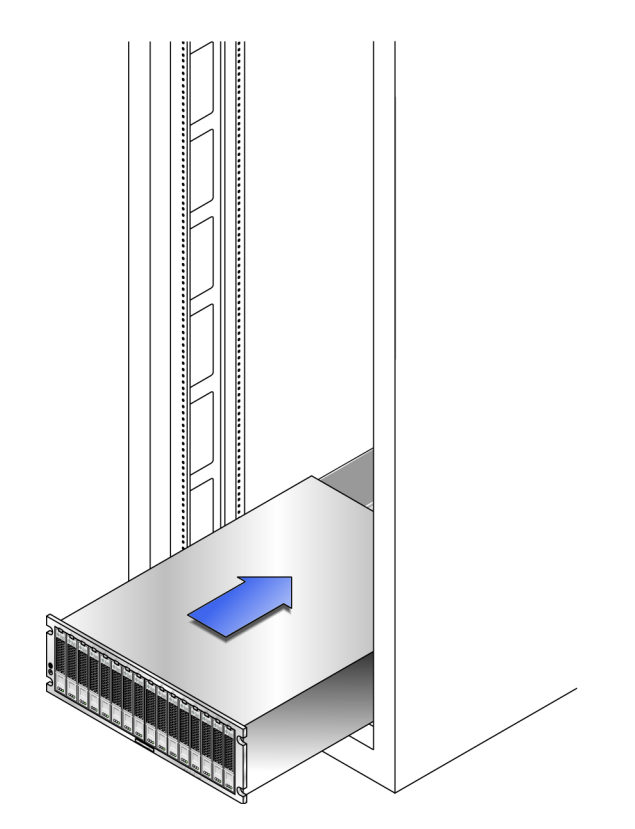

- 3. 使用するキャビネットの種類に応じて、次のいずれかを行います。
	- Sun Rack 900 または Sun Rack 1000 キャビネットの場合、プラスのねじ回し (Phillips の 3 番) を使用して、レール後部に 4 本 (片側 2 本) の M6 ミリねじをね じ込んで締めます。(図 [D-29](#page-159-0)).

#### <span id="page-159-0"></span>図 D-29 キャビネット正面へのトレイの固定

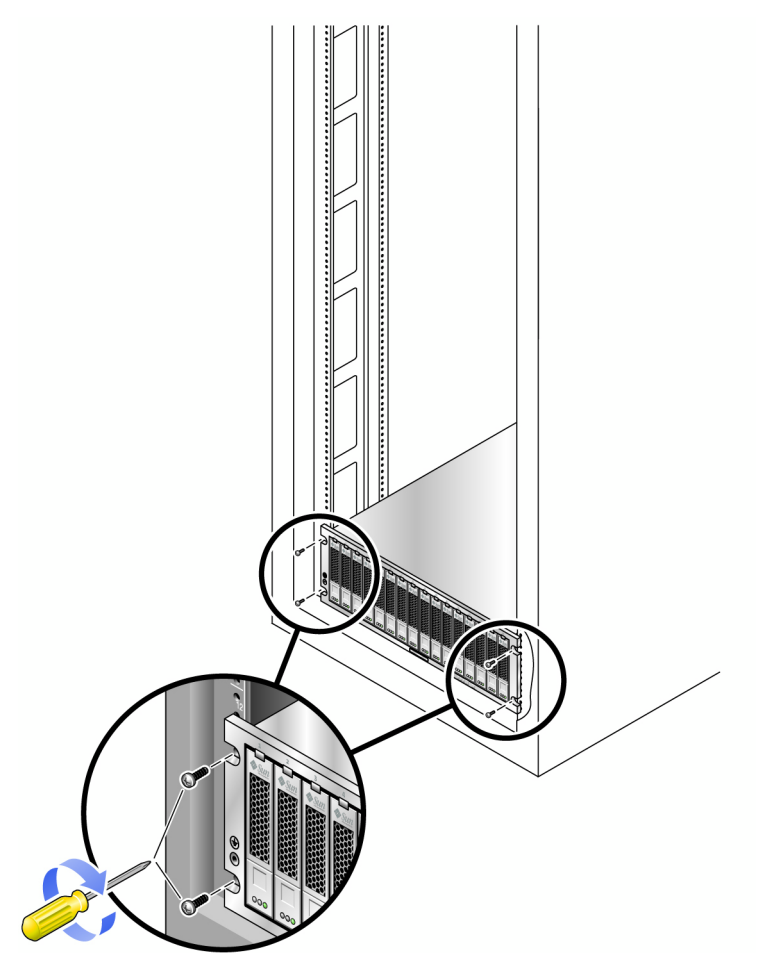

- Sun StorEdge 拡張キャビネット、または 10-32 ねじ式キャビネットレールを使用 するキャビネットの場合、プラスのねじ回し (Phillips の 2 番) を使用して 4 本の 10-32 ねじ (片側 2 本) を差し込んで締め付け、トレイをキャビネットの正面に固定 します (図 [D-10](#page-139-0))。
- ほかのねじ式キャビネットレールを使用するキャビネットの場合、M5 または 12-24 ミリねじを使用してキャビネット正面にトレイを固定します。
- 非ねじ式キャビネットレールを使用するキャビネットの場合、取り付けたケージ ナットに適合するねじを使用して、キャビネット正面にトレイを固定します。
- 4. トレイ背面の左右の 6-32 ねじを差し込んで締め付け、キャビネットにトレイを固定 します (図 [D-30\)](#page-160-0)。

<span id="page-160-0"></span>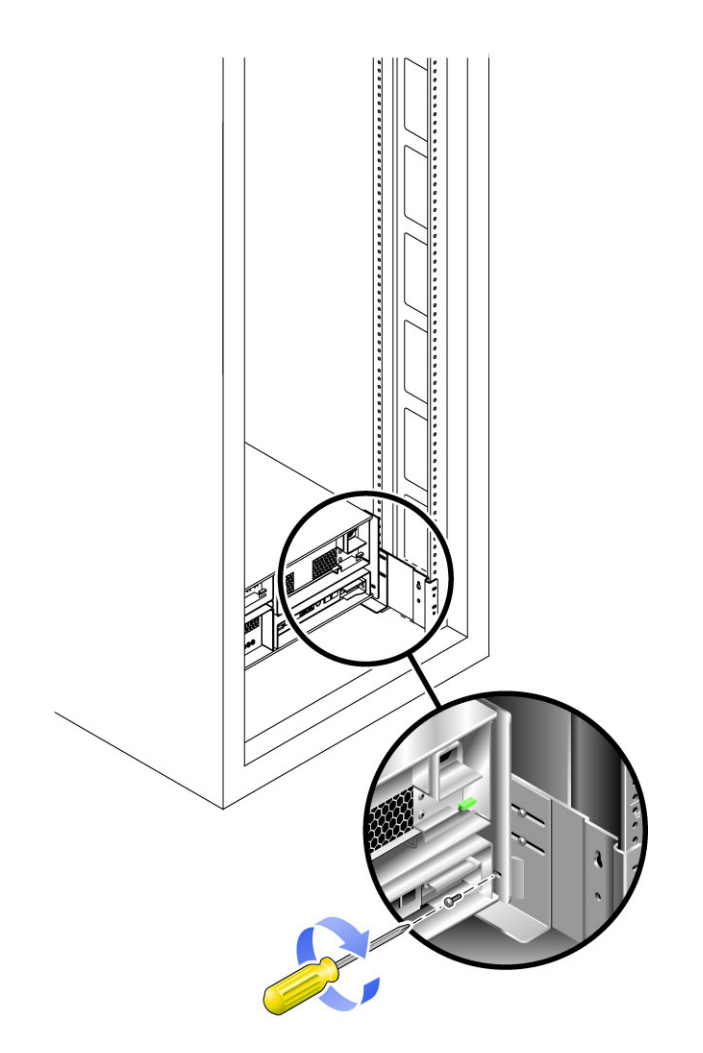

# 次の作業

コントローラトレイおよび拡張トレイの設置を終えたら、77 [ページの「トレイ間の](#page-88-0) [ケーブル接続」に](#page-88-0)示す、構成に応じたケーブルの接続方法に従います。

# 用語集

『Storage Networking Industry Association (SNIA) Dictionary』から引用した定義 は、末尾に「(SNIA)」と表記してあります。『SNIA の Dictionary』全体について は、[www.snia.org/education/dictionary](http://www.snia.org/education/dictionary) を参照してください。

DAS 「Direct Attached Storage (DAS)」を参照してください。

#### Direct Attached Storage

- (DAS) データにアクセスする 1 つまたは 2 つのホストを物理的にストレージアレイに 接続するストレージアーキテクチャ。
	- FC 「ファイバチャネル (FC)」を参照してください。
- FRU 「現場交換可能ユニット (FRU)」を参照してください。
- HBA 「ホストバスアダプタ (HBA)」を参照してください。
- IOPS トランザクション速度の尺度で、1 秒当たりの入力および出力の数を表しま す。
- LAN Local Area Network (ローカルエリアネットワーク)の略語。
- LUN 「論理ユニット番号 (LUN)」を参照してください。
- MAC アドレス 「メディアアクセス制御 (MAC) アドレス」を参照してください。
	- PDU 「配電盤 (PDU)」を参照してください。
	- RAID Redundant Array of Independent Disks の頭字語。複数ディスクを管理するこ とで、望ましいコスト、データの可用性およびパフォーマンス特性をホスト環 境に提供する技術群です。(SNIA)

また、1988 年の SIGMOD で発表された論文「A Case for Redundant Arrays of Inexpensive Disks」から採用された表現です。

- SAN 「Storage Area Network (SAN)」を参照してください。
- SFP SFP (Small Form-factor Pluggable) トランシーバ。

SSCS Sun Storage Command System の略語。アレイの管理に使用可能なコマンド行 インタフェース (CLI) です。

#### Storage Area Network

(SAN) ストレージの要素を相互に接続したり、データを保存するために SAN を使用 するすべてのシステムのアクセスポイントであるサーバーに接続するための アーキテクチャー。

#### thin スクリプトクライア

- ント 「リモートスクリプト CLI クライアント」を参照してください。
- WWN World Wide Name。IEEE (Institute of Electrical and Electronic Engineers) など の公認の命名機関によって割り当てられた一意の 64 ビットの数値で、ネット ワークに対する接続 (デバイス) または接続のセットを識別します。World Wide Name (WWN) は、命名機関を識別する番号、メーカーを識別する番号、およ び特定の接続に対する一意の番号から構成されます。
- アレイ 1 つのストレージデバイスとして機能する複数のディスクドライブ。高可用性 (HA) アレイ構成には、ディスクドライブの冗長コントローラおよび拡張トレイ があります。
- アレイホットスペアトスペア内でストレージプールの一部として機能するディスクであり、ア レイ内のすべての仮想ディスクで使用可能にできる予備ディスク。「ホットス ペア」も参照してください。
	- イニシエータ ファイバチャネル (FC) ネットワーク上で入出力操作を開始するシステムコン ポーネント。FC ファブリックのゾーン化ルールで許可されている場合は、FC ネットワーク内の各ホスト接続でストレージアレイとのトランザクションを開 始することができます。FC ネットワーク内の各ホストは独立したイニシエータ に相当するため、1 つのホストを 2 つのホストバスアダプタ (HBA) でシステム に接続した場合、システムはそれらの HBA を 2 つの異なるイニシエータとし て認識します (マルチホームで Ethernet ベースのホストと同様)。これに対し て、マルチパスがラウンドロビンモードで使用された場合、複数の HBA はグ ループ化され、マルチパスソフトウェアはその HBA グループを 1 つのイニシ エータとして識別します。
	- エクステント 物理ディスクまたは仮想ディスクにおける論理アドレスが連続している一連の 連続ブロック。
		- 拡張トレイ RAID コントローラが搭載されていない、アレイの容量の拡張に使用されるト レイです。拡張トレイは、コントローラもトレイに接続しないと機能しませ  $h_n$
		- 管理ホスト Sun StorageTek アレイの構成、管理、監視ソフトウェアにサービスを提供する Solaris ホスト あるいは Windows ホストです。ブラウザを使用してステーショ ン上のソフトウェアからブラウザインタフェースを実行したり、リモートスク リプトのコマンド行インタフェース (CLI) クライアントを使用してステーショ ン上のソフトウェアにアクセスしたりできます。

#### 現場交換可能ユニット (FRU) 修理のためにシステムをメーカーに返送しなくても、現場で交換できるように 設計されたアセンブリコンポーネント。

顧客 LAN 「サイト LAN」を参照してください。

- コントローラトレイ 冗長 RAID コントローラペアが搭載されたトレイ。
	- コントロールパス<br>コントロールパス<br> ます。
		- サイト LAN 使用しているサイトのローカルエリアネットワーク。システムが LAN に接続 されている場合は、その LAN 上の任意のホストからブラウザを使用してシス テムを管理できます。
		- ストライピング データストライピングの短縮形で RAID レベル 0 もしくは RAID 0 として知ら れています。仮想ディスクアドレスの連続した固定長領域を循環的にアレイ内 の次のディスクへマップするマッピング技術。(SNIA)
	- ストライプサイズ ストライクック数。ストライピングされたアレイのストライプサイズ は、ストライプ数にメンバーのエクステント数を乗算した値です。パリティ RAID アレイのストライプサイズは、メンバーのエクステント数から 1 を引い た数をストライプ数に乗算した値です。「ストライピング」も参照してくださ い。
		- ターゲット SCSI I/O コマンドを受信するシステム構成部品。(SNIA)
- 帯域外トラフィック Ethernet ネットワークを使用するプライマリデータパスの外部にあるシステム 管理トラフィック。
- 帯域内トラフィック ホストとストレージデバイス間のデータパスを使用するシステム管理トラ フィック。
	- ディスク データを格納する物理ドライブコンポーネント。
	- データパス データホストとストレージデバイスとの間のデータパケットのルート。
	- データホスト このシステムをストレージとして使用するホスト。データホストは、アレイに 直接接続する場合 (Direct Attach Storage、DAS) と、複数のデータホストをサ ポートする外部スイッチ (Storage Area Network、SAN) に接続する場合とがあ ります。
		- トレイ 「コントローラトレイ」および「拡張トレイ」を参照してください。
	- 配電盤 (PDU) システムの電源管理を可能にする構成部品。冗長設計では、1 つのシステムに 2 つの PDU を使用して、一方の PDU に障害が発生したときでも、システムの データパスが引き続き機能するようにしています。
	- ファイバチャネル (FC) 最大 100 Mbps で 2 つのポート間でデータ転送可能なシリアル I/O バスの標準 規格群。さらに高速な標準規格が提案されています。ファイバチャネルはポイ ントツーポイント、調停ループ、スイッチを用いるトポロジをサポートしてい ます。ベンダーにより開発され、その後、標準規格に提出された SCSI とは異 なり、ファイバチャネルは完全に業界の協力により開発されました。

#### ファイバチャネルスイッ

- チ ファイバチャネルストレージエリアネットワーク SAN 内の特定のネットワー クアドレスに関連付けられたポートに直接パケットを送信できるネットワーク デバイス。ファイバチャネルスイッチは、特定のストレージポートに接続でき るサービスの数を増やすために使用されます。各スイッチは、それに固有の管 理ソフトウェアによって管理されます。(SNIA)
- ブロック 入出力動作のたびにホストで送受信されるデータ量のこと。データユニットの サイズです。
- プロビジョニング ストレージをホストに割り振り、割り当てる処理。

#### ホストバスアダプタ

(HBA) ホスト I/O バスをコンピュータメモリーシステムに接続する I/O アダプタ。 (SNIA)

短縮形は HBA です。ホストバスアダプタは SCSI に関する文脈で好まれる用語 です。アダプタや NIC はファイバチャネルに関する文脈で好まれる用語です。 NIC という言葉は、イーサネットやトークンリングなどのネットワークに関す る文脈で用いられます。「イニシエータ」も参照してください。

ホットスペア 故障したディスクを交換するためにコントローラが使用するドライブ。「アレ イホットスペア」も参照してください。

#### マスター/代替マス

- ター 冗長構成を使用した信頼性を得るための設計。アレイ構成は、マスター/代替マ スター構成を共有します。それぞれのアレイ構成には、1 つのホストとしてま とめられる 2 つのコントローラトレイがあります。いずれの場合も、マスター コンポーネントがその IP アドレスと名前を使用します。マスターで障害が発生 すると、代替マスターがその IP アドレスおよび名前、そしてマスターの機能を 引き継ぎます。
- マルチパス ターゲットに複数の物理パスを提供する冗長設計。

#### メディアアクセス制御

- (MAC) アドレス Ethernet コントローラボードを特定する物理アドレス。MAC アドレスは、 Ethernet アドレスとも呼ばれ、工場出荷時に設定され、デバイスの IP アドレス にマッピングされる必要があります。
	- リモート監視 ハードウェアシステムのハードウェアが実際に存在している以外の場所からシ ステムの機能とパフォーマンスを監視します。

#### リモートスクリプト CLI

クライアント リモートの管理ホストからシステムを管理できるようにするコマンド行インタ フェース (CLI)。クライアントは帯域外のセキュリティー保護されたインタ フェース (HTTPS) を使用して管理用ソフトウェアと通信し、ブラウザインタ フェースと同じ制御および監視機能が提供されます。同クライアントをインス トールするホストは、システムへのネットワークアクセスが可能なものである 必要があります。

## 論理ユニット番号

(LUN) 特定のホストで識別されるボリュームの SCSI 識別子。同じボリュームを別の ホストに対する別の LUN によって表現できます。

# 索引

#### 数字

19 インチ幅ラック, [115](#page-126-0)

## B

BOOTP (BOOTstrap Protocl) サービス、構成, [57](#page-68-0)

# C

CLI 専用管理ソフトウェア, [17](#page-28-0)

## D

DHCP サーバー 設定, [20](#page-31-0) DHCP サーバー、設定 Solaris OS, [57](#page-68-1) Windows 2000 Advanced Server, [62](#page-73-0) DHCP の IP アドレス 設定, [46](#page-57-0) DHCP の IP アドレスの設定, [46](#page-57-0)

# E

Ethernet LED, [9](#page-20-0) Ethernet ポート 管理 LAN との接続, [29](#page-40-0) 管理ホストへの直接接続, [29](#page-40-1) ハブを使用した接続, [29](#page-40-2)

#### H

H7 - 現在の格納装置のファイバチャネル速度が レートスイッチの設定と異なる, [99](#page-110-0)

#### I

ID 99 コントローラトレイ, [24](#page-35-0) ifconfig マニュアルページ, [52](#page-63-0) IP アドレス 動的生成, [20,](#page-31-0) [57](#page-68-2) IP アドレスの設定 DHCP の設定, [46](#page-57-0) Solaris OS ホスト用の設定, [52](#page-63-1) Windows Server 2003 の設定, [53](#page-64-0) アレイコントローラ用の設定, [46](#page-57-1) 概要, [45](#page-56-0) 管理ホストでの設定, [51](#page-62-0) 静的に設定, [47](#page-58-0)

# $\mathbf{L}$

LED 拡張トレイ, [11](#page-22-0) 拡張トレイ (正面), [14](#page-25-0) 拡張トレイ (背面), [15](#page-26-0) コントローラトレイ、背面, [8](#page-19-0) 電源投入, [6](#page-17-0) 保守可能, [103](#page-114-0)

## M

MAC アドレス、取得, [57](#page-68-3)

## R

RAID コントローラ, [5](#page-16-0)

# S

Solaris 以外のホストへのホストソフトウェアのイ ンストール, [39,](#page-50-0) [40](#page-51-0) Solaris 以外のホスト用のデータホストソフトウェ アのダウンロード, [41](#page-52-0) Solaris 環境、DHCP サーバーの設定, [57](#page-68-1) Sun Rack 900/1000, [114](#page-125-0) Sun StorageTek Common Array Manager ソフト ウェア, [16](#page-27-0) Sun StorEdge 拡張キャビネット, [114](#page-125-1)

## W

Windows 2000 Advanced Server、DHCP サーバー 設定, [62](#page-73-0)

# あ

アレイ IP アドレスについて, [45](#page-56-0) コントローラの IP アドレスの設定, [46](#page-57-1) アレイの障害追跡, [101](#page-112-0)

### い

一時的な仮想サブネットの削除, [54](#page-65-0) 一時的な仮想サブネットの作成, [53](#page-64-1) インジケータ 拡張トレイ, [11](#page-22-1) コントローラトレイ, [8](#page-19-0)

# え

エミュレーション 端末の設定, [47](#page-58-1) エラーコード 起動, [107](#page-118-0) セグメントの表示, [99](#page-110-1) トレイ ID, [9](#page-20-1), [110](#page-121-0)

## か

拡張トレイ 6140, [14](#page-25-1) CSM2, [10](#page-21-0) LED (正面), [14](#page-25-0) LED (背面), [15](#page-26-0) インジケータ, [11](#page-22-1)

構成, [11](#page-22-2) 異なるタイプの組み合わせ, [75](#page-86-0) 最大数, [1](#page-12-0) 出荷キットの内容, [118](#page-129-0) 追加, [10](#page-21-1) 電源投入の手順, [24](#page-35-1) リンクレートの設定, [23](#page-34-0) 拡張モジュール 追加, [74](#page-85-0) 管理ホスト Ethernet ハブ経由の接続, [29](#page-40-2) IP アドレスの設定, [51](#page-62-0) LAN 経由の接続, [29](#page-40-0) 接続方法, [29](#page-40-3) 直接接続, [29](#page-40-1) 管理ホストの IP アドレスの設定, [51](#page-62-0) 管理用ソフトウェア, [17](#page-28-1)

## き

起動エラー, [107](#page-118-0) キャッシュアクティブ LED, [9](#page-20-2) キャビネット Sun Fire キャビネットへのレールの取り付け , [135](#page-146-1) Sun Rack 900/1000 へのレールの取り付け, [130](#page-141-0) Sun 拡張キャビネットへのレールの取り付け , [135](#page-146-1) トレイ設置前の準備, [119](#page-130-0) トレイの設置, [125](#page-136-0) 標準 19 インチキャビネットへのレールの取り付 け, [130](#page-141-0) ユニバーサルレールキットの取り付け金具, [114](#page-125-2) キャビネットへのトレイの設置, [125](#page-136-0)

## こ

コントローラ IP アドレスの設定, [46](#page-57-1) 端末からシリアルポートへの接続, [47](#page-58-2) 端末とシリアルポート間の通信の確立, [48](#page-59-0) コントローラトレイ ID 99, [24](#page-35-0) LED, [103](#page-114-1) LED、背面, [8](#page-19-0)

インジケータ, [8](#page-19-0) 管理 LAN との接続, [29](#page-40-0) 管理ホストへの直接接続, [29](#page-40-1) コンポーネント, [5](#page-16-1), [102](#page-113-0) 出荷キットの内容, [118](#page-129-1) シリアルポート接続の確立, [47](#page-58-3) 診断コード, [104](#page-115-0) 電源投入の手順, [24](#page-35-1) コントローラの IP アドレスの設定, [46](#page-57-1)

# さ

サービスアドバイザ, [101](#page-112-1) サービスインタフェースメニュー, [48](#page-59-1) サブネット 一時的な仮想の削除, [54](#page-65-0) 一時的な仮想の作成, [53](#page-64-1) サブネット上でのコントローラトレイ接続 一時的なサブネットの削除, [54](#page-65-1)

# し

出荷キット 拡張トレイ, [118](#page-129-0) コントローラトレイ, [118](#page-129-1) シリアルポート コントローラへの接続の確立, [47](#page-58-4) 端末との通信の確立, [48](#page-59-0) 端末のエミュレーションの設定, [47](#page-58-1) 端末の接続, [47](#page-58-2) 診断コード コントローラトレイ, [104](#page-115-0) 診断ロックダウンコード, [110](#page-121-0)

## せ

静的 IP アドレス 設定, [47](#page-58-0) 静的 IP アドレスの設定, [47](#page-58-0) 製品概要, [1](#page-12-1) ソフトウェア, [16](#page-27-1) 管理用ソフトウェア, [17](#page-28-1) ハードウェア 拡張トレイ, [14](#page-25-2) 接続 管理ホストの, [29](#page-40-0)

データホストの, [31](#page-42-0) 電源, [21,](#page-32-0) [100](#page-111-0) トレイ間の接続, [77](#page-88-1) 設置チェックリスト, [20,](#page-31-1)68

# そ

ソフトウェア Solaris 以外のホストへのデータホストのインス トール, [39,](#page-50-0) [40](#page-51-0) マルチパスの有効化, [42](#page-53-0) ソフトウェア概要, [16](#page-27-1) 管理用ソフトウェア, [17](#page-28-1)

# た

帯域外アレイ管理, [27](#page-38-0) 帯域内アレイ管理, [27,](#page-38-1) [30](#page-41-0) 端末 エミュレーションの設定, [47](#page-58-1) コントローラのシリアルポートとの通信の確立 , [48](#page-59-0) コントローラのシリアルポートへの接続, [47](#page-58-2) 端末エミュレーションプログラム, [47](#page-58-5) 端末からコントローラのシリアルポートへの接続 , [47](#page-58-2) 端末とコントローラのシリアルポート間の通信の確 立, [48](#page-59-0) 端末のエミュレーションの設定, [47](#page-58-1)

# て

データ転送速度、設定, [23](#page-34-0) データパス, [27](#page-38-2) データホスト 接続方法, [31](#page-42-0) 設定, [38](#page-49-0) 直接接続, [33](#page-44-0) データホストの設定, [38](#page-49-0) データホストのソフトウェア Solaris 以外の OS 用のソフトウェアのダウン ロード, [41](#page-52-0) Solaris 以外のホストへのインストール, [39,](#page-50-0) [40](#page-51-0) 電源ケーブル、接続, [21,](#page-32-0) [100](#page-111-0) 電源ケーブルの接続, [21,](#page-32-0) [100](#page-111-0) 電源切断の手順, [111](#page-122-0)

電源装置/ファン構成部品, [5](#page-16-2), [102](#page-113-1) 電源投入の手順, [24](#page-35-2)

### と

動作状態, [107](#page-118-1) ドライブポート 接続, [79](#page-90-0) ドライブポート LED, [8](#page-19-1) ドライブポートの順次接続, [79](#page-90-0) ドライブポートの非順次接続, [79](#page-90-1) 取り付け ユニバーサルレールキットの金具, [114](#page-125-2) トレイ 開梱, [118](#page-129-2) [「コントローラトレイ」、「拡張トレイ」も参](#page-35-2) 照 出荷キットの内容, [118](#page-129-1) 設置, [125](#page-136-0) 設置の準備, [118](#page-129-3) 設置前のキャビネットの準備, [119](#page-130-0) 電源投入, [24](#page-35-2) トレイ間のケーブル接続, [77](#page-88-1) トレイ ID LED, [9](#page-20-3) トレイ間のケーブル接続, [77](#page-88-1) トレイ設置前のキャビネットの準備, [119](#page-130-0) トレイの開梱, [118](#page-129-2) トレイの設置 ラック搭載キットの準備, [113](#page-124-0) トレイの設置準備, [118](#page-129-3) トレイのリンクレートの設定, [23](#page-34-0)

## は

パーツ番号 ユニバーサルレールキット, [113](#page-124-1) ハードウェア ユニバーサルレールキット, [114](#page-125-2) ハードウェアの概要 拡張トレイ, [14](#page-25-2) バッテリ インターコネクトキャニスタ, [102](#page-113-2) バックアップコンポーネント, [5](#page-16-3)

#### ほ

保守可能 LED, [8](#page-19-2), [103](#page-114-0) ホスト データの接続, [31](#page-42-0) データホストの設定, [38](#page-49-0) ホストバスアダプタ (HBA)、ホストポートに配線 , [33](#page-44-1) ホストポート速度 LED, [8](#page-19-3) ホストポート、へデータホストの接続, [33](#page-44-1)

# ま

マニュアルページ ifconfig, [52](#page-63-0) マルチパスソフトウェア ダウンロード, [43](#page-54-0) 有効化, [42](#page-53-0) マルチパスソフトウェアの有効化, [42](#page-53-0)

## ゆ

ユニバーサルレールキット, [113](#page-124-2) Sun Fire キャビネットへの取り付け, [135](#page-146-1) Sun Rack 900/1000 への取り付け, [130](#page-141-0) Sun 拡張キャビネットへの取り付け, [135](#page-146-1) 開梱, [113](#page-124-3) 取り付け金具, [114](#page-125-2) 内容, [113](#page-124-4) パーツ番号, [113](#page-124-1) 非ねじ式キャビネットへの取り付け, [139](#page-150-1) 標準 19 インチキャビネットへの取り付け, [130](#page-141-0)

## ら

ラック ユニバーサルレールキットの取り付け金具, [114](#page-125-2) ラックマウントキットの準備, [113](#page-124-0)

## り

リンクレート、設定, [23](#page-34-0)

#### れ レール

19 インチキャビネットへの取り付け, [130](#page-141-0) Sun Fire キャビネットへの取り付け, [135](#page-146-1) Sun Rack 900/1000 への取り付け, [130](#page-141-0)

Sun 拡張キャビネットへの取り付け, [135](#page-146-1) 長さ調整ねじをゆるめる, [116](#page-127-0), [117](#page-128-0) 非ねじ式キャビネットへの取り付け 非ねじ式キャビネットへのレールの取り付け , [139](#page-150-1) レールキット 開梱, [113](#page-124-3)

## ろ

ローカル管理ホスト IP アドレスの設定, [51](#page-62-0)